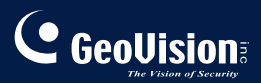

# **GV-IPCam H.264 1.3M/VGA**

# Руководство пользователя

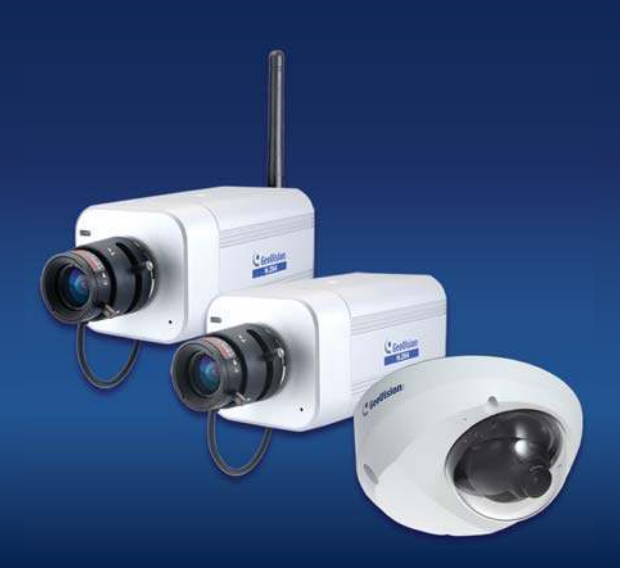

Перед началом эксплуатации, пожалуйста, внимательно изучите инструкцию. Сохраняйте руководство для дальнейшего пользования.

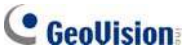

#### © GeoVision, Inc., 2010 г. Все права защищены.

В соответствии с законодательством о защите авторских прав данное руководство не может быть скопировано целиком или частями без письменного согласия компании GeoVision

Достоверность информации, содержащейся в данном руководстве, была тщательно проверена. GeoVision не несет ответственности за печатные или канцелярские ошибки.

GeoVision, Inc. 9F, No. 246, Sec. 1, Neihu Rd., Neihu District, Taipei, Taiwan Ten: +886-2-8797-8377 Факс: +886-2-8797-8335 http://www.geovision.com.tw

Товарные знаки, упомянутые в этом руководстве: GeoVision, эмблема GeoVision и устройства серии GV - являются зарегистрированными товарными знаками компании GeoVision, Inc. Windows и Windows XP являются зарегистрированные товарными знаками корпорации Microsoft

февраль 2010 г.

# Вводные сведения

Вас приветствует Руководство пользователя IP-камеры GV-IPCAM H 264

Имеются различные модели IP-камеры GV-IPCAM H.264, предназначенные для различных задач. В этом руководстве описаны следующие модели и версии микропрограмм:

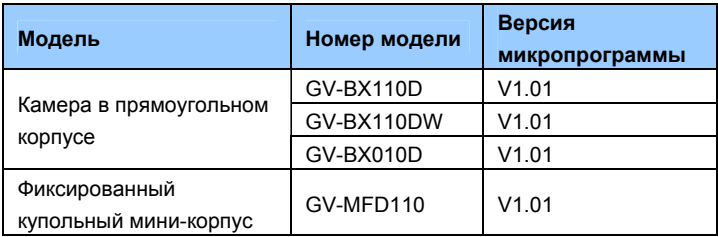

В этом руководстве приведен обзор IP-камеры GV-IPCAM Н.264 и дополнительного оборудования. Во введении описаны возможности и использование IP-камеры GV-IPCAM H.264.

# Оглавление

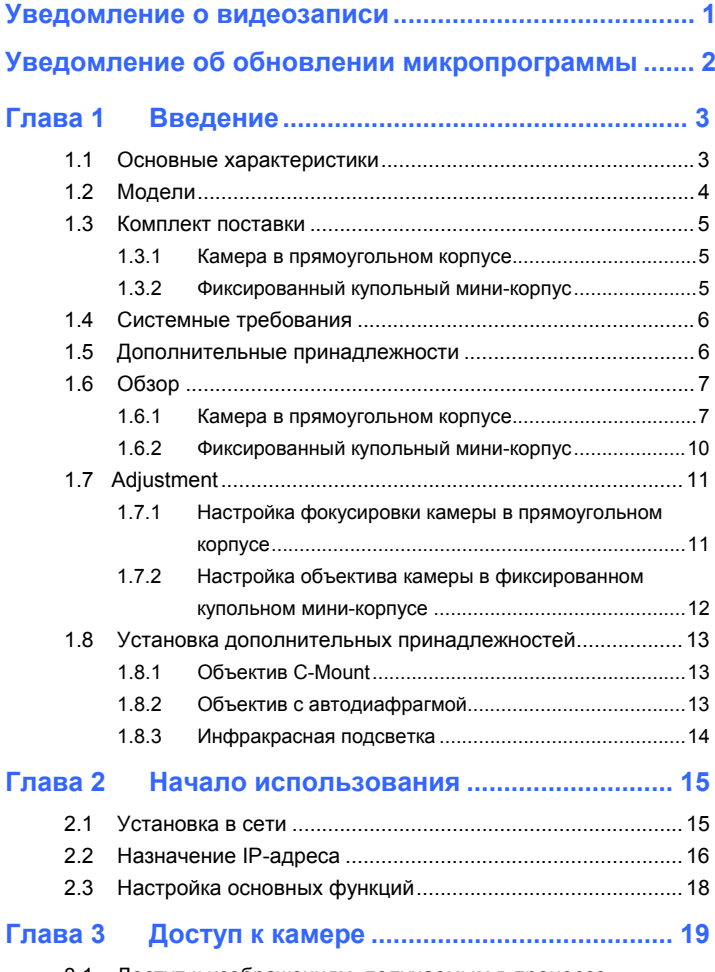

3.1 Доступ к изображениям, получаемым в процессе

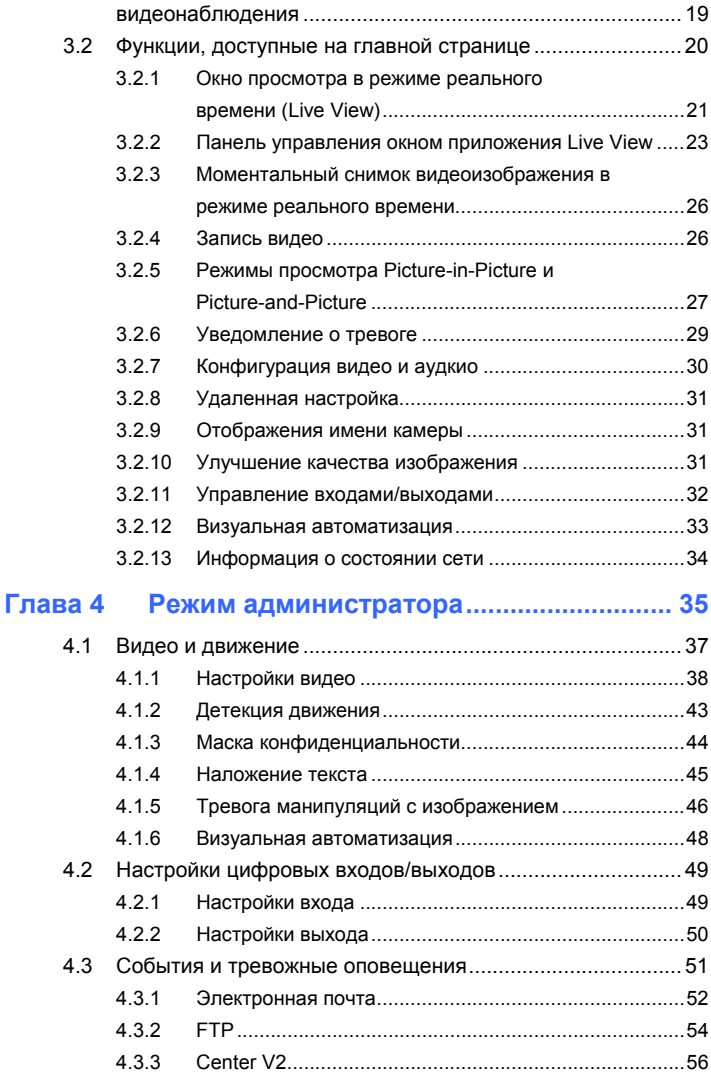

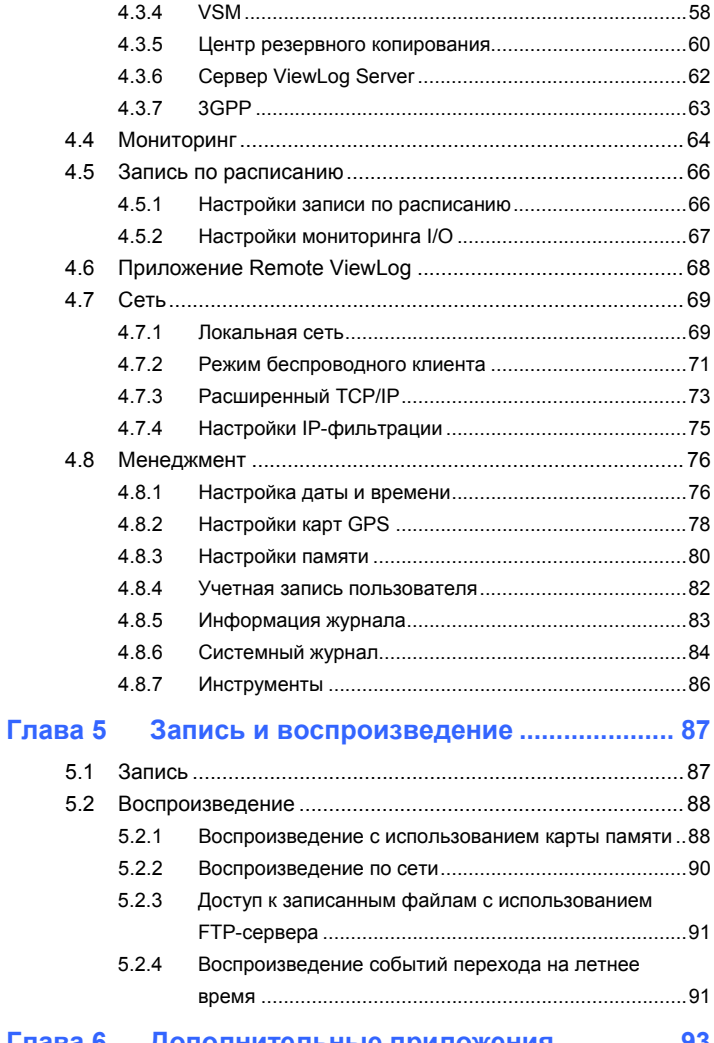

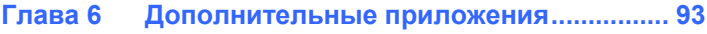

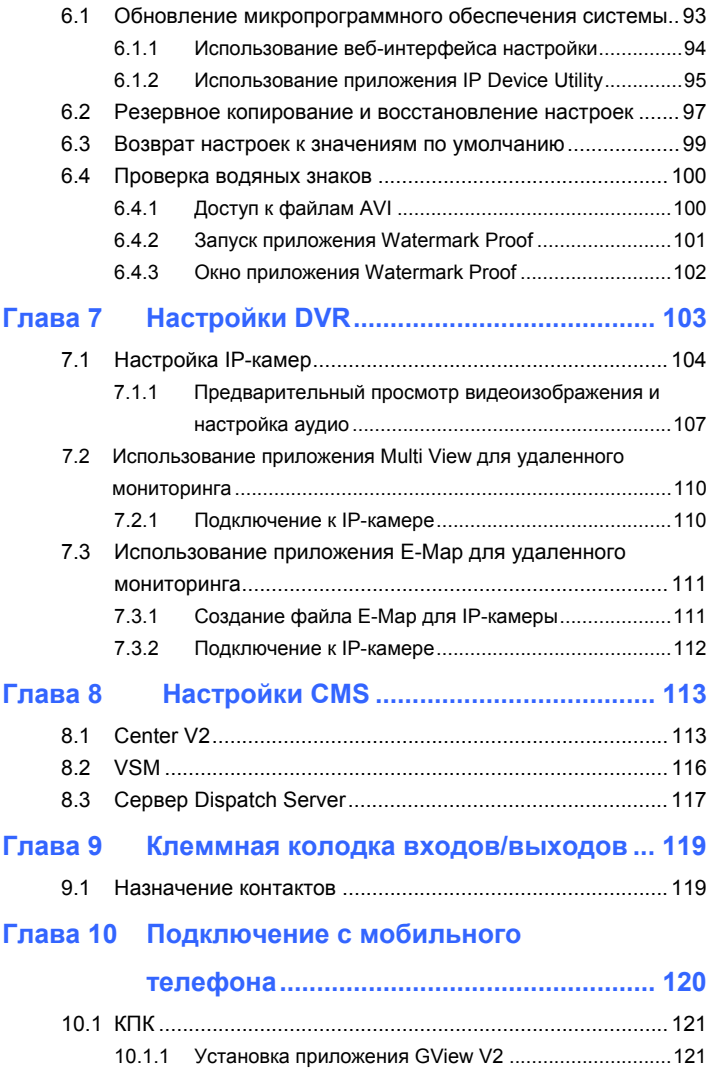

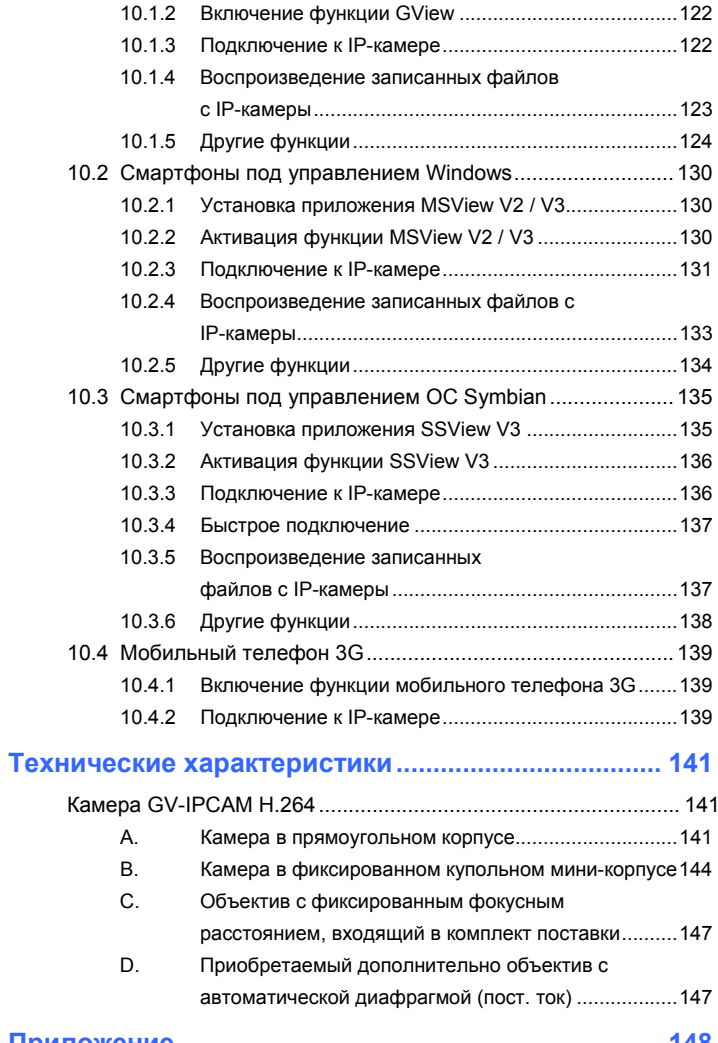

## 

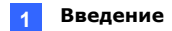

# Уведомление о видеозаписи

Камера GV-IPCAM H.264 предназначена для использования с гибридной или цифровой системой видеонаблюдения GV-System/GV-NVR. Обычно изображение записывается на карту памяти, установленную в камере в прямоугольном корпусе. При подключении камеры к системе GV-System/GV-NVR для управления видеонаблюдением или доступа к функции Live View (рис 3-3) через браузер запись на карту памяти прекращается, и функция управления записью переходит к ПО GV-System/GV-NVR. После отключения камеры от системы GV-System/GV-NVR запись на карту памяти камеры возобновляется.

# C Geollision

# Уведомление об обновлении

# **МИКРОПРОГРАММЫ**

Перед обновлением микропрограммы выполните следующие инструкции.

- $1.$ Обновление микропрограммы должно выполняться по сети LAN.
- $2.$ Остановите наблюдение за изображением с камеры GV-IPCAM H.264.
- $3<sub>1</sub>$ Разорвите все удаленные подключения, включая Center V2, VSM, сервер ViewLog Server и 3GPP.
- 4. Прервите подключение к системе GV-System/GV-NVR.

Несоблюдение этих инструкций может привести к повреждению камеры GV-IPCAM Н.264. Подробные сведения об обновлении микропрограммы см. в разделе 6.1 Обновление системной микропрограммы в руководстве пользователя.

При сбое обновления микропрограммы необходимо восстановить настройки камеры по умолчанию. Для получения дополнительных сведений см. раздел 6.3 Возврат настроек камеры к значениям по умолчанию в руководстве пользователя.

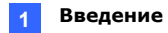

# Глава 1 Введение

## 1.1 Основные характеристики

- Progressive Scan CMOS
- Встроенный веб-сервер для наблюдения через веб-браузер
- Два потока видеоданных Н.264, MJPEG и MPEG4
- Частота кадров до 15 кадров в секунду при разрешении 1280 х 1024
- Встроенный микрофон
- Двухсторонняя передача звука \*
- Один вход для датчика и один выход для сигнализации
- Поддержка видеовыхода на телевизор
- Действия при обнаружении движения, например загрузка изображения и срабатывание выхода
- Маска конфиденциальности, позволяющая закрыть часть изображения для просмотра
- Фильтрация IP-адресов
- $\bullet$  3GPP/ISMA
- Функция POE (Power over Ethernet, питание через Ethernet)
- Функция дневного/ночного наблюдения
- Мекапиксельный/ИК-объектив в комплекте
- \* Камера в фиксированном купольном мини-корпусе поддерживает только одностороннюю передачу звука.

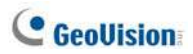

# 1.2 Модели

В серии камер GV-IPCAM Н.264 имеется два типа моделей камер: камеры в прямоугольном корпусе и камеры в фиксированном купольном мини-корпусе. Модели в прямоугольном корпусе можно разделить на две категории: модели с проводной (GV-BX110D / GV-BX010D) и беспроводной (GV-BX110DW) передачей данных.

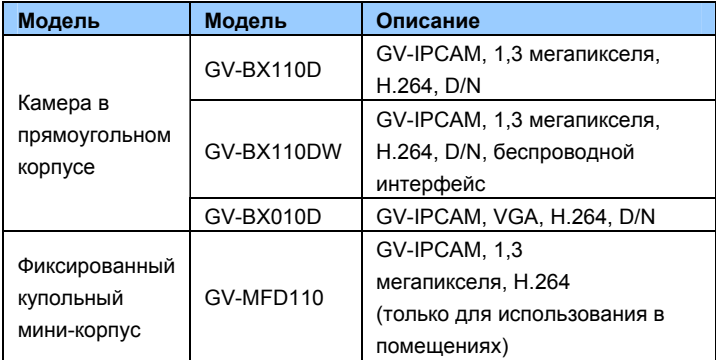

#### Камера в прямоугольном корпусе

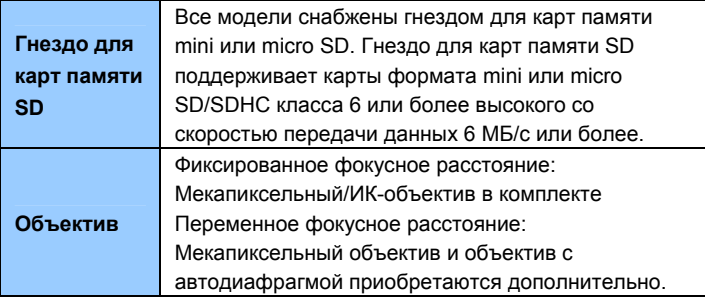

Перечень поддерживаемых объективов см. в Приложении.

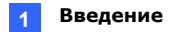

## 1.3 Комплект поставки

Комплект поставки камеры GV-IPCAM H.264 включает следующие компоненты:

### 1.3.1 Камера в прямоугольном корпусе

- Камера GV-IPCAM H.264
- 5-контактная клеммная колодка
- Объектив с фиксированным фокусным расстоянием (мегапиксельный, ИК, CS)
- Переходник объектива С Mount
- Специальный ключ Тогх
- Адаптер электропитания
- Антенна (только для моделей с беспроводным интерфейсом)
- Руководство пользователя камеры GV-IPCAM H.264
- Диск с ПО для камеры GV-IPCAM Н.264

#### 1.3.2 Фиксированный купольный мини-корпус

- Фиксированный купольный мини-корпус
- Специальный ключ Тогх
- Саморезы
- Пластиковые дюбели
- Руководство пользователя камеры GV-IPCAM H.264
- Диск с ПО для камеры GV-IPCAM Н.264

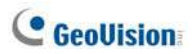

## 1.4 Системные требования

Для просмотра изображения с камеры GV-IPCAM H.264 через веббраузер необходимо убедиться, что ПК имеет надежное подключение к сети и соответствует следующим требованиям:

• Веб-браузер Microsoft Internet Explorer 6.х или более поздней версии

## 1.5 Дополнительные принадлежности

Возможности и функциональность камеры GV-IPCAM H.264 можно расширить с помощью дополнительных устройств. Для получения дополнительной информации обратитесь к дилеру.

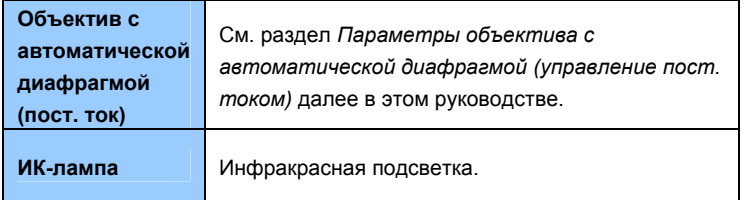

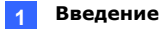

# 1.6 Обзор

- 1.6.1 Камера в прямоугольном корпусе
- 1.6.1.1 Модель с проводной передачей данных

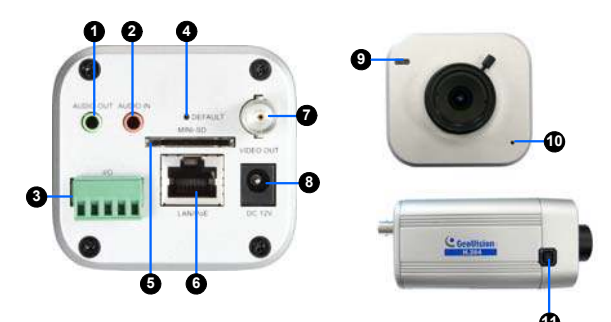

Рисунок 1-1.

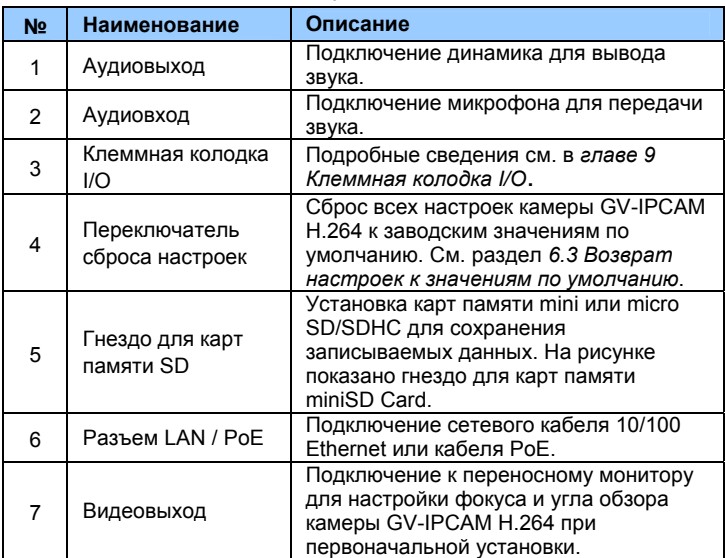

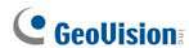

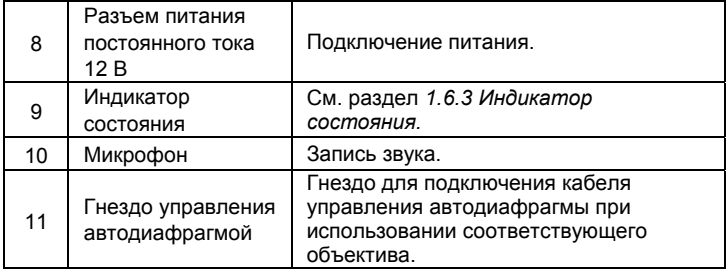

## 1.6.1.2 Модель с беспроводной передачей данных

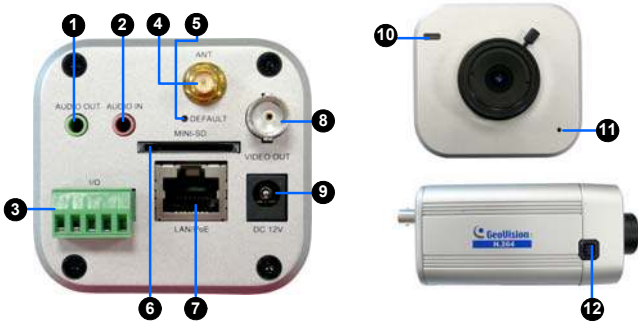

Рисунок 1-2.

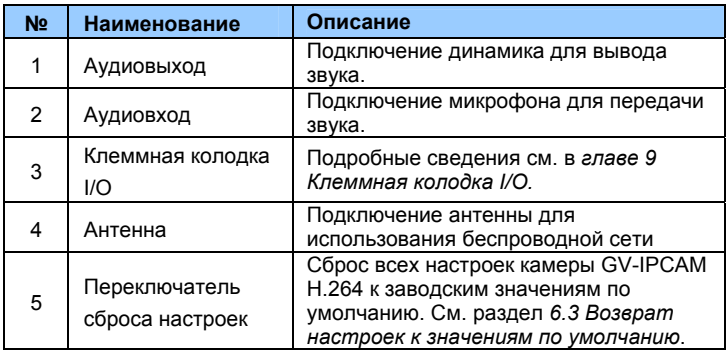

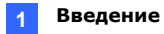

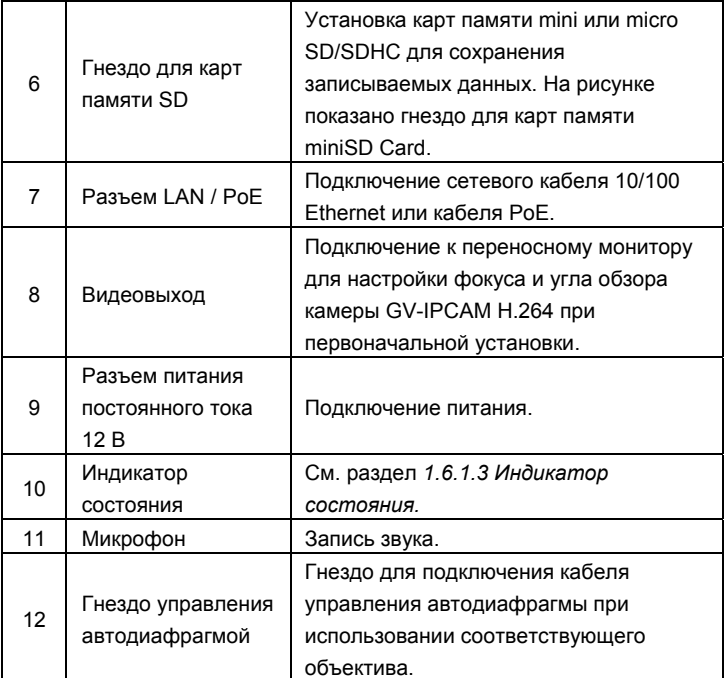

#### 1.6.1.3 Индикатор состояния.

Индикатор состояния показывает состояние камеры.

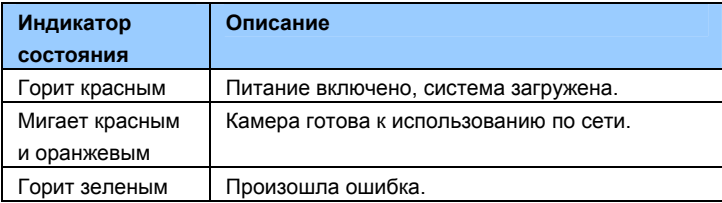

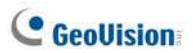

## 1.6.2 Фиксированный купольный мини-корпус

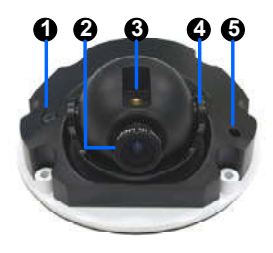

Рисунок 1-3.

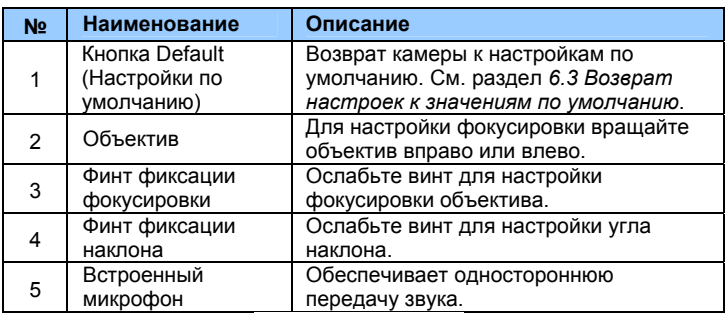

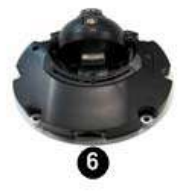

Рисунок 1-4.

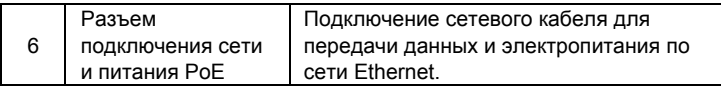

# 1.7 Adjustment

### 1.7.1 Настройка фокусировки камеры в прямоугольном корпусе

Для настройки фокусировки и четкости изображения при первоначальной установке камеры GV-IPCAM H.264 рекомендуется распечатать с компакт-диска с ПО рисунок, состоящий из радиальных линий, и поместить его в зоне наблюдения для настройки фокусировки.

В приведенном ниже примере левая диаграмма соответствует хорошей фокусировке (радиальные линии четко видны), а правая плохой (радиальные линии нечеткие).

Хорошая фокусировка

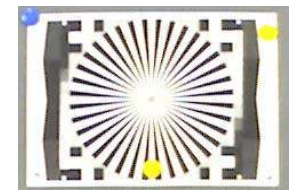

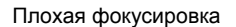

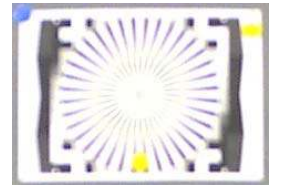

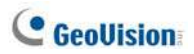

#### 1.7.2 Настройка объектива камеры в фиксированном купольном мини-корпусе

Для получения качественного изображения выполните описанные ниже действия по настройке фокусировки объектива камеры.

 $1.$ Выкрутите винты корпуса камеры.

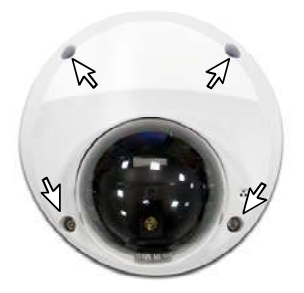

Рисунок 1-5.

2. Ослабьте винт фиксации фокусировки и вращайте объектив против часовой стрелки для настройки фокусировки. Ослабьте винт фиксации угла наклона и настройте угол.

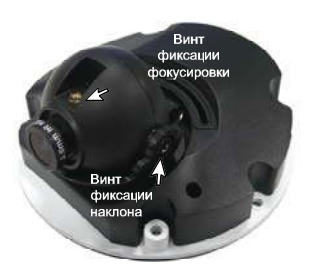

Рисунок 1-6.

# 1.8 Установка дополнительных принадлежностей

### 1.8.1 Объектив C-Mount

Объектив C-mount требуется устанавливать на определенном расстоянии от матрицы камеры, в противном случае фокусировка будет невозможна. Установите входящий в комплект поставки адаптер C-mount на камеру, затем установите на него объектив.

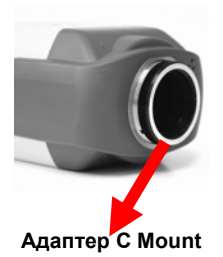

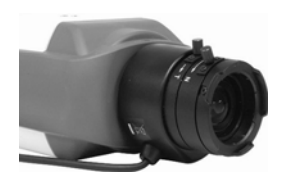

Установленный объектив

### 1.8.2 Объектив с автодиафрагмой

При использовании объектива с автодиафрагмой для его установки и настройки выполните описанные ниже действия.

- $1<sub>1</sub>$ Подключите кабель управления диафрагмой к разъему управления диафрагмой на камере (№ 11, рис. 1-1 или № 12 на рис. 1-2).
- $2<sup>1</sup>$ Откройте веб-интерфейс камеры для просмотра изображения. См. раздел 3.1 Доступ к изображениям, получаемым в процессе видеонаблюдения.
- 3. Настройте изображение камеры с учетом следующих рекомендаций:
	- Направьте камеру на хорошо освещенный участок наблюдаемой зоны.
	- При настройке избегайте движения в поле зрения камеры.
	- Разместите камеру на устойчивой поверхности.
	- $\bullet$ Настройте фокусировку для получения максимально четкого изображения.

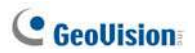

- В веб-интерфейсе выберите последовательно Видео и  $\overline{4}$ движение. Настройки видео, выберите Поток 1, задайте для параметра D/N значение Цвет, а для параметра Автодиафрагма значение Отключено.
- 5. Нажмите кнопку Применить.
- 6. На той же странице Настройки видео нажмите для автонастройки кнопку Пуск.
- 7. После завершения настройки задайте для параметра D/N значение Авто а для параметра Автодиафрагма - значение Включено
- 8. Нажмите кнопку Применить.
- 9 Переподключитесь к камере.

#### 1.8.3 Инфракрасная подсветка

При использовании управляемой со входа/выхода инфракрасной подсветки для ее установки выполните следующие действия.

- $1.$ Подключите инфракрасную подсветку к клеммной колодке камеры. См. главу 9 Клеммная колодка входов/выходов.
- $2.$ Откройте веб-интерфейс камеры.
- 3. Выберите последовательно Видео и движение. Настройки видео, Поток 1 и задайте для параметра Проверка ИКподсветки значение Срабатывание по входу.
- 4. Нажмите кнопку Применить.

Описание функции Срабатывание по входу см. в разделе 4.1.1 Настройки видео.

# Глава 2. Начало использования

В разделе приведена основная информация по настройке камеры GV-**IPCAM H.264 для работы в сети.** 

## 2.1 Установка в сети

В данных инструкциях описываются основные действия по подключению для установки видеокамеры GV-IPCAM H.264 в сети.

- $1$ Подключите камеру к сети с помощью стандартного сетевого кабеля
- $\mathcal{P}$ При необходимости подключите динамик и микрофон.
- $3<sub>1</sub>$ Подключите электропитание одним из следующих способов:
	- С использование адаптера электропитания.
	- С использование питания по сетевому кабелю Ethernet (РоЕ). В этом случае электропитание осуществляется по сетевому кабелю
- 4. Убедитесь, что индикатор состояния на передней панели камеры в прямоугольном корпусе или индикатор состояния сети на камере в фиксированном купольном мини-корпусе горит. Затем можно задать IP-адрес устройства.

Примечание. Перед приобретением адаптера питания РоЕ ознакомьтесь с разделом «Электропитание по сетевому кабелю Ethernet» в главе «Технические характеристики» далее в этом руководстве.

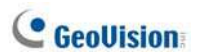

## 2.2 Назначение IP-адреса

Поскольку камера GV-IPCAM Н.264 предназначена для использования в сети Ethernet, следует сделать ее доступной в сети, назначив ей IPадрес.

Примечание. Для камеры по умолчанию назначен адрес 192.168.0.10. Компьютер, используемый для установки IP-адреса, должен находиться в той же сети, которая назначается устройству.

- $1<sub>1</sub>$ Откройте веб-браузер и введите IP-адрес по умолчанию: http://192.168.0.10.
- $2.$ В полях Login (Имя пользователя) и Password (Пароль) введите значение по умолчанию admin. Нажмите кнопку Применить.
- 3. В меню слева выберите Сеть, затем LAN, чтобы приступить к настройке сети.

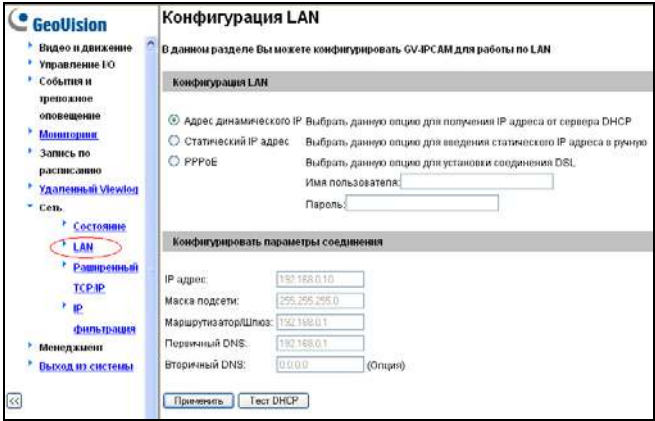

Рисунок 2-1.

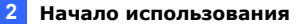

- Выберите Статический IP адрес. Введите значения IP адрес.  $\overline{4}$ Маска подсети. Маршрутизатор/Шлюз. Первичный DNS и Вторичный DNS в разделе Конфигурировать параметры соединения.
- 5. Нажмите кнопку Применить. Доступ к камере осуществляется путем ввода назначенного IP-адреса в адресную строку браузера.

#### Важное примечание.

• Методы Динамический IP-адрес и PPPoE должны использоваться только в том случае, когда известен IP-адрес, который камера должна получать от сервера DHCP или поставщика услуг Интернета. В противном случае необходимо использовать сервис Dynamic DNS для получения доменного имени, связанного с изменяемым IP-адресом камеры. Подробные сведения о динамическом IP-адресе и PPPoE см. в

разделе 4.7.3 Расширенные параметры ТСР/IР.

• Если включены методы Динамический IP-адрес и PPPoE и пользователь не может получить доступ к устройству, существует возможность сброса заводских настроек и повторной настройки сети.

Для восстановления заводских настроек см. описание кнопки Настройки по умолчанию в разделе 1.6 Общие сведения.

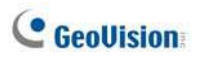

## 2.3 Настройка основных функций

После установки камеры следует настроить следующие основные функции (подробные сведения см. далее в этом руководстве), используя веб-страницу настройки:

- Настройка даты и времени: см. раздел 4.8.1 Настройка даты и времени.
- Имена пользователей и пароли: см. раздел 4.8.4 Учетная запись пользователя.
- Сетевой шлюз: см. раздел 4.7 Сеть.
- Настройка изображения камеры: см. раздел 3.2.2 Панель управления окна приложения Live View.
- Формат видео, разрешение и частота кадров: см. раздел 4.1.1 Настройки видео.

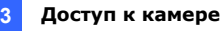

# Глава 3. Доступ к камере

К видеокамере GV-IPCAM H.264 могут подключаться два типа пользователей:

администратор и гость. Пользователь «Администратор» имеет полный доступ ко всем системным настройкам, а «Гость» - только ограниченные права доступа к изображению в режиме реального времени и состоянию сети.

# 3.1 Доступ к изображениям, получаемым в процессе видеонаблюдения

После установки к видеокамере GV-IPCAM H.264 можно получить доступ через сеть. Для доступа к изображениям, получаемым в процессе видеонаблюдения, выполните следующие шаги.

- $1$ Запустите веб-браузер Internet Explorer.
- $2.$ Введите IP-адрес или доменное имя видеокамеры GV-IP в адресную строку браузера.

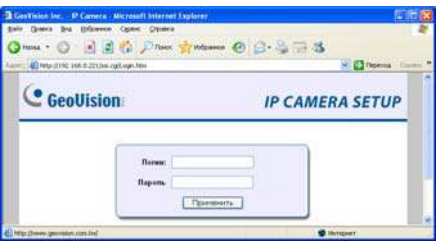

Рисунок 3-1.

- $3<sub>1</sub>$ Введите имя пользователя и пароль.
	- $\bullet$ По умолчанию для учетной записи администратора используется имя admin.
	- $\bullet$ По умолчанию для учетной записи гостя используется имя guest.

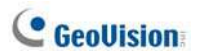

 $\overline{4}$ Нажмите кнопку Применить. В обозревателе отобразится видеоизображение, похожее на приведенное в примере на рис.  $3-2.$ 

Примечание. Для включения обновления изображений в браузере Microsoft Internet Explorer необходимо разрешить использование элементов управления ActiveX и один раз установить компонент GeoVisions ActiveX на компьютер.

## 3.2 Функции, доступные на главной

#### странице

В этом разделе описаны функции окна "Просмотр в режиме реального времени" и "Состояние сети". Эти функции доступны как пользователям с правами администратора, так и гостя.

#### Главная страница в гостевом режиме

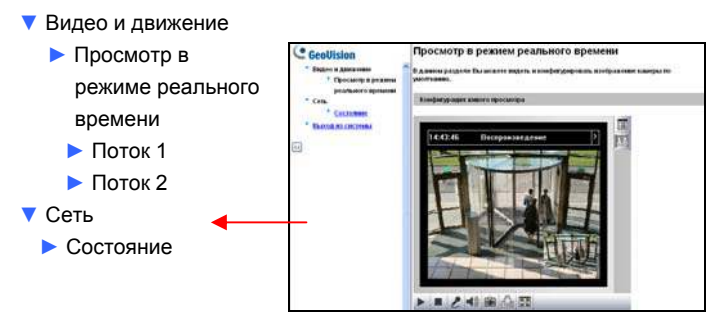

Рисунок 3-2

Камера GV-IPCAM Н.264 может обрабатывать один видеопоток с двумя различными методами кодирования и настройками изображения. Для доступа к изображению в реальном времени выберите в левом меню Поток 1 или Поток 2.

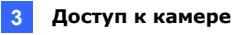

## 3.2.1 Окно просмотра в режиме реального времени (Live View)

#### Просмотр в режием реального времени

В данном разделе Вы можете видеть и конфигурировать изображение камеры умолчанию.

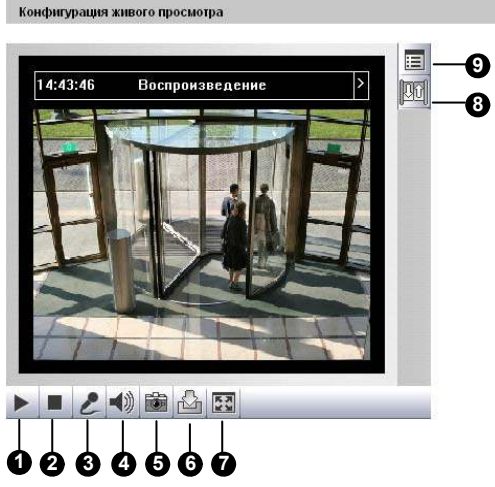

Рисунок 3-3.

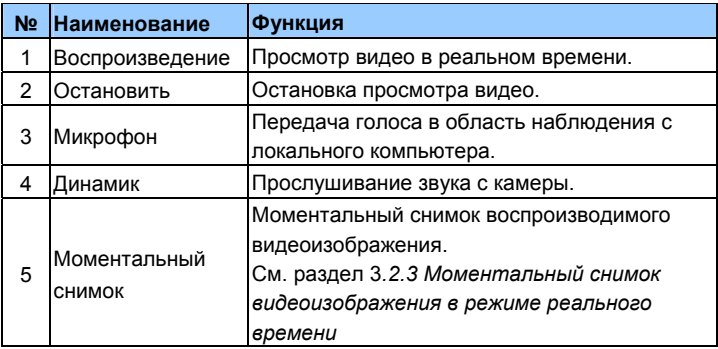

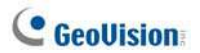

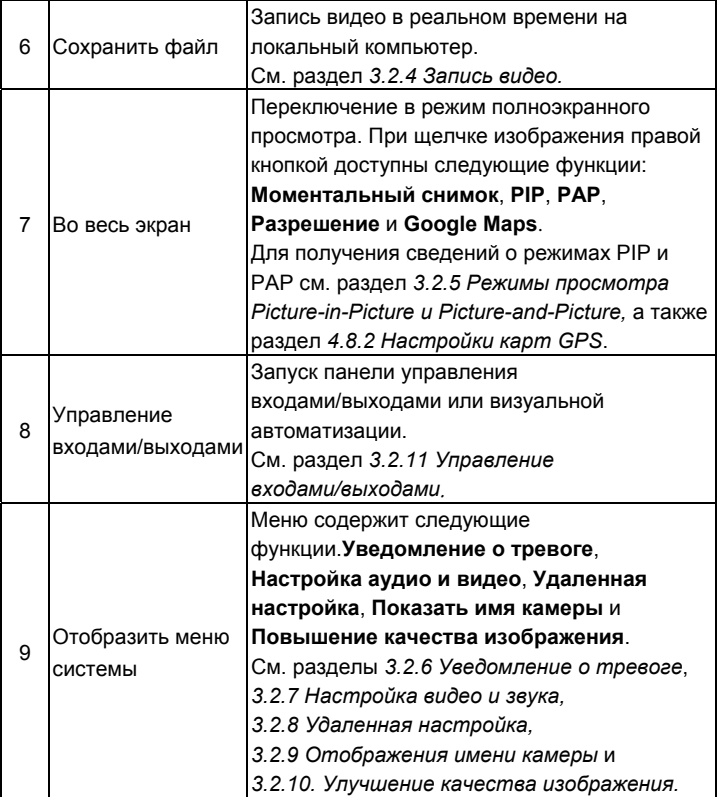

## 3.2.2 Панель управления окном приложения Live **View**

Для открытия панели управления окна Live View шелкните кнопку со стрелкой в верхней части окна. При использовании кнопок со стрелками на панели управления доступны следующие функции.

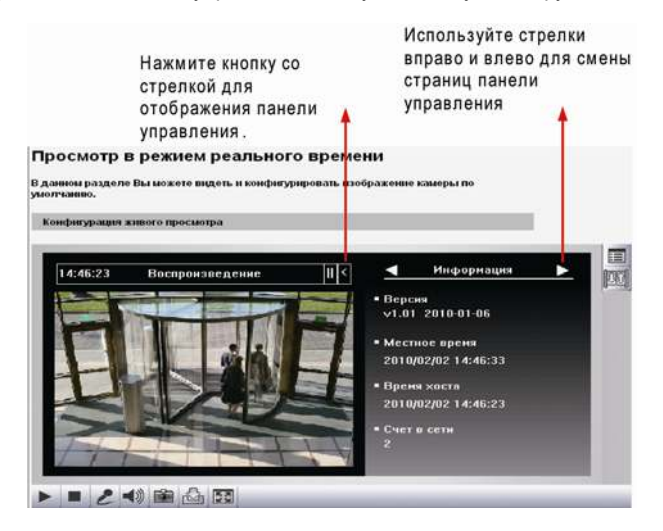

Рисунок 3-4.

ГИнформация] Просмотр версии ПО камеры, времени на локальном компьютере, времени на камере и числа пользователей. подключенных к камере.

[Видео] Просмотр используемого видеокодека, разрешения и частоты кадров.

[Звук] Просмотр данных об аудиопотоке, если включены микрофон и динамики.

ГУправление входами/выходами] Графическое отображение статуса входов и выходов. Можно переключить выход, дважды щелкнув соответствующий значок.

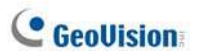

[Уведомление о тревоге] Отображение изображений, записанных при срабатывании датчиков или детектора движения. Для использования этой функции сначала необходимо настроить параметры уведомлений о тревоге. См. раздел 3.2.6 Уведомление о тревоге

[GPS] См. Раздел 4.8.2 Настройки GPS Maps.

[Загрузка] Установка приложений с жесткого диска.

[Настройка камеры] Настройка параметров качества изображения камеры.

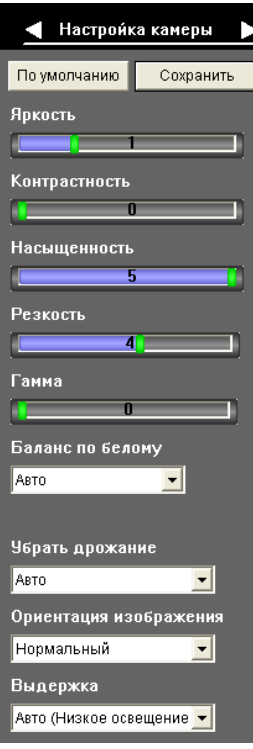

Рисунок 3-5.

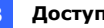

- Яркость: настройка яркости изображения.  $\blacksquare$
- Контрастность: настройка относительной яркости соседних  $\blacksquare$ пикселей.
- Насышенность: настройка насышенности изображения.
- Резкость: настройка резкости изображения  $\blacksquare$
- ٠ Гамма: настройка соотношения светлых и темных областей
- $\blacksquare$ Баланс по белому: камера автоматически настраивает цвета просматриваемого изображения. Можно выбрать одно из трех значений: В помешении. Лампа дн. света и На улице. Кроме того, можно выбрать значение «Вручную» для ручной настройки баланса белого.
- Убрать дрожание: камера автоматически синхронизирует частоту сенсора с частотой источников света в помешении, напр. с частотой ламп дневного света. Кроме того, можно вручную выбрать значение 50 Гц или 60 Гц. При несовпадении этих частот на изображении могут быть видны светлые и темные полосы. Сведения о частоте источников света см. в характеристика сети электропитания.
- ٠ Ориентация изображения: изменение ориентации изображения в окне Live View.
- Выдержка: Определяет длительность воздействия света на матрицу. Диапазон значений выдержки: от 1/5 до 1/4000 с. В условиях низкой освещенности короткая выдержка снижает качество цветопередачи и четкость изображения. В таких условиях можно выбрать один из следующих заранее заданных режимов: «Авто (низкая освещенность, сбалансированное изображение)» для сбалансированного выбора выдержки и качества изображения, «Авто (низкая освещенность, выдержка)» для получения четких изображений при снижении их качества или «Авто (низкая освещенность, качество)» для получения изображений максимального качества ценой их нечеткости

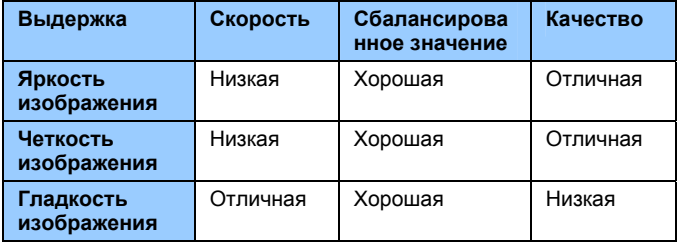

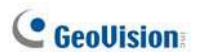

#### 3.2.3 Моментальный снимок видеоизображения в

#### режиме реального времени

Чтобы сделать моментальный снимок изображения в режиме реального времени, выполните следующие действия.

- $1.$ Нажмите кнопку Моментальный снимок (№ 5, рис. 3-3). Откроется окно «Сохранить как».
- $2.$ Укажите папку в поле Сохранить в, введите Имя файла, затем выберите формат JPEG или BMP в поле Сохранить в формате. Можно также указать, что на изображении должны отображаться время и дата, а также имя.
- $3<sub>l</sub>$ Нажмите кнопку Сохранить для сохранения изображения на локальный компьютер.

#### 3.2.4 Запись видео

Имеется возможность записать видео за определенный отрезок времени на локальный компьютер.

- Нажмите кнопку Сохранение в файл (№ 6, рис. 3-3) Откроется  $1.$ окно «Сохранить как».
- $2<sub>1</sub>$ Укажите папку в поле Сохранить в, введите имя файла, и сдвиньте ползунок Период времени для задания длины записи в диапазоне от 1 до 5 минут.
- Нажмите кнопку Сохранить для запуска записи.  $3<sub>1</sub>$
- 4. Для остановки записи нажмите кнопку Стоп (№ 2, рис. 3-3)

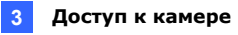

## 3.2.5 Режимы просмотра Picture-in-Picture и Pictureand-Picture

В полноэкранном режиме возможны два варианта просмотра: картинка в картинке (PIP) и картинка и картинка (PAP). Они служат для просмотра подробных изображений части области наблюдения.

Для доступа к этим функциям:

- Нажмите кнопку Полный экран (№ 7, рис. 3-3) Щелкните правой кнопкой мыши на изображении для выбора режима PIP или PAP.
- $\bullet$ Щелкните правой кнопкой мыши на изображении для выбора параметров режима PIP или PAP.

#### Режим картинка в картинке

В режиме PIP (картинка в картинке) можно выбрать область изображения для просмотра увеличенного фрагмента.

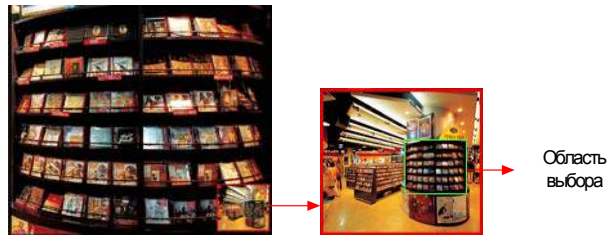

Дополнительное окно

Рисунок 3-6

- $1<sub>1</sub>$ Выберите режим РІР. Откроется дополнительное окно.
- $\mathcal{P}$ Шелкните это окно. Появится область выбора.
- $\mathbf{3}$ Переместите область выбора в окне, чтобы выбрать увеличенную область просмотра.
- 4. Для изменения размера области переместите курсор к любому углу прямоугольника и измените его размер.
- 5 Для выхода из режима PIP щелкните правой кнопкой на изображении и вновь выберите PIP.

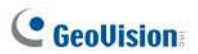

#### Режим картинка и картинка

Режим (РАР) картинка и картинка предназначен для увеличенного просмотра нескольких фрагментов изображения. Можно задать до 7 зон увеличения.

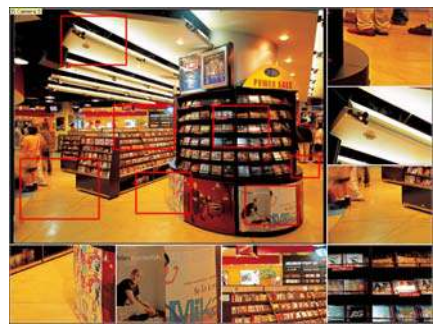

#### Рисунок 3-7.

- $1<sup>1</sup>$ Выберите режим РАР. Внизу появится три зоны увеличения.
- $2<sup>1</sup>$ Переместите прямоугольник по изображению, и выбранная зона мгновенно отобразится в отдельном окне. На изображении можно выделить до 7 зон.
- 3. Для изменения размера прямоугольника переместите курсор к любому углу прямоугольника и измените его размер.
- 4. Для перемещения выделенной зоны перетащите прямоугольник.
- 5. Для изменения цвета рамки или ее скрытия щелкните правой кнопкой на изображении, выберите команду Настройка Меда Pixel и выберите одну из следующих команд:
	- $\mathbf{r}$ Показывать область фокуса в режиме РАР: отображение или скрытия прямоугольников выбора зон
	- $\mathbf{r}$ Задание цвета зоны фокуса: изменение цвета рамок.
- 6. Для удаления рамки щелкните на ней правой кнопкой, выберите команду Область фокуса в режиме РАР, затем - команду Удалить.
- 7. Для выхода из режима РАР шелкните правой кнопкой на изображении и вновь выберите РАР.
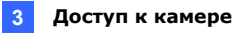

#### 3.2.6 Уведомление о тревоге

При срабатывании датчиков входа и детектора движения может отображаться уведомление и отображаться до четырех записанных изображений.

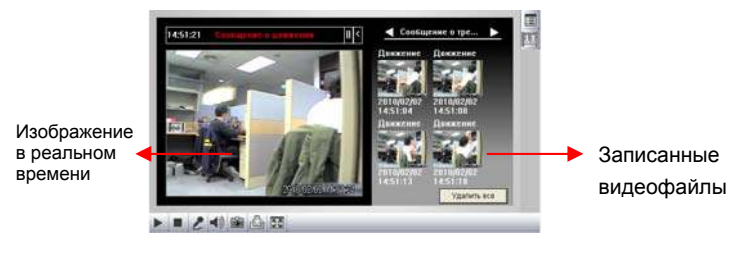

Рисунок 3-8.

Для настройки этой функции нажмите кнопку Отобразить меню системы (№ 9, рис. 3-3), и выберите Уведомление о тревоге. Откроется следующее диалоговое окно.

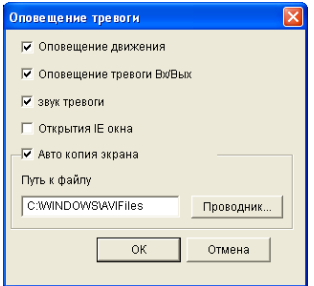

Рисунок 3-9.

- $\mathbf{r}$ Оповещение движения. При обнаружении движения записанное изображение отображается в окне просмотра в режиме реального времени.
- $\blacksquare$ Оповещение тревоги Вх/Вых. При срабатывании датчика входа записанное изображение отображается в окне просмотра в режиме реального времени. Для использования этой функции

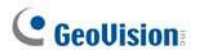

администратор должен правильно настроить датчик входа. См. раздел 4.2.1 Настройки входа.

- $\blacksquare$ Звук тревоги. Включение сигнала тревоги компьютера при движении или срабатывании датчика.
- **Открытие IE окна:** Свернутое окно просмотра видео в реальном времени разворачивается при движении или срабатывании датчика.
- Авто копия экрана. При движении или обнаружении тревоги каждые 5 секунд производится моментальный снимок видеоизображения в реальном времени.
- $\blacksquare$ Путь к файлу. Назначение пути для сохранения моментальных СНИМКОВ.

#### 3.2.7 Конфигурация видео и аудкио

Можно задействовать микрофон и динамики для двухстороннего общения, а также настраивать громкость. Для настройки аудио нажмите кнопку Отобразить меню системы (№ 9, рис. 3-3), и выберите Настройка видео и аудио.

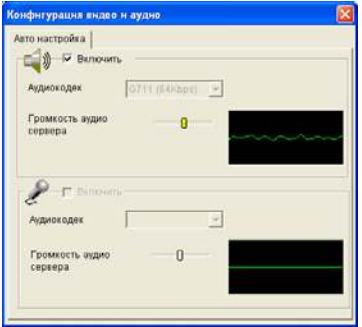

Рисунок 3-10.

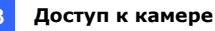

## 3.2.8 Удаленная настройка

Можно просматривать состояние соединения станций мониторинга и обновлять микропрограмму через Интернет. Щелкните кнопку Отобразить меню системы (№ 9, рис. 3-3), и выберите Удаленная конфигурация. Откроется диалоговое окно Удаленная настройка.

ГСостояние] На этой вкладке отображается текущее состояние подключения к приложению Center V2 и VSM.

**[Обновление микропрограммы]** На этой вкладке можно обновить встроенное ПО посредством сети Интернет. Дополнительную информацию см. в главе 5 "Дополнительные приложения".

### 3.2.9 Отображения имени камеры

Для отображения имени камеры на изображении нажмите кнопку Отобразить меню системы (№ 9, рис. 3-3) и выберите Показать имя камеры.

#### 3.2.10 Улучшение качества изображения

Для улучшения качества видеоизображения, передаваемого в режиме реального времени, нажмите кнопку Отобразить меню системы (№ 9, рис. 3-3) и выберите Улучшение качества изображения. Откроется следующее диалоговое окно.

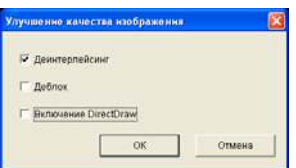

Рисунок 3-11.

- Деинтерлейсинг. Преобразует чересстрочное видео в видео со сплошной разверткой.
- Деблок. Устраняет пикселизацию в случае низкокачественного или сильно сжатого видео.
- . Включение DirectDraw: Включает функцию DirectDraw.

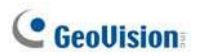

#### 3.2.11 Управление входами/выходами

Окно управления I/О обеспечивает графическое отображение статуса камеры и I/O, а также индикацию событий тревоги в реальном времени. Оно также позволяет принудительно активировать выход.

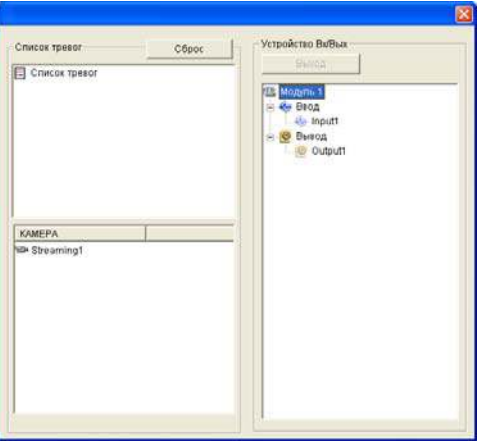

Рисунок 3-12.

- $\bullet$ Для отображения окна управления I/O нажмите кнопку Управление входами/выходами (№ 8, рис. 3-3).
- $\bullet$ Alarm List (Список тревог) отображается тремя уровнями. На первом уровне указывается дата, на втором - время, на третьем идентификатор тревоги. При нажатии кнопки Сброс список очищается.
- Для включения выходного устройства выделите выход, а затем  $\bullet$ нажмите кнопку Выход.

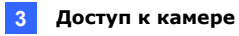

#### 3.2.12 Визуальная автоматизация

При помощи визуальной автоматизации можно изменять текущее состояние электронного устройства простым щелчком по его изображению, например, включить свет. Данная функция доступна только тогда, когда визуальная автоматизация заранее настроена администратором. Дополнительную информацию см. в разделе 4.1.6 Визуальная автоматизация.

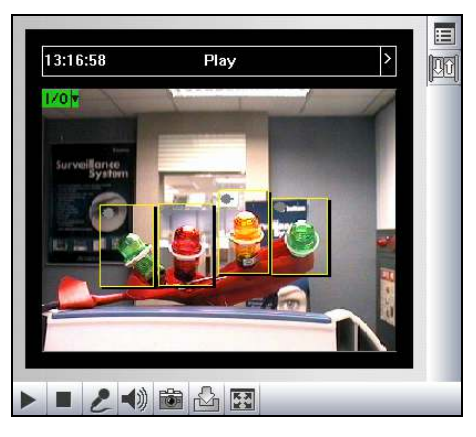

Рисунок 3-13.

- Чтобы получить доступ к этой функции, нажмите кнопку Управление входами/выходами (№ 9, рис. 3-3) и выберите параметр Визуальная автоматизация.
- Для изменения стиля созданной области нажмите зеленую кнопку I/O, расположенную в левом верхнем углу. Станут доступными следующие параметры.
	- . Показать все. Отображение всех созданных областей.
	- . Плавающий прямоугольник. Выделяет все созданные области
	- . . Установить цвет. Изменяет цвет рамки всех созданных областей

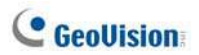

### 3.2.13 Информация о состоянии сети

Для просмотра состояние сети в левом меню нажмите Сеть и выберите Состояние.

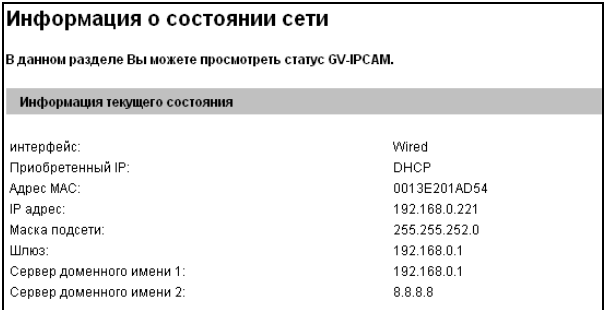

Рисунок 3-14.

# Глава 4. Режим администратора

Администратор может получать доступ к настройке системы по сети. Настройка системы состоит из восьми категорий: Видео и движение, Управление I/O, События и тревожное оповещение, Мониторинг, Запись по расписанию, Приложение Remote ViewLog, Сеть and Менеджмент.

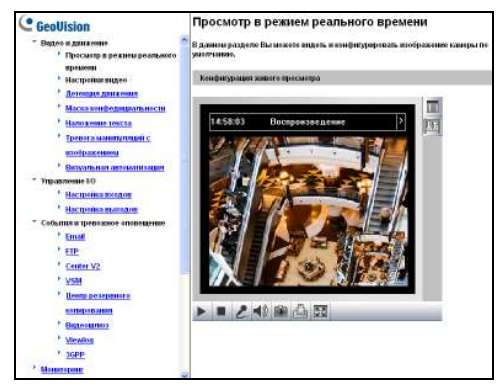

Рисунок 4-1.

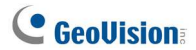

#### Список команд меню

См. номер раздела, в котором описан нужный параметр.

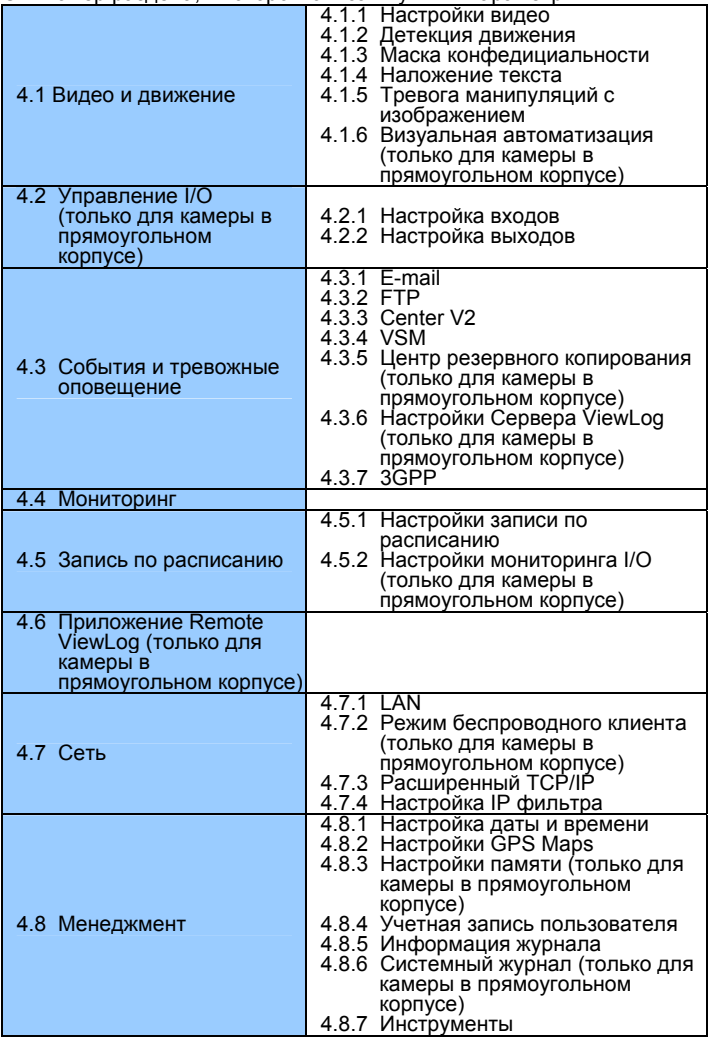

# 4.1 Видео и движение

Камера GV-IPCAM Н.264 может обрабатывать один видеопоток с двумя различными методами кодирования и настройками изображения. Для отдельной настройки этих параметров используются страницы Поток 1 и Поток 2.

Настройки функций Водяной знак, Источник аудиосигнала, Механическая настройка диафрагмы или Дополнительные настройки просмотра на странице настроек "Поток 2" отсутствуют. После настройки этих функций для потока 1 эти значения автоматически применяются к потоку 2. Функция ТВ-выход доступна только для потока 1.

В этом разделе находятся настройки качества видеоизображения и осуществляется управление изображением по параметрам Обнаружение движения, Маска конфиденциальности и Визуальная автоматизация.

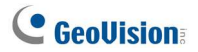

# 4.1.1 Настройки видео

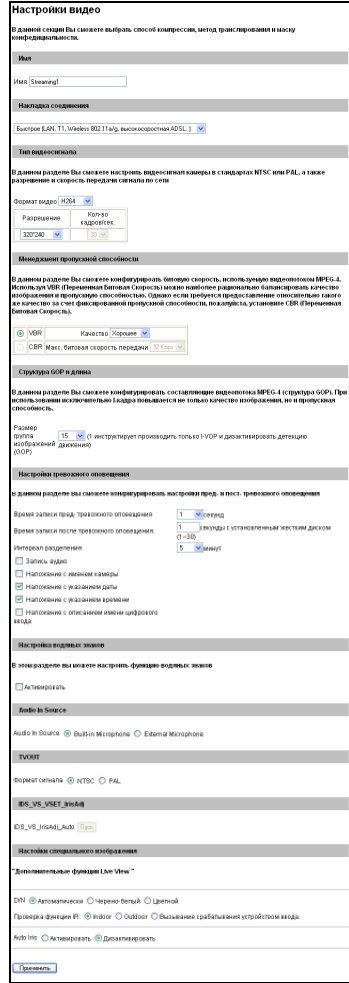

Рисунок 4-2.

[Имя] Присвоение нового имени видеопотоку. Сведения об отображении имени потока в окне Live View см. в разделе 3.2.9 Отображение имени камеры.

[Накладка соединения] Выберите тип подключения к сети. Если не выбран параметр Настроить вручную, для этого параметра автоматически используется рекомендуемое разрешение видео, скорость и полоса пропускания.

**[Тип видеосигнала]** В камере GV-IPCAM Н.264 поддерживается три метода кодирования. MPEG4, H.264 и MJPEG. Для разрешения изображений доступно 4 варианта. 1280 х 1024, 640 х 480, 360 х 240 и 176 х 144. Для всех разрешений, за исключением 1280 х 1024, частота кадров может достигать 30 кадров/с. Разрешение 1280 х 1024 можно использовать только для потока 1.

Большинство мобильных телефонов стандарта 3GPP поддерживают трансляцию видео в формате MPEG4. Вследствие ограниченной пропускной способности ЗGPP в настройках мобильного телефона можно выбрать только разрешение 176 х 144 или 360 х 240. Сведения об изменениях настроек 3GPP см. в разделе 4.3.7 3GPP.

**[Менеджмент пропускной способности]** При использовании формата MPEG4 или Н.264 можно управлять скоростью видеопотока, что позволяет учесть пропускную способность канала.

**VBR** (переменная скорость передачи): Качество . видеоизображение по возможности поддерживается на постоянном уровне за счет переменной скорости видеопотока. Пропускная способность канала используется гораздо эффективнее, чем сравнимый режим CBR.

Выберите одну из 3 стандартных настроек качества изображения. Среднее, Хорошее, и Отличное.

■ СВR (постоянная скорость передачи). СВR используется для обеспечения постоянной скорости видеопотока за счет изменения качества изображения потока MPEG4 или H.264. Выберите частоту кадров в раскрывающемся списке.

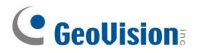

**ГСтруктура GOP и длина!** Установите максимальное число кадров в структуре GOP (ограничение размера GOP).

[Настройки тревожного оповещения] С помощью настроек тревожного оповещения можно осуществлять захват изображений до и/или после движения и при событии входа.

- Время записи пред-тревожного оповещения: Включение . видеозаписи до возникновения события. Установите время записи в течение 1 или 2 секунд. Запись сохраняется в буфере камеры.
- Время записи после тревожного оповешения: Включение п. видеозаписи на установленную карту памяти после возникновения события. Установите время записи: от 1 до 30 секунд.
- . Интервал разделения: Установка длины записи для каждого файла события: от 1 до 5 минут.
- Запись аудио: Включение записи звука при возникновении . события.
- Наложение с именем камеры: Отображение имени камеры на . "живом" и записанных видеоизображениях.
- $\blacksquare$ Наложение с указанием даты: Отображение даты на "живом" и записанных видеоизображениях.
- Наложение с указанием времени: Отображение времени на п. "живом" и записанных видеоизображениях.
- . Наложение с описанием имени цифрового: Отображение имени выбранного входа на "живом" и записанных видеоизображениях.

[Настройка водяных знаков] Добавление "водяного знака" ко всем записям. Водяной знак позволяет убедиться, что изображение не модифицировалось в процессе записи и хранения. См. раздел 6.4 Проверка водяных знаков.

#### [Источник звука]

- Встроенный микрофон: Использование для записи звука  $\blacksquare$ встроенного микрофона.
- $\blacksquare$ Внешний микрофон: Эта функция доступна только для камеры в прямоугольном корпусе. Использование для записи звука внешнего подключенного микрофона.

[ТВ-выход] Эта функция доступна только для камеры Вв прямоугольном корпусе. Выберите формат сигнала видеовыхода камеры (№ 7, рис. 1-1, № 8, рис. 1-2): NTSC или PAL.

#### [Механическая настройка диафрагмы]

 $\blacksquare$ Автонастройка: Эта функция предназначена для объективов с автодиафрагмой (управляемой пост. током). Нажмите кнопку Пуск для автоматической настройки автодиафрагмы и достижения оптимальной экспозиции. При первом использовании объектива с автодиафрагмой необходимо включить эту функцию и повторно подключиться к камере.

#### [Дополнительные настойки просмотра]

- . Д/Н: Выберите значение Авто, чтобы камера автоматически переключалась на черно-белое изображение в условиях низкой освещенности. Кроме того, можно вручную выбрать значения Черно-белыи или Цветной.
- $\blacksquare$ Проверка ИК-подстветки: Эта функция предназначена для проверки того, освешена ли область наблюдения инфракрасным светом (от инфракрасной подсветки) или естественным светом. Благодаря проверке встроенный фильтр ИК-излучения сможет правильно работать при использовании функции D/N (Д/Н). В ночное время фильтр ИК-излучения включается для фильтрации инфракрасного света, а камера переключается на черно-белое изображение для повышения его качества. В дневное время фильтр ИК-излучения выключается, а камера переключается на цветное изображение.
	- **В помешении:** Значение по умолчанию. При этом функция Проверка ИК-подстветки включена.
	- $\odot$ На улице: Функция Проверка ИК-подсветки выключена. Рекомендуется включать эту функцию, если цветовая температура естественного освещения на улице составляет  $6000$  K или выше
	- ⊙ По срабатыванию входа: Функции Д/Н и Проверка ИКподсветки управляются устройством, подключенным к входу, например таймером или устройством ИК-подсветки.

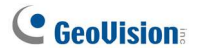

Примечание. Если ИК-подсветка используется для видеонаблюдения на улице, рекомендуется использовать функцию Управляется входом, чтобы избежать помех освещения и некорректной работы ИК-фильтра. См. раздел 1.7.3 Инфракрасная подсветка.

Автодиафрагма: Эта функция предназначена для объективов с . автодиафрагмой (управляемой пост. током). Включение или отключение функции управления автодиафрагмой.

### 4.1.2 Детекция движения

Функция обнаружения движения используется для уведомления при обнаружении движения на видеоизображении. Для обнаружения движения на изображении можно выбрать до 8 зон с различной чувствительностью обнаружения движения.

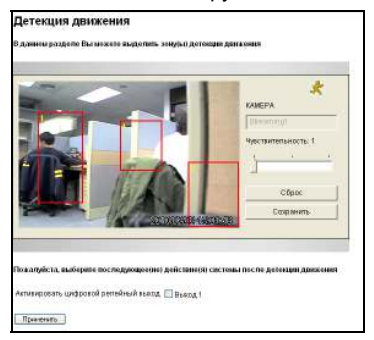

Рисунок 4-3.

- $1<sub>1</sub>$ По умолчанию для всей области задано значение чувствительности 2. Для задания другого значения чувствительности нажмите кнопку Сброс.
- $\mathcal{P}$ Выберите необходимый уровень чувствительности путем перемещения ползунка. Доступно три значения. Чем выше значение, тем чувствительнее камера к движению.
- $\mathcal{R}$ Перетащите область на изображении. Нажмите кнопку Добавить, когда будет предложено подтвердить настройку.
- $\overline{4}$ Чтобы создать несколько областей с разными уровнями чувствительности, повторите шаги 2 и 3.
- 5. Нажмите кнопку Сохранить, чтобы сохранить настройки.
- 6. Если срабатывание выхода сигнала тревоги необходимо при обнаружении движения, отметьте Выход 1 и нажмите кнопку Применить. Для задействования настроек выходов необходимо запустить мониторинг входа вручную или по расписанию. Описание соответствующих настроек см. в разделе 4.4 Мониторинг.

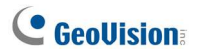

#### 4.1.3 Маска конфедициальности

Маска конфиденциальности может скрыть секретные участки изображения с помощью темных прямоугольников как на видеоизображении в реальном времени, так и на записанных видеофрагментах. Эта возможность идеально подходит для мест, где находятся дисплеи и клавиатуры (например, для скрытия последовательности нажатия клавиш, в частности при вводе паролей), а также для любых других мест, где необходимо скрыть секретную информацию.

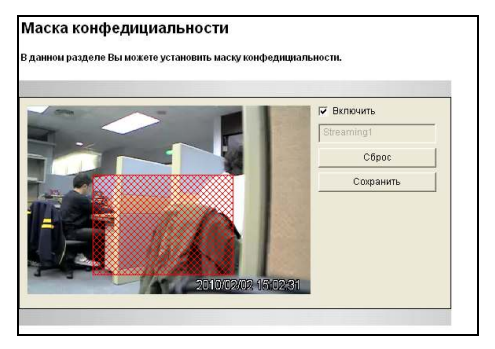

Рисунок 4-4.

- $1.$ Выберите параметр Включить.
- $2.$ С помощью мыши выделите один или несколько участков, изображения которых необходимо закрыть. Нажмите кнопку Добавить, когда будет предложено подтвердить настройку.
- 3. Нажмите кнопку Сохранить, чтобы сохранить все настройки.

#### 4.1.4 Напожение текста

Функция "Наложение текста" позволяет ввести любой текст в любом месте на изображении с камерой. На изображении камеры можно создать до 16 текстовых сообщений. Введенный текст сохраняется и на записанном видеоизображении.

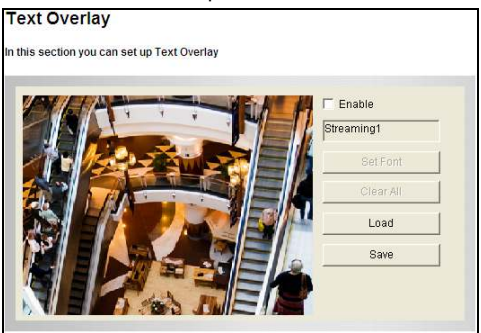

Рисунок 4-5.

- $1<sub>1</sub>$ Выберите параметр Включить.
- $\mathcal{P}$ Щелкните в любом месте на изображении. Откроется следующее диалоговое окно.

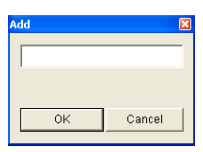

Рисунок 4-6.

- $3<sub>1</sub>$ Введите нужный текст и нажмите кнопку ОК. Текст появится на изображении.
- $\overline{4}$ Щелкните текст и перетащите его в любое место на изображении.
- 5. Для изменения шрифта нажмите кнопку Задать шрифт.
- 6 Для применения настроек нажмите кнопку Сохранить, для возврата к предыдущим настройкам используйте кнопку Загрузить.

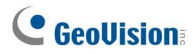

### 4.1.5 Тревога манипуляций с изображением

Функция Уведомление о вторжении используется для уведомления о физическом воздействии на камеру. Тревожный сигнал может создаваться при перемещении, закрытии или расфокусировке камеры. Результатом тревоги может являться включение подключенного к выходу устройства или уведомление по эл. почте. Для использования уведомления о вторжении сначала необходимо настроить эти типы тревоги.

- Для включения внешнего устройства при событии вторжения включите настройки выхода и выберите значение Тревога манипуляций с изображением. См. раздел 4.2.2 Настройки выхода.
- Для отправки сообщения эл. почты при событии вторжения включите настройки эл. почты и выберите значение Тревога манипуляций с изображением. См. раздел 4.3.1 Е-таіІ.

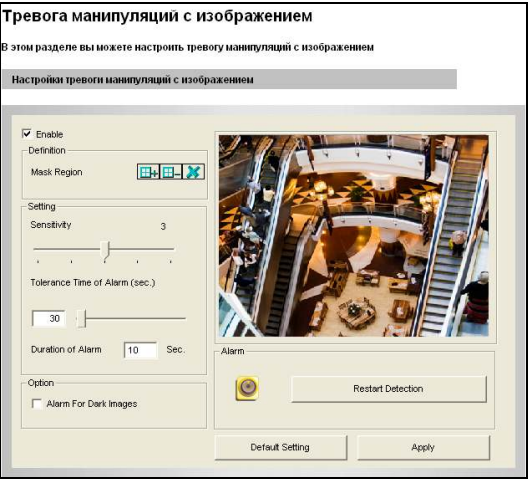

Рисунок 4-7.

Для настройки уведомления о вторжении:

- $1$ Выберите параметр Включить.
- $\mathcal{P}$ Если необходимо игнорировать любое движение или изменения сцены в определенных областях, нажмите кнопку **H+** для выделения зоны на изображении.
- $3.$ Выберите необходимый уровень чувствительности к движению путем перемещения ползунка. Чем выше значение, тем чувствительнее камера к изменению сцены.
- 4. В поле Время для срабатывания тревоги укажите длительность изменения, после которого срабатывает оповешение.
- 5. В поле Длительность тревоги укажите время тревоги, после которого включаемое по тревоге устройство будет выключено.
- 6 Для включения тревоги при затемнении сцены (то есть при закрытии объектива камеры) выберите значение Уведомление от темном изображении.
- $7.$ Нажмите кнопку Применить, чтобы сохранить все настройки.
- 8 Для включения этой функции начните наблюдение. Для использования сигнала на внешнее устройство необходимо включить мониторинг Вход. См. раздел 4.4 Мониторинг.

При физическом воздействии на камеру может включаться внешнее устройство. Для немедленного отключения внешнего устройства вернитесь на страницу настроек и нажмите кнопку Возобновить обнаружение.

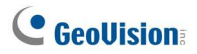

#### 4.1.6 Визуальная автоматизация

Эта функция доступна только для камеры в прямоугольном корпусе

С помощью интуитивной функции можно автоматизировать любое электронное устройство путем активации подключенного устройства выхода. При выборе изображения электронного устройства можно легко изменить его текущее состояние, например включить свет.

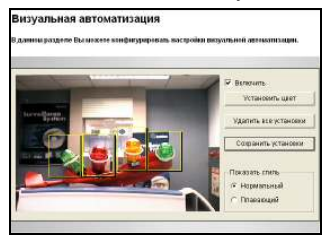

Рисунок 4-8.

- 1. Выберите параметр Включить.
- $\mathcal{P}$ Переташите область на изображение электронного устройства. Откроется следующее диалоговое окно.

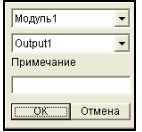

Рисунок 4-9.

- Выберите подключаемый модуль и устройство выхода. В поле 3. Примечание введите примечание, которое поможет управлять устройством. Нажмите кнопку ОК, чтобы сохранить настройки.
- Чтобы изменить цвет рамки созданной области, нажмите кнопку 4. Установить цвет.
- 5. Чтобы выделить созданную область, выберите параметр Плавающий или оставьте ее плоской, выбрав параметр Нормальный.
- 6. Нажмите кнопку Сохранить установки, чтобы применить настройки.
- $7<sup>7</sup>$ Дополнительные сведения см. в разделе 3.2.12 Визуальная автоматизация.

# 4.2 Настройки цифровых входов/выходов

Функция I/О доступна только для камеры в прямоугольном корпусе.

Блок входов/выходов, расположенный на задней панели камеры, включает интерфейсы к одному внешнему устройству тревоги и одному датчику. Подробные сведения о блоке входов/выходов см. в главе 9 Клеммная колодка I/O

#### 4.2.1 Настройка входов

Для активации входа датчика выберите Включить.

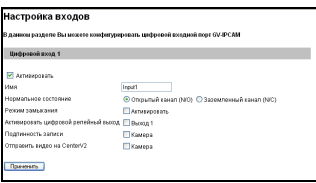

Рисунок 4-10.

- . Обычное состояние: Состояние входа можно настроить для срабатываний триггеров путем выбора параметра Открытый канал (N/O) или Заземленный канал (N/C).
- Режим замыкания. При включении этого параметра подается п. кратковременный сигнал тревоги.
- $\blacksquare$ Цифровое триггерное реле выхода: При включении этого параметра выход активируется один раз при срабатывании входа.
- $\blacksquare$ Запись: Выберите эту функцию для включения записи при активации входа.
- . Отправить видео на Center V2. Включите этот параметр для отправки видео на Center V2 при активации входа.

Примечание. Функции активации выхода, а также запись и отправка видео на Center V2 работают только после запуска мониторинга Входа по расписанию или вручную. Сведения о настройке мониторинга входа см. в разделе 4.4 Мониторинг.

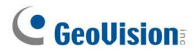

#### 4.2.2 Настройка выходов

Для активации устройства выхода выберите Включить. Выберите сигнал выхода, который больше всего подходит для используемого устройства. N/O Открытый канал, N/C (Заземленный канал), N/O переключатель, N/C переключатель, N/O импульс и N/C импульс. Для типа выхода Переключение, выход остается активированным до подачи нового сигнала входа, который выключает выход. Для типа выхода Импульс, выход активирован в течение времени, указанном в поле Импульсный режим активации на х с.

[Настройки тревожного оповещения] Можно автоматически

активировать цифровой выход при следующих условиях: уведомление о вторжении, ошибка записи на диск (Rec Error) и переполнение жесткого диска (HD Full).

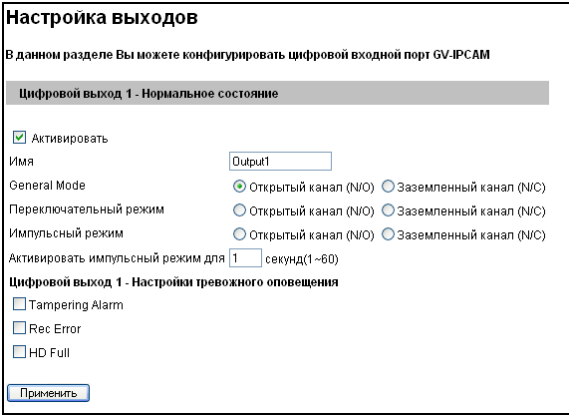

Рисунок 4-11.

# 4.3 События и тревожные оповещения

Для событий обнаружения движения или срабатывания входов/выходов администратор может настроить два действия:

- 1. Отправка записанного статичного изображения по эл. почте или FTP
- 2. Уведомление станции центрального мониторинга, Center V2 или VSM путем видеоуведомлений или текстовых уведомлений.

Чтобы указанные выше действия были доступны, необходимо заранее настроить следующие функции:

- Обнаружение движения (см. раздел 4.1.2 Детекция движения) - настройка этого параметра не обязательна;
- Настройка входа (см. раздел 4.2.1 Настройка входов)
- Для тревожных оповещений, отправляемых по электронной почте и через FTP, необходимо запустить мониторинг (см. раздел 4.4 Мониторинг).

Примечание. Настройка функции Motion Detection (Обнаружение движения) является необязательной, поскольку она активирована по умолчанию.

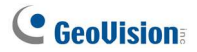

## 4.3.1 E-mail

После возникновения события камера может отправлять статическое изображение по эл. почте.

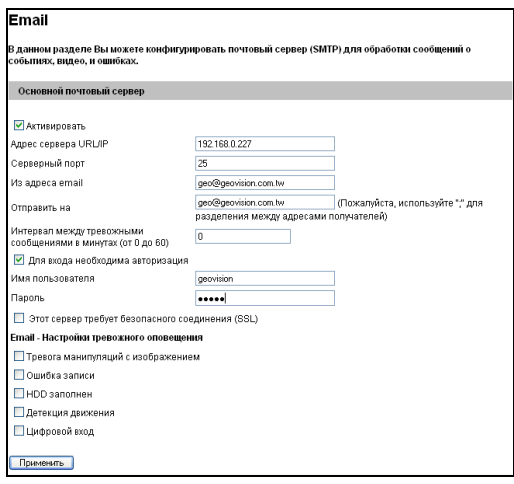

Рисунок 4-12.

**[Включить]** Установите этот флажок, чтобы включить функцию отправки по электронной почте.

- Agpec сервера URL/IP: Введите URL- или IP-адрес сервера . SMTP.
- $\blacksquare$ Порт сервера: Введите номер порта на сервере SMTP. Можно также сохранить стандартное значение 25.
- Из адреса email: Введите адрес электронной почты отправителя.  $\blacksquare$
- $\blacksquare$ Отправить на: Введите адреса электронной почты, на которые необходимо отправить тревожные оповещения.
- $\blacksquare$ Интервал между тревожными сообщениями: Укажите временной интервал между тревожными оповещениями, отправляемыми по электронной почте. Диапазон интервалов: от 0 до 60 минут. Эта функция полезна для часто происходящих событий, при ее использовании все события в течение указанного интервала игнорируются.

[Для входа необходима авторизация] Если для сервера SMTP необходима авторизация, включите этот параметр и введите действительные имя пользователя и пароль.

[E-Mail - Настройки тревожного оповещения] Можно автоматически активировать цифровой выход при следующих условиях: тревога манипуляции с изображением, ошибка записи на диск (Rec Error), переполнение жесткого диска (HD Full) и детекция движения.

Описание соответствующих настроек для отправки тревожных оповещений по электронной почте см. в разделах 4.1.2 Детекция движения, 4.2.1 Настройка входов и 4.4 Мониторинг.

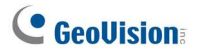

#### 4.3.2 FTP

Записанные статические изображения могут также загружаться на удаленный FTP-сервер.

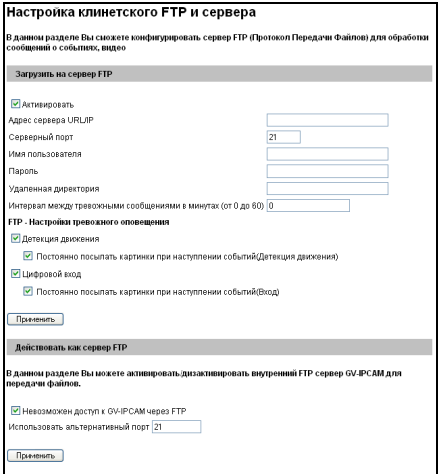

Рисунок 4-13.

[Включить] Установите этот флажок, чтобы включить функцию отправки по протоколу FTP.

- Agpec сервера URL/IP: Введите URL- или IP-адрес сервера FTP. п.
- $\blacksquare$ Порт сервера: Введите номер порта на сервере FTP. Можно также сохранить стандартное значение 21.
- $\blacksquare$ Имя пользователя: Введите действительное имя пользователя на сервере FTP.
- $\blacksquare$ Пароль: Введите действительный пароль пользователя на сервере FTP.
- Удаленная директория. Введите имя папки на сервере FTP. п.

#### Интервал между тревожными сообщениями в минутах. Укажите временной интервал между тревожными сообщениями FTP. Диапазон интервалов: от 0 до 60 минут. Эта функция полезна для часто происходящих событий, при ее использовании все события в течение указанного интервала игнорируются.

#### **ГНастройки тревожного оповешения !**

- Обнаружение движения: При обнаружении камерой движения . фотография отправляется на FTP-сервер.
	- Непрерывно отправлять изображения при событиях  $\odot$ срабатывания (движение): При обнаружении камерой движения на FTP-сервер отправляется серия снимков.
- . Цифровой вход (только для камеры в прямоугольном корпусе): При обнаружении события входа фотография отправляется на FTP-сервер.
	- Непрерывно отправлять изображения при событиях  $\odot$ срабатывания (вход): При срабатывании входа на FTPсервер отправляется серия снимков.

#### **Пействовать как сервер FTP1**

- п. Включить FTP-доступ к камере GV-IP: Камера действует как сервер FTP, что позволяет пользователям загружать файлы AVI.
- $\blacksquare$ Использовать альтернативный порт: По умолчанию установлен порт 21.

Для доступа к встроенному FTP-серверу через веб-браузер введите IP-адрес или доменное имя камеры в браузере. ftp://192.168.0.10 При запросе имени пользователя и пароля, введите в оба поля значение по умолчанию ftpuser. Затем вы увидите список файлов AVI, записанных при событии срабатывания.

Сведения об изменении имени пользователя и пароля встроенного FTP-сервера см. в разделе 4.8.4 Учетная запись пользователя. Описание соответствующих настроек для отправки тревожных оповешений на FTP-сервер, в разделах 4.1.2 Детекция движения. 4.2.1 Настройка входов и 4.4 Мониторинг.

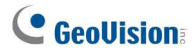

### **4.3.3 Center V2**

После обнаружения движения или возникновения события срабатывания I/O приложение Center V2 может получить уведомление посредством видеоизображения в режиме реального времени и текстовых сообщений. Для наблюдения в режиме реального времени с помощью Center V2 на устройстве Center V2 должна быть создана учетная запись пользователя.

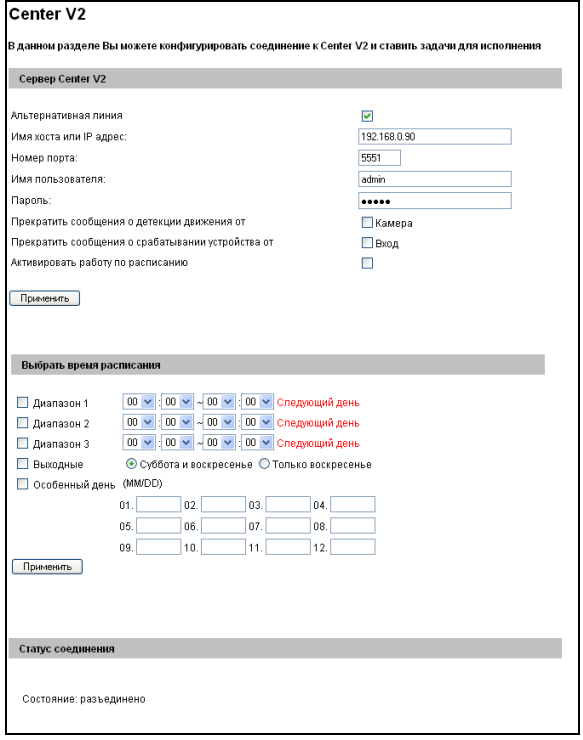

Рисунок 4-14.

Включение подключения к Center V2

- 1. Альтернативная линия: Включение мониторинга с использованием Center V2.
- 2. Имя хоста или IP адрес: Введите имя хоста или IP-адрес Center  $V2.$
- 3. Номер порта: Установите порт, совпадающий со значением Порт 2 на устройстве Center V2. Можно также сохранить стандартное значение 5551
- 4. Имя пользователя: Введите действительное имя пользователя в приложении Center V2.
- 5. Пароль: Введите действительный пароль пользователя в приложении Center V2.
- 6. Нажмите кнопку Применить. В разделе "Статус соединения" должно отобразиться значение "В соединении" и время соединения.

Эти настройки можно также изменить в этом окне приложения Center V2:

- . Прекратить сообщения об обнаружении движения от: Прекратить уведомлять устройство Center V2 о событиях обнаружения движения.
- Прекратить сообщения о срабатывании устройства от . (только для камеры в прямоугольном корпусе): Прекратить уведомлять устройство Center V2 о событиях обнаружения срабатывания входа.
- $\mathbf{r}$ Активировать работу по расписанию: Запуск мониторинга с использованием Center V2 по расписанию, заданному в разделе Выбрать время расписания. Сведения об аналогичных настройках см. в разделе 4.5 Запись по расписанию.

Информацию о соответствующих настройках мониторинга с использованием Center V2 см. в разделах 4.1.2 Детекция движения, 4.2.1 Настройка входов и 8.1 Center V2.

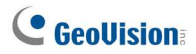

#### **4.3.4 VSM**

После обнаружения движения или возникновения события срабатывания I/O приложение VSM может получить уведомление посредством текстовых сообщений. Для мониторинга с использованием VSM на устройстве VSM должна быть создана учетная запись пользователя.

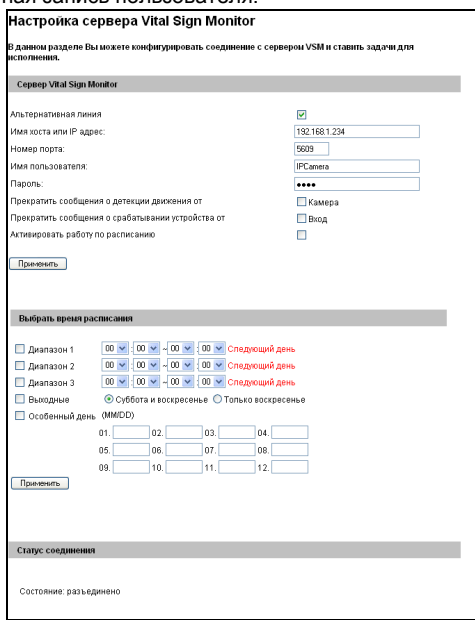

Рисунок 4-15.

Включение подключения VSM

- $1$ Альтернативная линия: Включение мониторинга с использованием VSM.
- Имя хоста или IP адрес: Введите имя хоста или IP-адрес  $2.$ устройства VSM.
- Номер порта: Установите порт, совпадающий со значением Port  $\mathbf{3}$ 2 (Порт 2) на устройстве VSM. Можно также сохранить стандартное значение 5609.
- $\overline{4}$ Имя пользователя: Введите действительное имя пользователя **VSM**
- 5. Пароль: Введите действительный пароль пользователя VSM.
- Нажмите кнопку Применить. В разделе "Статус соединения" 6 должно отобразиться значение "В соединении" и время соединения.

Эти настройки можно также изменить в этом окне приложения VSM:

- . Прекратить сообщения об обнаружении движения от: Прекратить уведомлять устройство VSM о событиях обнаружения движения.
- $\blacksquare$ Прекратить сообщения о срабатывании устройства от (только для камеры в прямоугольном корпусе): Прекратить уведомлять устройство VSM о событиях срабатывания входа.
- . Активировать работу по расписанию: Запуск мониторинга с использованием устройства VSM по расписанию, заданному в разделе Выбрать время расписания. Сведения об аналогичных настройках см. в разделе 4.5 Запись по расписанию.

Информацию о соответствующих настройках активации мониторинга с использованием VSM см. в разделах 4.1.2 Детекция движения, 4.2.1 Настройка входов и 8.2. VSM.

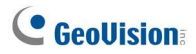

#### 4.3.5 Центр резервного копирования

Эта функция доступна только для камеры в прямоугольном корпусе.

Подключение к центру резервного копирования позволяет выполнять резервное копирование видеозаписей и системного журнала в системе Backup Center, тогда как камера хранит эти данные на карте памяти.

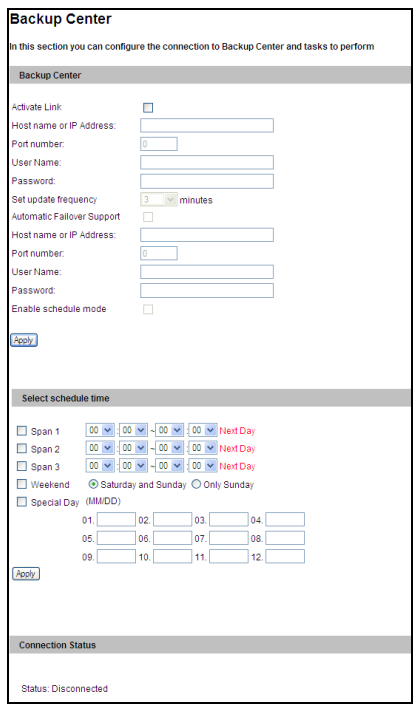

Рисунок 4-16.

Активация подключения к центру резервного копирования GV-Backup Center

- $1.$ Альтернативная линия: Задействовать подключение к центру резервного копирования.
- $\mathcal{P}$ Имя хоста или IP адрес: Введите имя хоста или IP-адрес центра резервного копирования GV-Backup Center.
- 3. Номер порта: Указание порта подключения системы GV-Backup Center. Можно также сохранить стандартное значение 30000.
- $4<sup>1</sup>$ Имя пользователя: Введите действительное имя пользователя центра резервного копирования GV-Backup Center.
- 5 Пароль: Введите действительный пароль пользователя центра резервного копирования GV-Backup Center.
- Частота обновления: Задание периодичности проверки наличия 6 новых видеофайлов и отправки их в центр резервного копирования GV-Backup Center.
- $7.$ Активировать работу по расписанию: Это необязательный параметр. Запуск подключения к центру резервного копирования по расписанию, заданному в разделе Выбрать время расписания. Сведения об аналогичных настройках см. в разделе 4.5 Запись по расписанию.
- Нажмите кнопку Применить. В разделе "Статус соединения" 8. должно отобразиться значение "В соединении" и время соединения.

Если центр резервного копирования GV-Backup Center имеет запасной сервер, обеспечивающий работоспособность в случае сбоя основного сервера GV-Backup Center, можно настроить подключение к этому серверу.

- $1<sub>1</sub>$ Поддержка автоматического перехвата при отказе: Автоматическое подключение к резервному серверу при разрыве соединения камеры с центром резервного копирования GV-Backup Center в указанное время.
- Имя хоста или IP адрес: Введите имя хоста или IP-адрес  $2.$ резервного сервера.
- 3. Номер порта: Указание порта подключения резервного сервера. Можно также сохранить стандартное значение 30000.
- Имя пользователя: Введите действительное имя пользователя  $\overline{4}$ резервного сервера.
- $5^{\circ}$ Пароль: Введите действительный пароль пользователя резервного сервера.
- 6. Нажмите кнопку Применить.

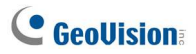

### 4.3.6 Настройки Сервера ViewLog

Эта функция доступна только для камеры в прямоугольном корпусе.

Сервер ViewLog предназначен для функции удаленного воспроизведения. С помощью этого сервера можно удаленно получить доступ к записанным файлам, сохраненным на камере GV-IPCAM H.264, и воспроизвести видеоизображение с помощью проигрывателя ViewLog.

Выберите Включить, чтобы включить встроенный сервер. Сохраните стандартный порт 5552 или при необходимости измените его. Для получения дополнительной информации по удаленному воспроизведению см. раздел 5.2.2 Воспроизведение по сети.

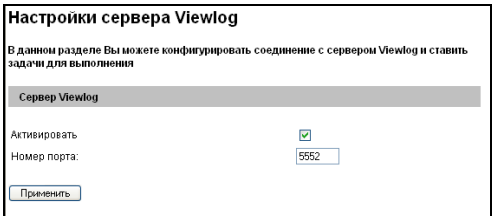

Рисунок 4-17.

#### 4.3.7 3GPP

С помощью сервера ЗGPP можно передавать потоковые видео- и аудиоданные на мобильный телефон с поддержкой 3G.

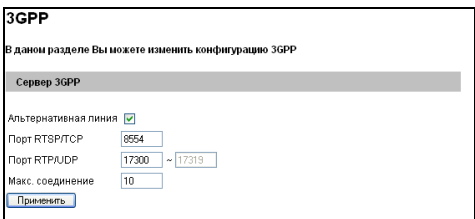

Рисунок 4-18.

- Альтернативная линия: Включение службы 3GPP.
- Порт RTSP/TCP: Сохраните стандартный порт 8554 или при **Contract Contract Contract** необходимости измените его.
- $\blacksquare$ Порт RTP/UDP: Сохраните стандартный порт в диапазоне 17300-17319 или при необходимости измените его. Можно использовать максимум 20 портов.
- Макс. Соединение. Задайте максимальное число подключений к  $\blacksquare$ камере GV-IPCAM H.264. Максимальное значение - 20.

Подробные сведения о мониторинге с использованием мобильных телефонов см. в главе 10 Подключение с мобильного телефона.

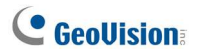

# 4.4 Мониторинг

Мониторинг можно начать вручную, по расписанию или срабатыванию входа.

Примечание. См. раздел Уведомление о видеозаписи в начале руководства.

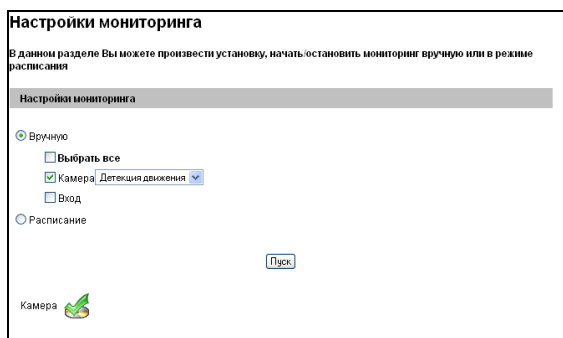

Рисунок 4-19.

[Вручную] Включение обнаружения движения и мониторинга I/O вручную. Выберите одно из следующих значений и нажмите кнопку Пуск.

- Выбрать все: Включение обнаружения движения и мониторинга п I/О вручную.
- Камера: Включение записи вручную. Выберите нужный режим  $\blacksquare$ записи.
- $\blacksquare$ Вход (только для камеры в прямоугольном корпусе): Запуск мониторинга I/O вручную. При срабатывании датчика входа соответствующая камера и выход также включаются для записи и тревожного оповещения. Описание этих настроек см. в разделе 4.2.1 Настройка входа.

[Расписание] Обнаружение движения и мониторинг I/О начинаются системой по установленному расписанию. Описание настроек расписания см. в разделе 4.5 Запись по расписанию.
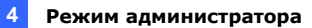

### [Значок состояния камеры]

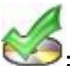

 $\mathcal{B}$  в режиме ожидания

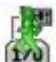

[<mark>.}}#</mark><br>[170] : Включено для режимов обнаружения движения и

срабатывания входа

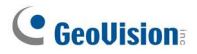

# 4.5 Запись по расписанию

Для включения записи и мониторинга I/O ежедневно в определенное время можно использовать расписание.

### 4.5.1 Настройки записи по расписанию

Для записи можно настроить расписание выполнения.

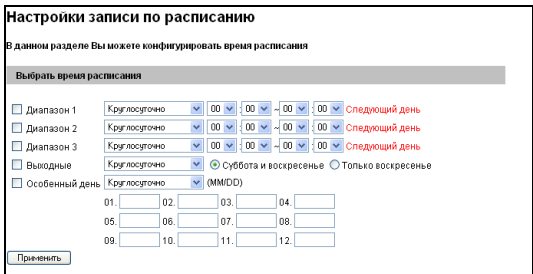

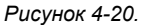

- $\blacksquare$ Диапазон 1- Диапазон 3. Настройка диапазонов времени для записи в течение дня. Можно выделить три диапазона в течение дня (Диапазон 1 - Диапазон 3).
- Выходные: Включите этот параметр для включения п. круглосуточного мониторинга в выходные дни и выберите нужный режим записи. Укажите число выходных дней: Суббота и воскресенье или Только воскресенье.
- . Особенный день: Настройте расписание записи в указанный день.

### 4.5.2 Настройки мониторинга I/O

Эта функция доступна только для камеры в прямоугольном корпусе.

Для мониторинга I/О можно настроить расписание.

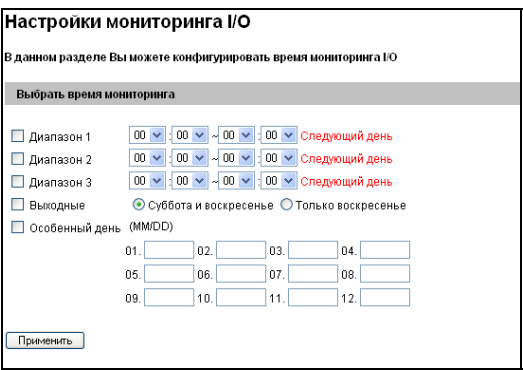

Рисунок 4-21.

- $\blacksquare$ Диапазон 1- Диапазон 3: Задание диапазонов времени в течение дня для мониторинга I/O. Можно выделить три диапазона в течение дня (Диапазон 1 - Диапазон 3).
- $\blacksquare$ Выходные: Включите этот параметр для круглосуточного мониторинга входов/выходов в выходные и укажите, включать ли в выходные дни Суббота и воскресенье или Только воскресенье.
- $\blacksquare$ Особенный день: Настройте расписание мониторинга входов/выходов в указанный день.

Примечание. В разделах "Запись по расписанию" и "Расписание мониторинга I/O" при возникновения конфликта настроек "Особенный день" и "Диапазон 1-3" или "Выходные" приоритет получают настройки "Особенный день".

# C GeoVision

# 4.6 Приложение Remote ViewLog

Эта функция доступна только для камеры в прямоугольном корпусе.

С помощью функции Remote ViewLog можно воспроизводить файлы, записанные на камере GV-IPCAM H.264, по сети TCP/IP.

При первом использовании установите программу Remote ViewLog с компакт-диска с программным обеспечением. Для удаленного доступа к камере параметр ViewLog Server (Сервер ViewLog) устройства должен быть включен. См. раздел 4.3.6 Сервер ViewLog.

Для получения дополнительной информации по подключению к камере для воспроизведения см. раздел 5.2.2 Воспроизведение с помощью приложения Remote ViewLog.

# 4.7 Сеть

В разделе Сеть содержатся некоторые основные, но важные настройки сети, с помощью которых камеру можно подключить к сети TCP/IP.

## **4.7.1 LAN**

Выберите параметр Статический IP адрес, DHCP или PPPoE в соответствии с сетевой средой.

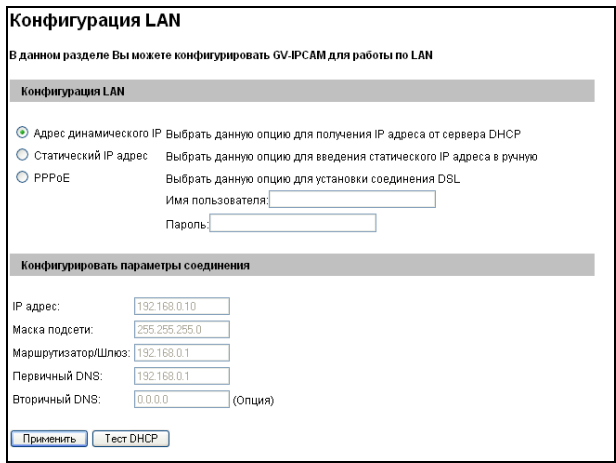

Рисунок 4-22.

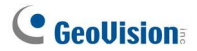

### [Конфигурация LAN]

- Адрес динамического IP: В сетевой среде находится сервер DHCP. Этот параметр следует включать, только если известен IP-адрес камеры, который назначается ему сервером DHCP, или получено имя домена от поставшика услуг DDNS, всегда указывающее на динамический IP-адрес устройства.
- Статический IP адрес: Назначьте камере статический IP-адрес. . Укажите параметры TCP/IP и DNS камеры в приведенном ниже разделе Конфигурировать параметры соединения.
- . PPPoE: Сетевая среда представляет собой подключение xDSL. Введите имя пользователя и пароль, предоставленные поставщиком услуг Интернет, для установки соединения. Если при подключении xDSL используется динамический IP-адрес. сначала необходимо использовать функцию DDNS для получения имени домена, связанного с изменяемым IP-адресом камеры.

### [Конфигурировать параметры соединения]

Введите IP-адрес камеры, маску подсети, маршрутизатор/шлюз, первичный DNS и вторичный DNS.

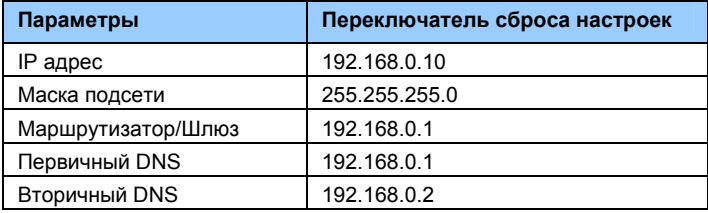

Подробную информацию о настройках параметров сервера Dynamic DNS см. в разделе 4.7.3 Расширенный ТСР/IР.

### 4.7.2 Режим беспроводного клиента

Функция беспроводной передачи данных доступна для следующих моделей. GV-BX110DW.

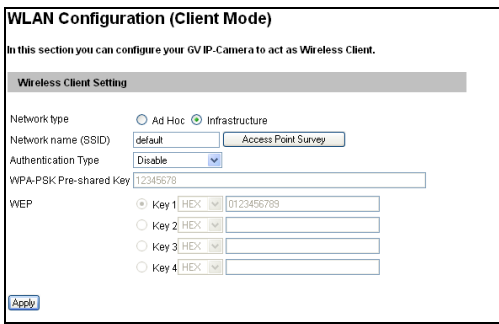

Рисунок 4-23.

- Тип сети: Выберите режим сети Ad Hoc или Infrastructure. .
	- © Infrastructure: Подключение к Интернету осуществляется через точку доступа. Кроме того, с помощью этого режима предоставляется беспроводной доступ к Интернету или общим данным в ранее созданной кабельной сети.
	- © **Ad-Hoc:** Режим одноранговой сети. В этом режиме осуществляется подключение к другому компьютеру с картой WLAN. При этом для подключения компьютеров друг к другу не требуется точка доступа.
- Имя сети (SSID): SSID (Service Set Identify) это уникальное имя,  $\mathbf{r}$ которое определяет конкретную беспроводную сеть. Введите SSID группы беспроводной сети или точки доступа, к которой планируется подключение.
	- $\odot$ Наблюдения узла доступа: Перейдите на эту вкладку для поиска всех доступных точек доступа (режим Infrastructure) и беспроводных станций (режим AD-Hoc), находящихся в области действия карты WLAN.

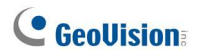

- Тип идентификации: Выберите один из следующих способов сетевой идентификации и шифрования данных. Дезактивировать, WEP, WPAPSK-TKIP, WPAPSK-AES. **WPA2PSK-TKIP или WPA2PSK-AES.** 
	- © Дезактивировать: Идентификация в беспроводной сети не требуется.
	- © WEP (Wired Equivalent Privacy): Тип шифрования данных. Введите до четырех ключей WEP в шестнадцатеричном формате HEX или в формате ASCII. Обратите внимание, что при использовании шестнадцатеричного формата действительными являются только цифры 0-9 и буквы А-F, а-f.
	- © WPAPSK-TKIP и WPA2PSK-TKIP: Введите WPA-PSK (предварительный общий ключ) для шифрования данных.
	- © WPAPSK-AES и WPA2PSK-AES: Введите WPA-PSK (предварительный общий ключ) для шифрования данных.

Примечание. Настройки шифрования должны соответствовать настройкам, используемым точкой доступа или беспроводными станциями, к которым планируется подключаться.

## 4.7.3 Расширенный ТСР/IР

В этом разделе содержатся расширенные настройки ТСР/IР, включая сервер DDNS, порт HTTP, порт потоковых данных и UPnP.

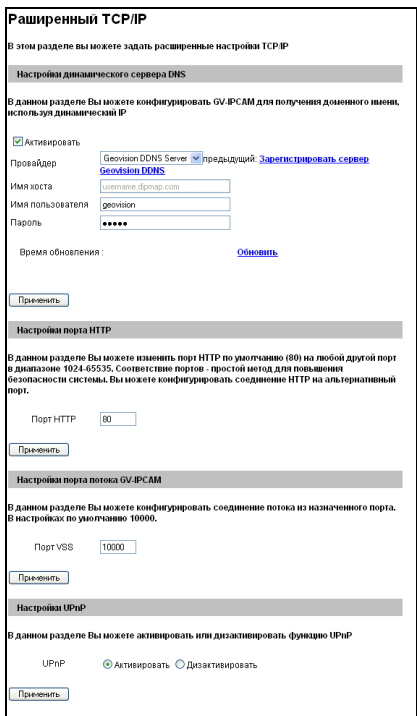

Рисунок 4-24.

[Настройки динамического сервера DNS] DDNS (Dynamic Domain Name System) предоставляет удобный способ доступа к камере при использовании динамического IP-адреса. DDNS назначает камере имя домена, чтобы администратору не требовалось проверять изменение IP-адреса, назначенного сервером DHCP или поставщиком услуг Интернет (при подключении xDSL).

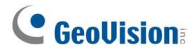

Чтобы включить функцию DDNS, администратору сначала необходимо запросить имя хоста с веб-сайта поставшика услуги DDNS. В камере задано два таких поставщика: GeoVision DDNS Server и DynDNS.org.

### Включение функции DDNS:

- 1. Активировать: Включение функции DDNS.
- 2. Провайдер: Выберите зарегистрированных поставщиков услуг **DDNS**
- 3. Имя хоста: Введите имя хоста, которое используется для связи с камерой. Для пользователей сервера GeoVision DDNS ввод этого значения необязателен - имя хоста будет определено автоматически.
- 4. Имя пользователя: Введите имя пользователя, которое используется для включения услуги от DDNS.
- 5. Пароль: Введите пароль, который используется для включения услуги от DDNS.
- 6. Нажмите кнопку Применить.

[Настройки порта HTTP] С помощью порта HTTP обеспечивается подключение камеры к глобальной сети. Для интеграции системы безопасности администратор может скрыть сервер от общего порта НТТР, изменив порт HTTP по умолчанию 80 на другой номер порта в диапазоне от 1024 до 65535.

**[GV-IPCAM Streaming Port Settings]** The VSS port enables connecting the camera to the GV-System. По умолчанию установлено значение 10000.

[Настройки UPnP] UPnP (Universal Plug & Play) - это сетевая архитектура, обеспечивающая совместимость сетевого оборудования, программного обеспечения и периферийных устройства более 400 производителей, которые входят в состав группы Universal Plug and Play Forum. Это означает, что они перечислены в таблице сетевых устройств для операционной системы (например, Windows XP), которой поддерживается эта функция. При включении этой функции можно напрямую подключаться к камере, выбрав ее в таблице сетевых устройств.

## 4.7.4 Настройка IP фильтра

Администратор может настроить IP-фильтрацию для ограничения доступа к камере.

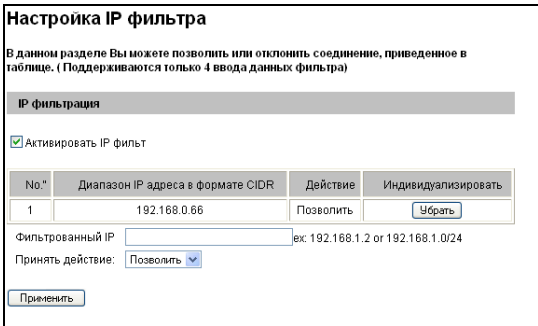

Рисунок 4-25.

Включение функции IP-фильтрации

- $1.$ Активировать IP фильтр: Включение функции IP-фильтрации.
- $2.$ Фильтрованный IP: Введите IP-адрес или диапазон адресов, для которых необходимо ограничить доступ.
- $\mathbf{3}$ Принять действие: Выберите действие Позволить или Запретить, которое необходимо предпринять для указанного выше IP-адреса.
- $4.$ Нажмите кнопку Применить.

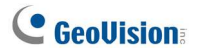

# 4.8 Менеджмент

В разделе Менеджмент находятся настройки даты и времени и учетной записи пользователя. Кроме того, в этом раздел можно просмотреть версию микропрограммного обеспечения и выполнить определенные системные операции.

### 4.8.1 Настройка даты и времени

Значения даты и времени используются для фиксации даты и времени на изображении.

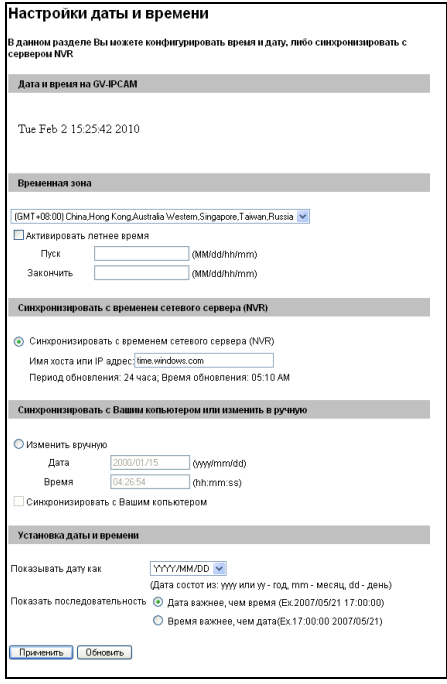

Рисунок 4-26.

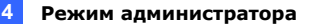

**Пдата и время на камере GV-IP1** Отображение текущей даты и времени на камере.

[Временная зона] Установка временной зоны для локальных настроек. Установите флажок Активировать летнее время для автоматической настройки камеры на летнее время. Для включения функции введите значения параметров Пуск. Закончить. См. также раздел 5.2.4 Воспроизведение событий перехода на летнее время.

[Синхронизировать со временем сетевого сервера] По умолчанию камера автоматически синхронизирует настройку времени с сервером времени time.windows.com каждые 24 часа. Можно задать собственные значения имени хоста или IP-адреса сервера времени.

[Синхронизировать с вашим компьютером или изменить вручную] Измените настройку даты и времени камеры вручную. Кроме того, можно синхронизировать настройку даты и времени камеры со временем локального компьютера.

[Настройка наложения даты и времени] Значения даты и времени используются для фиксации даты и времени на изображении. Для использования этой функции необходимо включить параметры Наложение с указанием даты и Наложение с указанием времени, показанные на рис. 4-2.

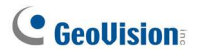

## 4.8.2 Настройки GPS Maps

Настройки карт позволяют просматривать местоположение камеры GV-IPCAM H.264 на картах Google без использования устройства GPS.

Для просмотра местоположения камеры на карте:

 $1.$ Перед использованием карт Google Maps необходимо завести учетную запись Google Maps API. Нажмите Связать с Google Maps API.

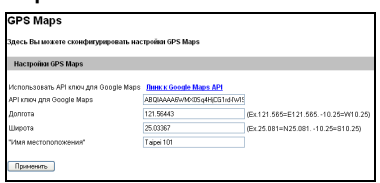

Рисунок 4-27.

- 2. Введите ключ Maps API Кеу, широту и долготу камеры, а также имя местоположения. Для включения функции нажмите Применить.
- $3.$ Откройте панель управления окном просмотра видео в режиме реального времени.

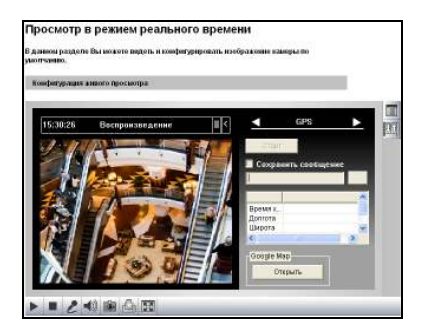

Рисунок 4-28.

Нажмите Открыть. Будет отображено следующее  $4.$ предупреждение.

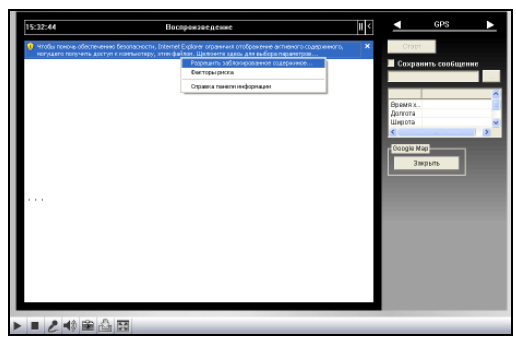

Рисунок 4-29.

Щелкните предупреждение правой кнопкой и выберите 5. Разрешить заблокированное содержимое. Будет показана карта. Значок <sup>9</sup> показывает местоположение камеры. В правом верхнем углу можно выбрать показ карт в другом формате, например "Спутник" или "Гибрид".

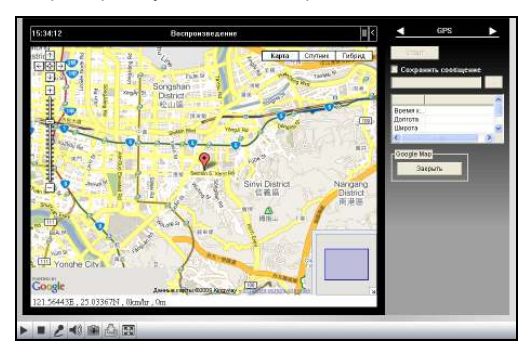

Рисунок 4-30.

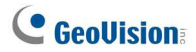

### 4.8.3 Настройки памяти

Эта функция доступна только для камеры в прямоугольном корпусе.

Файловая система GV-IPCAM H.264, основанная на ФС Linux ext3, поддерживает карты памяти для видео- и аудиозаписи. Следовательно, необходимо отформатировать карту памяти с использованием следующих настроек памяти. После форматирования карта памяти будет готова к использованию с ОС Linux камеры.

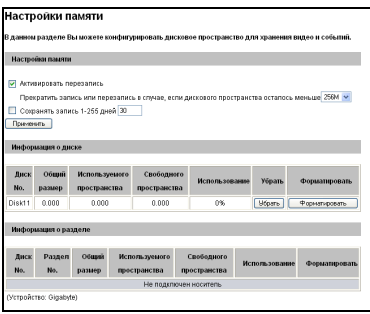

Рисунок 4-31.

### [Настройки памяти]

Если установлен флажок Активировать перезапись, система будет перезаписывать старые файлы, когда объем свободного пространства на устройстве хранения достигнет указанного значения.

Если параметр Активировать перезапись не выбран, при достижении указанного значения запись будет остановлена системой.

Кранить запись дней (1-255) Указание длительности хранения записи в днях (от 1 до 255). При включении обоих функций Хранить запись дней и Активировать перезапись система будет следовать событию, наступившему первым. Например, если на диске свободное место достигнет указанного лимита раньше указанного времени хранения в днях, будет активирована перезапись.

### ГИнформация о диске]

В этом разделе отображаются сведения о подключенных устройствах хранения данных.

### [Информация о разделе]

В этом разделе отображаются сведения о разделах подключенного устройства хранения данных.

Установка карты памяти:

- $1<sub>1</sub>$ Вставьте карту памяти в камеру.
- $\mathcal{P}$ Нажмите кнопку Форматировать.
- $\mathbf{3}$ По завершении форматирования отобразится информация о разделе. Максимальный размер одного раздела составляет 200 **FR**

Извлечение карты памяти:

- $1<sup>1</sup>$ Нажмите кнопку Убрать.
- $2<sup>1</sup>$ При появлении запроса на подтверждение действия нажмите кнопку Да. Страница обновиться, и информация о разделе будет удалена.
- $\mathbf{3}$ Извлеките карту памяти из камеры.

#### Примечание.

- Если установлен флажок Активировать перезапись,  $\mathbf{1}$ . свободное место на устройстве должно превышать значение, указанное для параметра Остановить запись или перезапись на диск, если осталось менее х свободного места. В противном случае видео записываться не будет.
- Данные записи могут быть потеряны при извлечении устройства  $2.$ хранения данных USB во время записи.
- 3. Если устройство хранения данных не извлечено должным образом, данные будет невозможно считать на другом компьютере. В этом случае повторно подключите устройство хранения данных к камере. Восстановление будет выполнено системой автоматически. Во время восстановления системой данных в поле Убрать отобразится значение Repairing (Восстановление).

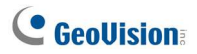

## 4.8.4 Учетная запись пользователя

Имя пользователя и пароль для входа в систему администратора и гостя можно изменить. По умолчанию для учетной записи администратора используется имя и пароль admin; для гостя - guest. Чтобы разрешить гостевой доступ без ввода имени пользователя и пароля, установите флажок Отключить проверку для учетной записи гостя.

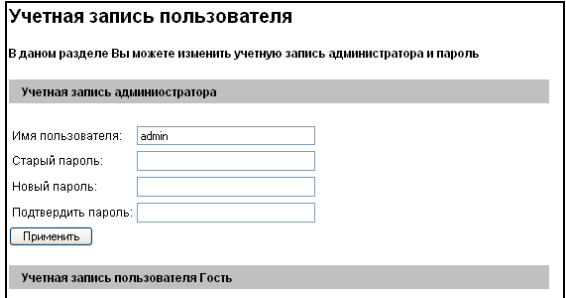

Рисунок 4-32.

## 4.8.5 Информация журнала

В журнале содержатся данные дампа, которые используются обслуживающим персоналом для анализа проблем.

| Информация журнала                                        |  |  |                                                              |                                                                           |  |  |  |  |  |  |
|-----------------------------------------------------------|--|--|--------------------------------------------------------------|---------------------------------------------------------------------------|--|--|--|--|--|--|
| В данном раздерле Вы можете видеть все системные операции |  |  |                                                              |                                                                           |  |  |  |  |  |  |
| Журнал времени запуска                                    |  |  |                                                              |                                                                           |  |  |  |  |  |  |
|                                                           |  |  |                                                              | В даном разделе Вы можете просмотреть последнее время запуска системы.    |  |  |  |  |  |  |
|                                                           |  |  |                                                              |                                                                           |  |  |  |  |  |  |
|                                                           |  |  | [0] Mon Jan 25 19:07:03 2010                                 |                                                                           |  |  |  |  |  |  |
|                                                           |  |  | [1] Tue Jan 26 14:53:30 2010<br>[1] Tue Jan 26 16:10:08 2010 |                                                                           |  |  |  |  |  |  |
|                                                           |  |  | [1] Wed Jan 27 13:33:43 2010                                 |                                                                           |  |  |  |  |  |  |
|                                                           |  |  | [1] Mon Feb 1 16:32:18 2010                                  |                                                                           |  |  |  |  |  |  |
|                                                           |  |  | [1] Mon Feb 1 16:34:42 2010                                  |                                                                           |  |  |  |  |  |  |
|                                                           |  |  | [1] Mon Feb 1 16:36:11 2010                                  |                                                                           |  |  |  |  |  |  |
|                                                           |  |  | [1] Mon Feb 1 16:39:11 2010                                  |                                                                           |  |  |  |  |  |  |
|                                                           |  |  |                                                              |                                                                           |  |  |  |  |  |  |
|                                                           |  |  |                                                              |                                                                           |  |  |  |  |  |  |
| Системный журнал                                          |  |  |                                                              |                                                                           |  |  |  |  |  |  |
|                                                           |  |  |                                                              |                                                                           |  |  |  |  |  |  |
|                                                           |  |  |                                                              | В данном раздерле Вы можете видеть все системные операции                 |  |  |  |  |  |  |
|                                                           |  |  |                                                              |                                                                           |  |  |  |  |  |  |
| Feb                                                       |  |  |                                                              | 2 14:13:17 FIE8180 user.warn kernel: h.264 encoder time out               |  |  |  |  |  |  |
|                                                           |  |  |                                                              | Feb 2 14:13:29 FIE8180 user.notice sind: start unnn-like                  |  |  |  |  |  |  |
|                                                           |  |  |                                                              | Feb 2 14:13:29 FIE8180 user.notice sipd: < <reply>&gt;</reply>            |  |  |  |  |  |  |
|                                                           |  |  |                                                              | Feb 2 14:13:29 FIE8180 user.notice sipd: mac1[                            |  |  |  |  |  |  |
|                                                           |  |  |                                                              | Feb 2 14:13:29 FIE8180 user.notice sind: 0                                |  |  |  |  |  |  |
|                                                           |  |  |                                                              | Feb 2 14:13:29 FIE8180 user.notice sipd: 13                               |  |  |  |  |  |  |
|                                                           |  |  |                                                              | Feb 2 14:13:29 FIE8180 user.notice sipd: e2                               |  |  |  |  |  |  |
|                                                           |  |  |                                                              | Feb 2 14:13:29 FIE8180 user.notice sipd: 1                                |  |  |  |  |  |  |
|                                                           |  |  |                                                              | Feb 2 14:13:29 FIE8180 user.notice sipd: ad                               |  |  |  |  |  |  |
|                                                           |  |  |                                                              | Feb 2 14:13:29 FIE8180 user.notice sipd: 54                               |  |  |  |  |  |  |
|                                                           |  |  |                                                              | Feb 2 14:13:29 FIE8180 user.notice sipd: ]                                |  |  |  |  |  |  |
|                                                           |  |  |                                                              | Feb 2 14:13:29 FIE8180 user.notice sind: inf192.168.0.2211                |  |  |  |  |  |  |
|                                                           |  |  | 997 for file 'ssi.cai'                                       | Feb 2 14:13:43 FIE8180 daemon.info thttpd[330]: spawned CGI process       |  |  |  |  |  |  |
|                                                           |  |  |                                                              | Feb 2 14:13:43 FIE8180 user.info ssi.cgi: <web> Unauthorized access</web> |  |  |  |  |  |  |
|                                                           |  |  |                                                              | or session expired, redirected to login page, IP=192.168.3.200            |  |  |  |  |  |  |
|                                                           |  |  |                                                              | Feb 2 14:13:43 FIE8180 daemon.info thttpd[330]: spawned CGI process       |  |  |  |  |  |  |
|                                                           |  |  | 999 for file 'ssi.cqi'                                       |                                                                           |  |  |  |  |  |  |
|                                                           |  |  |                                                              | Feb 2 14:13:44 FIE8180 daemon.info thttpd[330]: spawned CGI process       |  |  |  |  |  |  |
|                                                           |  |  | 1001 for file 'ssi.cqi'                                      |                                                                           |  |  |  |  |  |  |
|                                                           |  |  |                                                              | Feb 2 14:13:44 FIE8180 daemon.info thttpd[330]: spawned CGI process       |  |  |  |  |  |  |
|                                                           |  |  | 1003 for file 'ssi.cai'                                      |                                                                           |  |  |  |  |  |  |
|                                                           |  |  |                                                              | Feb 2 14:13:44 FIE8180 daemon.info thttpdf3301: spawned CGI process       |  |  |  |  |  |  |
|                                                           |  |  | 1005 for file 'ssi.cai'                                      |                                                                           |  |  |  |  |  |  |
|                                                           |  |  |                                                              |                                                                           |  |  |  |  |  |  |
| Очистить                                                  |  |  |                                                              |                                                                           |  |  |  |  |  |  |
|                                                           |  |  |                                                              |                                                                           |  |  |  |  |  |  |

Рисунок 4-33.

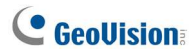

### 4.8.6 Системный журнал

Эта функция доступна только для камеры в прямоугольном корпусе.

Функция "Системный журнал" сохраняет события в журналах четырех типов: Системное событие, Событие мониторинга, Событие входа/выхода и Событие входа или выхода. С помощью системного журнала можно находить и просматривать подробные данные о событии. Для использования функции "Системный журнал" в камеру необходимо вставить карту памяти.

 $1<sup>1</sup>$ При первом использовании функции "Системный журнал" нажмите кнопку Создать для создания файла базы данных на карте памяти.

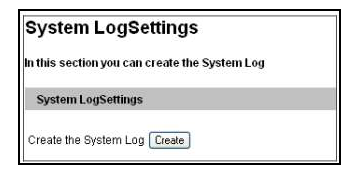

Рисунок 4-34.

Примечание. Если системный журнал уже создан на карте памяти, нажатие кнопки Создать приведет к его очистке.

- 2. Выберите тип журнала: Системное событие, Событие мониторинга, Событие I/О или Вход/выход в левом меню вебстраницы.
- Выберите параметр фильтрации. Например, необходимо 3. просмотреть данные входа и выхода за определенный период времени.

4. Нажмите кнопку Запрос. Ниже приведен пример страницы с отфильтрованными результатами.

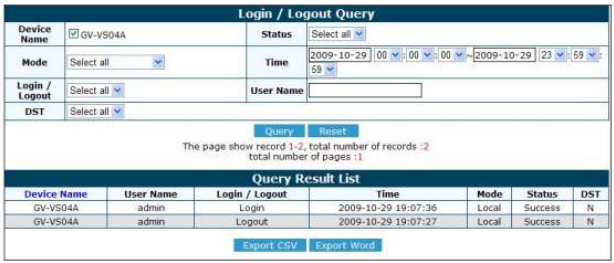

Рисунок 4-35.

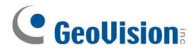

### 4.8.7 Инструменты

Кроме того, в этом раздел можно просмотреть версию микропрограммного обеспечения и выполнить определенные системные операции.

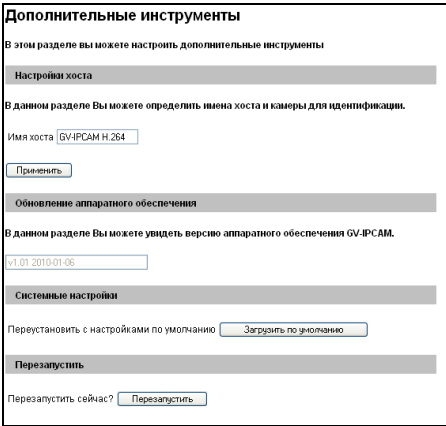

Рисунок 4-36.

[Настройки хоста] Задайте имя хоста камеры.

**[Обновление аппаратного обеспечения]** В этом разделе отображается версия микропрограммного обеспечения камеры.

[Системные настройки] При нажатии кнопку Загрузить по умолчанию в камере будут восстановлены заводские значения по умолчанию.

Примечание. После использования функции восстановления значений по умолчанию необходимо повторно выполнить настройку сетевых параметров камеры.

[Перезагрузка] Нажатие на кнопку Перезагрузка приведет к программной перезагрузке камеры.

# Глава 5. Запись и воспроизведение

Функции, описанные в этой главе, доступны только для камеры в прямоугольном корпусе.

Камера GV-IPCAM H.264 может записывать видеоизображение и звук непосредственно на карту памяти. Записанные файлы можно воспроизвести на устройстве GV-System или по сети TCP/IP.

Примечание. См. раздел Уведомление о видеозаписи в начале руководства.

# 5.1 Запись

Включение функции записи

- Вставьте карту памяти в камеру. См. описание «Установка карты  $1$ памяти» в разделе 4.8.3 Настройки памяти.
- $\mathcal{P}$ Описание настройки предварительной записи, записи после события или аудиозаписи см. в разделе 4.1.1 Настройки видео.
- $3<sub>l</sub>$ Описание настройки расписания для видеозаписи или мониторинга I/O см. в разделе 4.5 Запись по расписанию.
- Описание настройки областей и уровней чувствительности для  $\overline{4}$ обнаружения движения см. в разделе 4.1.2 Детекция движения.
- 5 При необходимости включать запись при срабатывании входа настройте параметры входа. См. раздел 4.2.1 Настройки входа.
- 6. Описание начала записи и мониторинга I/O см. в разделе 4.4 Мониторинг.

Камера начнет запись в случае обнаружения движения, срабатывания входа или в указанное в расписании время.

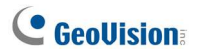

# **5.2 Воспроизведение**

Для воспроизведения видеофайлов, записанных камерой GV-IPCAM Н.264, можно использовать следующие способы.

- Воспроизведение с использованием карты памяти путем ее подключения к устройству GV-System с помощью устройства чтения карт памяти
- Воспроизведение с помощью ПО Remote ViewLog через сеть TCP/IP
- Воспроизведение файлов записи, загруженных со встроенного FTP-сервера

## **5.2.1 Воспроизведение с использованием карты**

#### **памяти**

Файлы, записанные камерой GV-IPCAM H.264, можно воспроизвести, вставив карту памяти в устройство чтения и подключив его к vcтройству GV-System. Тем не менее, устройство GV-System работает под управлением ОС Windows, в то время как файлы на видеосервере GV записываются в файловой системе Linux ext3. Чтобы ОС Windows могла распознать файлы, необходимо установить программу Ext2 **Installable File System** с компакт-диска с программным обеспечением.

- 1. Вставьте компакт-диск с программным обеспечением, выберите **IFS Drives** и следуйте инструкциям по установке.
- 2. На панели управления запустите **IFS Drives** и назначьте имена дисков каждому доступному разделу на устройстве хранения данных.

| <b>E</b> IFS Drives |                   |                     |                   |                              |                                             | Ξ |  |
|---------------------|-------------------|---------------------|-------------------|------------------------------|---------------------------------------------|---|--|
| ≡                   | [non]             | IC:<br><b>FAT32</b> | D:<br><b>NTFS</b> | E.<br><b>NTFS</b>            | F.<br>NEW VOLUME                            |   |  |
| Drive 1<br>76.7 GB  | unknown<br>2.9 GB | ----<br>5.9 GB      | 24.4 GB           | <b>CONTRACTOR</b><br>19.5 GB | <b>FAT32</b><br><b>LYDIGHTON</b><br>23.9 GB |   |  |
| $=$                 | V<br>G            |                     |                   |                              |                                             |   |  |
| Drive 2<br>153.4 GB | Linux<br>153.4 GB |                     |                   |                              |                                             |   |  |

Рисунок 5-1.

- $3.$ Запустите приложение ViewLog.
- a )<br>. выберите **Перезагрузить** Нажмите кнопку Дополнительно  $4.$

базу данных и щелкните Видеосервер/Compact DVR.

Откроется следующее диалоговое окно.

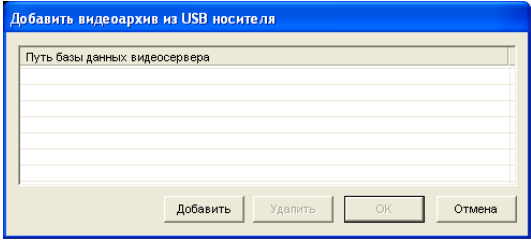

Рисунок 5-2.

- $5<sub>1</sub>$ Нажмите кнопку Добавить, чтобы назначить жесткий диск.
- $6.$ Нажмите кнопку ОК, чтобы загрузить данные для воспроизведения в приложение ViewLog.

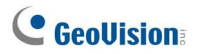

### 5.2.2 Воспроизведение по сети

С помошью функции Remote ViewLog можно воспроизводить файлы. записанные на камере GV-IPCAM H.264, по сети TCP/IP.

- $1.$ На камере должен быть разрешен удаленный доступ и активирован сервер ViewLog Server. См. раздел 4.3.6 Сервер ViewLog.
- $2<sub>1</sub>$ При первом использовании запустите программу Remote ViewLog с компакт-диска с программным обеспечением. В следующий раз при необходимости использования этой функции доступ к ней можно будет получить с веб-страницы камеры.
- 3. При отображении этого диалогового окна введите IP-адрес камеры, идентификатор пользователя и пароль. Сохраните стандартный порт 5552 или при необходимости измените его.

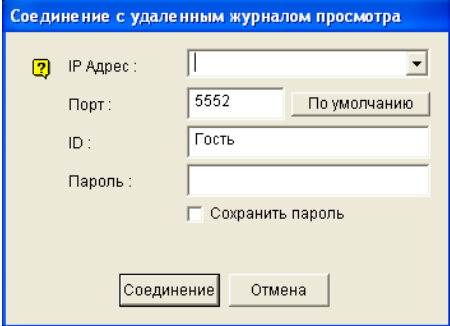

Рисунок 5-3.

- В поле Host Пароль выберите Устройство GV-IP.  $3<sub>1</sub>$
- 4. Нажмите кнопку Соединение, чтобы получить доступ и воспроизвести файлы, находящиеся на камере.

# 5.2.3 Доступ к записанным файлам с использованием FTP-сервера

Встроенный FTP-сервер камеры позволяет загружать записанные файлы, хранящиеся на карте памяти. Эти файлы в формате AVI можно воспроизвести с помощью любого мультимедийного проигрывателя. Сведения о загрузке файлов см. в описании параметра [Использовать как FTP-сервер] в разделе 4.3.2 FTP.

## 5.2.4 Воспроизведение событий перехода на летнее **время**

В устройстве GV-System можно извлекать для воспроизведения события, записанные в течение летнего времени (DST) на камеру GV-IPCAM H.264. Для воспроизведения можно также подключить карту памяти к устройству GV-System.

Ниже описано, как загрузить записанные файлы с камеры GV-IPCAM Н.264 по сети. Если требуется использовать для воспроизведения карту памяти, сначала выполните действия, описанные в разделе 5.2.1 Воспроизведение с использованием карты памяти для загрузки записанных файлов в приложение ViewLog, а затем выполните шаги 4-5, описанные ниже, для воспроизведения событий DST.

- $1.$ На камере должен быть разрешен удаленный доступ и активирован сервер ViewLog Server. См. раздел 4.3.6 Сервер ViewLog Server.
- $2.$ Для удаленного подключения к камере с помощью устройства GV-System нажмите кнопку Инструменты и выберите команду Служба удаленного сервера ViewLog. Появится окно Подключение к службе удаленного сервера ViewLog.
- $\mathbf{3}$ Введите данные для подключения к камере и нажмите кнопку Соединение. После установки подключения события видео появятся в списке Видео событий.

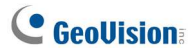

4. В списке Дерево дат выберите дату перехода на летнее время. Будет показана отдельная подпапка DST, как показано на рисунке ниже.

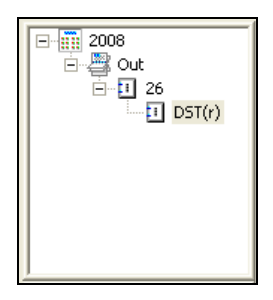

Рисунок 5-4.

5. В списке Видео событий выберите нужные события и нажмите кнопку Воспроизвести.

### Примечание.

- Функция воспроизведения доступна в ПО GV-System версии  $1$  $8.3.$
- $2.$ Имя файла AVI, записанного в период DST, начинается с букв «GvDST», например GvDST20081022xxxxxxxxx.avi, чтобы его можно было легко найти среди других файлов AVI, чье имя начинается со слова «Event», например Event20081022xxxxxxxxx.avi.

# Глава 6. Дополнительные

# приложения

В этой главе описываются дополнительные приложения.

# 6.1 Обновление микропрограммного обеспечения системы

Компанией GeoVision периодически выпускаются обновления микропрограммного обеспечения, которые размещаются на Webсайте. Новое микропрограммное обеспечение можно просто загрузить на камеру GV-IPCAM H.264 через веб-интерфейс или с помощью приложения IP Device Utility, которое находится на компакт-диске с программным обеспечением.

### Важная информация, с которой необходимо ознакомиться перед началом

Перед обновлением микропрограммы ознакомьтесь со следующей информацией:

- $1$ В процессе обновления микропрограммы:
	- А) электропитание устройства не должно прерываться;
	- В) Не отключайте кабель Ethernet, если он является источником электропитания (при использовании электропитания по кабелю Ethernet, PoE).
- $2<sub>1</sub>$ Не выключайте электропитание в течение 10 минут после обновления микропрограммы.
- 3 При использовании для обновления микропрограммы приложения IP Device Utility компьютер, используемый для обновления микропрограммы, должен находиться в одной сети с камерой.

ПРЕДУПРЕЖДЕНИЕ. Отключение электропитания при обновлении приведет не только к сбою обновления, но и к повреждению камеры. В этом случае обратитесь к продавцу и отправьте устройство в компанию GeoVision для ремонта.

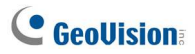

### 6.1.1 Использование веб-интерфейса настройки

 $1.$ В окне Live View (Просмотр в режиме реального времени) нажмите кнопку Отобразить меню системы (№9, рис. 3-3) выберите Удаленное конфигурирование, а затем перейдите на вкладку Обновление встроенного ПО. Откроется следующее диалоговое окно.

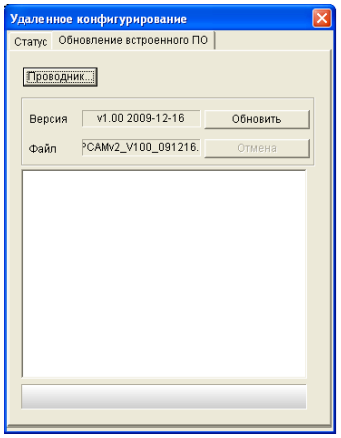

Рисунок 6-1.

- $2.$ Нажмите кнопку Проводник, чтобы выбрать файл микропрограммного обеспечения (.img), сохраненный на локальном компьютере.
- 3. Нажмите кнопку Обновление встроенного ПО, чтобы начать процесс обновления.

### 6.1.2 Использование приложения IP Device Utility

Приложение IP Device Utility предоставляет два способа непосредственного обновления микропрограммного обеспечения на нескольких камерах GV-IPCAM Н.264. Компьютер, используемый для обновления микропрограммы, должен находиться в одной сети с камерой.

- $1$ Вставьте компакт-диск с программным обеспечением, выберите IP Device Utility и следуйте инструкциям по установке.
- $2.$ Дважды щелкните значок приложения IP Device Utility на рабочем столе. Откроется следующее диалоговое окно.

|                  | GV IP Device Utility |              |               |                       |            |  |
|------------------|----------------------|--------------|---------------|-----------------------|------------|--|
| Файл             | Инструмент           |              |               |                       |            |  |
|                  |                      |              |               |                       |            |  |
| Имя              |                      | Мас адрес    | IP Agpecc     | Версия аппаратного об | Примечание |  |
| <b>RESPECTED</b> | geovisio-5lpi1r      | 00055DE0A459 | 192.168.0.240 | v1.00 2009-10-12      |            |  |
|                  | AS400-01             | 0013E201075D | 192.168.0.165 | v1.00 2009-12-08      |            |  |
|                  | Controller 1         | 0013E2010757 | 192 168 2 21  | v1.02 2009-12-08      |            |  |
|                  | <b>IOBOX-01</b>      | 0013E20100BB | 192 168 3 203 | v1.00 2009-11-10      |            |  |
|                  | <b>IOBOX-01</b>      | 0013E201B7B2 | 192.168.3.105 | v1.00 2009-11-10      |            |  |
|                  |                      |              | m             |                       |            |  |
|                  |                      |              |               |                       |            |  |

Рисунок 6-2.

 $3.$ Нажмите кнопку Поиск для выбора доступных камер в локальной сети. Кроме того, можно нажать кнопку Создать и ввести IPадрес для поиска камеры через Интернет. Можно также выделить камеру в списке и нажать кнопку Удалить, чтобы удалить камеру из списка

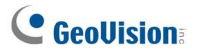

 $4.$ Дважды щелкните одну камеру в списке. Откроется следующее диалоговое окно.

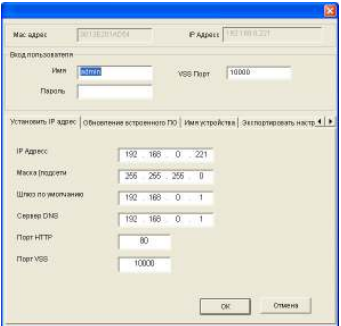

Рисунок 6-3.

5. Перейдите на вкладку Обновление встроенного ПО. Откроется следующее диалоговое окно.

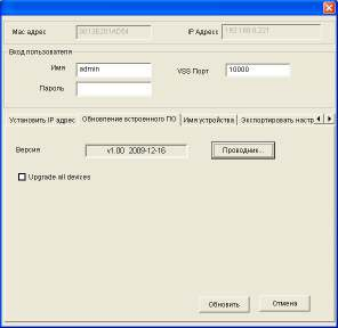

Рисунок 6-4.

- 6. Нажмите кнопку Проводник, чтобы выбрать файл микропрограммного обеспечения (.img), сохраненный на локальном компьютере.
- $7<sub>1</sub>$ Если необходимо обновить ПО всех камер в списке, установите флажок Обновить все устройства.
- 8. Введите пароль в поле Пароль и нажмите кнопку Обновить для запуска обновления.

# 6.2 Резервное копирование и восстановление настроек

С помощью приложения IP Device Utility, содержащегося на компактдиске с программным обеспечением, можно создавать резервные копии настроек камеры GV-IPCAM H.264 и восстанавливать сохраненные данные на текущее устройство или импортировать их на другое устройство.

#### Резервное копирование настроек

- $1$ Запустите приложение IP Device Utility и выберите нужную камеру. См. шаги 1-3 в разделе 6.1.2 Использование приложения IP Device Utility.
- Дважды шелкните камеру в списке. Откроется окно.  $2.$ представленное на рисунке 6-3.
- $3<sub>1</sub>$ Нажмите кнопку Экспортировать настройки. Откроется следующее диалоговое окно.

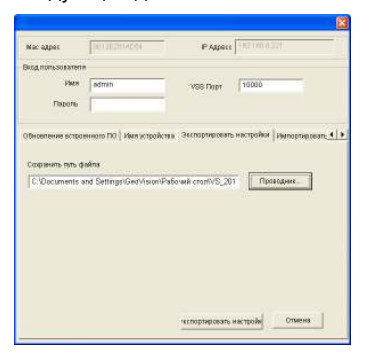

Рисунок 6-5.

- $\overline{4}$ Нажмите кнопку Проводник, чтобы указать путь к файлу.
- 5 В поле Пароль введите пароль и нажмите кнопку Экспортировать настройки, чтобы сохранить файл резервной копии

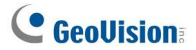

#### Восстановление настроек

 $1<sub>1</sub>$ В окне, представленном на рисунке 6-3, перейдите на вкладку Импортировать настройки. Откроется следующее диалоговое ОКНО.

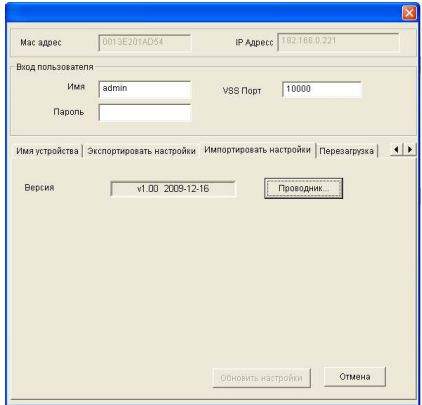

Рисунок 6-6.

- $2.$ Нажмите кнопку Проводник, чтобы выбрать файл резервной копии (.dat).
- 3. Нажмите кнопку Обновить настройки, чтобы начать восстановление.

# 6.3 Возврат настроек к значениям по умолчанию

Для возврата к настройкам по умолчанию выполните следующие действия.

#### Камера в прямоугольном корпусе:

- $1$ Отключите шнур питания и сетевой кабель.
- $\mathcal{P}$ Нажмите и удерживайте кнопку Default (Настройки по умолчанию. № 4 на рис. 1-1) на задней панели камеры.
- $3<sub>1</sub>$ Подключите шнур питания. Индикатор состояния на передней панели начнет гореть красным.
- $\overline{4}$ Подождите, пока индикатор состояния погаснет. Это может занять около 10 секунд.
- $5<sub>1</sub>$ Через короткое время после выключения индикатор состояния вновь загорится красным и раздастся щелчок. После этого можно отпустить кнопку Default (Настройки по умолчанию) - процесс загрузки стандартных настроек завершен.

#### Фиксированный купольный мини-корпус:

- $1<sup>1</sup>$ Отключите сетевой кабель.
- $2<sup>2</sup>$ Выкрутите винты корпуса камеры.
- $\mathbf{3}$ Нажмите и удерживайте кнопку Настройки по умолчанию, № 1 на рис. 1-3 при подключении сетевого кабеля.
- $4<sup>1</sup>$ Подождите, пока индикатор сети погаснет. Это может занять около 40 секунд.
- 5. После выключения индикатора сети отпустите кнопку Default. Процесс загрузки параметров настройки по умолчанию завершен.

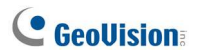

## 6.4 Проверка водяных знаков

Водяной знак - это зашифрованная цифровая подпись, добавленная в видеопоток на стадии сжатия и защищающая подлинность изображения с момента его создания. Наличие водяного знака гарантирует, что изображение не редактировалось и не было повреждено после записи. Сведения об использовании водяного знака см. в описании функции [Настройка водяных знаков] в разделе 4.1.1 Настройки видео.

Watermark Proof - это приложение для проверки водяных знаков. Оно позволяет проверить подлинность записи перед предоставлением ее в суд.

## 6.4.1 Доступ к файлам AVI

Для проверки водяного знака сначала необходимо получить доступ к файлам AVI записей одним из следующих способов:

- $1$ Используйте функцию Сохранение файла в окне Live View (рис. 4-1), чтоб начать запись файла на локальный компьютер.
- 2. Используйте функцию Действовать как сервер FTP для загрузки файлов AVI с камеры GV-IPCAM H.264. См. раздел 4.3.2 FTP.
- $3.$ Использование файлов, сохраненных на карте памяти. Поскольку файлы на карте памяти записаны в файловой системе Linux, не забудьте запустить приложение IFS Drives с компакт-диска с программным обеспечением для преобразования файлов из ФС Linux в Windows. См. описание шагов 1-2 в разделе 5.2.1 Воспроизведение с использованием карты памяти.
### 6.4.2 Запуск приложения Watermark Proof

- $1.$ Установите приложение Watermark Proof с компакт-диска с программным обеспечением. После установки на рабочем столе появляется значок **WMProof**
- $2.$ Дважды щелкните этот значок. Откроется окно Water Mark Proof.
- $3<sup>7</sup>$ В меню Файл выберите команду Открыть и укажите файл записи (.avi). Выбранный файл появится в окне. Можно также перетащить файл в окно с помощью мыши.
- $\overline{4}$ Если запись не подвергалась модификации, в столбце Проверка пройдена появится отметка. Если запись подвергалась модификации или не содержит водяного знака, отметка появится в столбце Сбой проверки. Для просмотра записи дважды щелкните файл в окне.

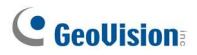

## 6.4.3 Окно приложения Watermark Proof

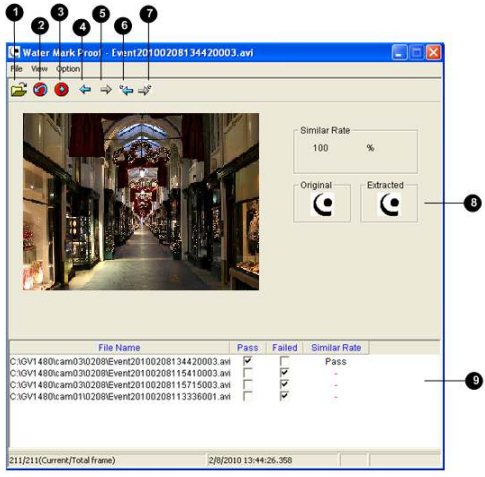

Рисунок 6-7.

Элементы интерфейса окна:

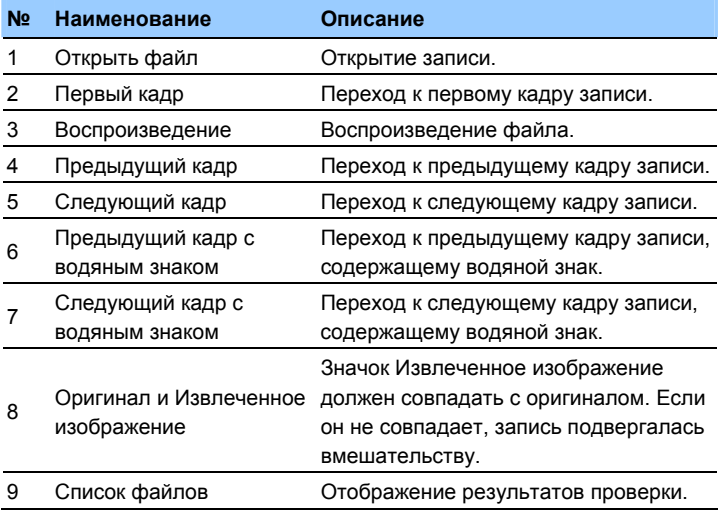

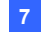

# **Глава 7. Настройки DVR**

Система GV предоставляет гибридное решение, интегрирующее цифровое видеоизображение с IP-камер и аналоговые видеоизображения с других устройств. Для цифровых видеоизображений система GV обеспечивает полное управление, включая просмотр, запись, воспроизведение, настройку тревоги и практически все функции системы. Ниже перечислены характеристики интеграции.

- Для камеры в прямоугольном корпусе требуется система GV-System версии 8.3.2 или более поздней. Для камеры с фиксированным купольным мини-корпусом требуется система GV-System версии 8.3.3 или более поздней.
- Максимальное число подключений к камере GV-IPCAM H.264 составляет 20. При подключении одной системы GV-System к одной камере GV-IPCAM H.264 используется до 4 подключений. При подключении пользователя к одной камере GV-IPCAM H.264 через браузер используется до 2 подключений. Во время осуществления пользователями управления камерами/аудиосигналами на Center V2 используется 1 подключение.
- Настройка кодека и разрешения записи цифровых видеоизображений осуществляется на камере GV-IPCAM H.264, а не в системе GV-System.
- На видеоизображениях, получаемых с камер GV-IPCAM H.264, невозможно одновременно использовать аппаратное сжатие и функцию Предзапись с использованием ОЗУ.

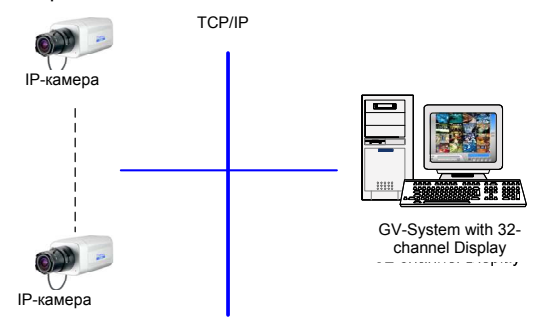

Рисунок 7-1.

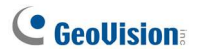

# 7.1 Настройка IP-камер

Для настройки камеры GV-IPCAM H.264 в системе GV-System выполните следующие действия.

 $1.$ На главном экране нажмите кнопку Конфигурация, выберите Общие настройки, затем Установка камер/аудио и Установить **IP-камеры**. Откроется следующее диалоговое окно.

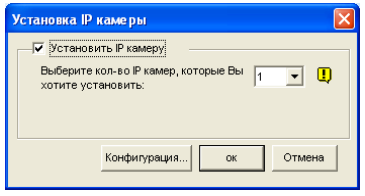

Рисунок 7-2.

 $\mathcal{P}$ Установите флажок Установка IP камеры и укажите число IPкамер, к которым необходимо подключиться, затем нажмите кнопку Настроить. Откроется следующее диалоговое окно.

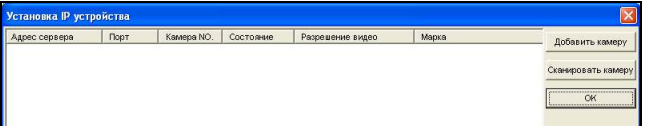

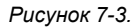

- Для автоматической настройки IP-камеры нажмите Сканировать камер для поиска IP-устройств GV в сети.
- Для настройки камер вручную нажмите Добавить камеру.

Ниже показан пример настройки камеры вручную.

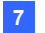

 $3.$ Нажмите Добавить камеру. Откроется следующее диалоговое окно.

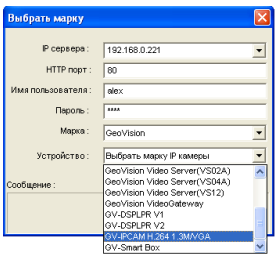

Рисунок 7-4.

Введите IP-адрес, имя и пароль пользователя IP-камеры. При  $4<sup>1</sup>$ необходимости измените стандартное значение порта HTTP. В раскрывающемся списке марок выберите GeoVision, а в списке моделей - GV-IPCAM H.264 1.3M/VGA. Откроется следующее диалоговое окно.

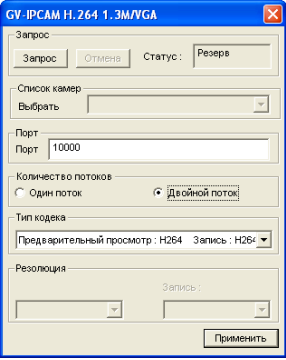

Рисунок 7-5.

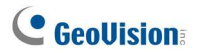

- 5. Нажмите кнопку Запрос для получения данных IP-камеры и используйте следующие параметры.
	- п Порт. номер порта видеопотока.
	- п. Количество потоков: можно выбрать один или два потока.
	- $\blacksquare$ Тип кодека: При выборе значения Двойной поток кодек просмотра и записи настраиваются по отдельности.
- 6. Нажмите кнопку **Применить**. Камера IP будет добавлена в список подключений.
- $7.$ Выделите камеру и выберите Отобразить Положение для привязки IP-камеры к каналу в системе GV-System.

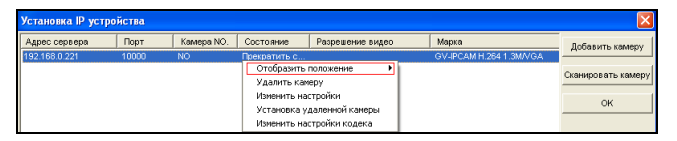

Рисунок 7-6.

8. В столбце Состояние должно отобразиться значение "Подключен". Нажмите кнопку ОК.

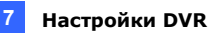

# 7.1.1 Предварительный просмотр видеоизображения и настройка аудио

Для предварительного просмотра видеоизображения и включения аудиосигнала выделите нужную IP-камеру (см. рис. 7-6) в списке подключений и выберите Предварительный просмотр и Настройка аудио. Откроется следующее диалоговое окно.

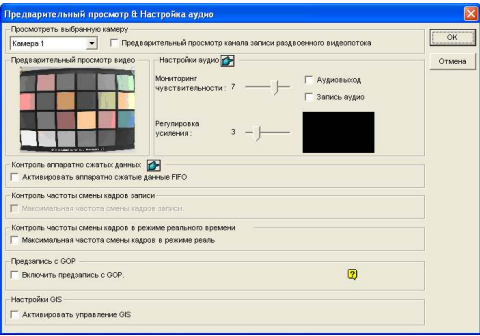

Рисунок 7-7.

#### [Просмотреть выбранную камеру]

- . Выпадающий список. Выберите необходимую камеру для предварительного просмотра изображения в режиме реального времени.
- Предварительный просмотр канала записи раздвоеннго . видеопотока. Этот параметр доступен только при выборе двойного потока, т.е. параметры камеры для просмотра в режиме реального времени и записи настроены по-разному (см. рис. 7-5). Установите этот флажок для предварительного просмотра записи.

#### [Настройки аудио]

- . Мониторинг чувствительности. Отрегулируйте чувствительность для регистрации звука. Чем выше это значение, тем более чувствительна система к окружающим звукам.
- $\blacksquare$ Регулировка усиления. Увеличьте или уменьшите усиление микрофона.

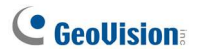

- Аудиовыход. Включите этот параметр для прослушивания звука с IP-камеры в режиме реального времени.
- $\blacksquare$ Запись аудио. Включите этот параметр для записи звука.

#### [Аппаратное сжатие данных]

Аппаратно сжатые данные от IP-видеоустройств, например IP-камер, видеосервера и Compact DVR, могут напрямую передаваться на удаленные серверы без повторного сжатия в системе GV. Такими удаленными серверами могут быть серверы Center V2, Control Center и WebCam. Эту функцию можно использовать при одновременном доступе нескольких удаленных серверов к системе GV-System. Она поможет снизить загрузку GV-System и обеспечить более высокую скорость передачи и качество видео на удаленных серверах.

Примечание. Рекомендуется включать эту функцию в сетях LAN, поскольку там требуется высокая пропускная способность.

Управление частотой кадров при записи: Задайте частоту кадров в соответствии с емкостью используемого устройства хранения.

- $\blacksquare$ Максимальная частота кадров при записи: Это значение доступно при выборе для записи кодирования JEPG. Задайте частоту кадров в диапазоне от 1 до 30 кадров/с.
- Запись только ключевого кадра: Это значение доступно при  $\blacksquare$ выборе для записи кодирования MPEG4 или Н.264. Можно выбрать запись только ключевых кадров, а не всех. Этот параметр связан с параметром GOP IP-камеры. Например, если для GOP задано значение 30, для 30 обычных кадров имеется только один ключевой. Описание параметра GOP см. в разделе 4.1.1 Настройки видео.

[Управление частотой кадров при просмотре в реальном времени] Задайте частоту кадров для просмотра в реальном времени; это значение может снизить загрузку процессора.

 $\blacksquare$ Максимальная частота кадров при просмотре в реальном времени. Это значение доступно при выборе для записи кодирования **JEPG**. Задайте частоту кадров для просмотра в реальном времени в диапазоне от 1 до 30 кадров/с.

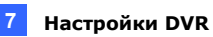

Просмотр только ключевого кадра: Это значение доступно при выборе для записи кодирования MPEG4 или Н.264. Можно выбрать просмотр только ключевых кадров вместо просмотра всех кадров. Этот параметр связан с параметром GOP IP-камеры. Например, если для GOP задано значение 30, для 30 обычных кадров имеется только один ключевой. Описание параметра GOP см. в разделе 4.1.1 Настройки видео.

**[Предзапись с GOP]** Включение видеозаписи до возникновения события. Система GV-System может осуществлять предварительную запись до 120 кадров, которые в сумме могут занимать до 4 МБ в буфере. Для включения этой функции должно быть соблюдено три условия. Использование разрешения D1 или CIF, число кадров в GOP 60 кадров или менее, кодирование MPEG4 или H.264.

[Настройки GV-GIS] Запись данных GPS с IP-устройства. Для получения данных GPS необходимо также включить функцию GIS системы GV-System (Кнопка Настроить < Доп. устройства < Включить систему GIS).

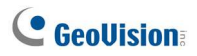

# 7.2 Использование приложения Multi View

## для удаленного мониторинга

Для просмотра изображения и управления камерой GV-IPCAM H.264 может использоваться приложение Multi View.

### 7.2.1 Подключение к IP-камере

- В окне Multi View нажмите кнопку Настроить хост. Откроется  $1 \quad$ окно Настройка хост.
- $\mathcal{P}$ Чтобы создать узел, нажмите кнопку Новый. Перед созданием узла необходимо создать группу.
- В раскрывающемся списке устройств выберите GV-IP Camera,  $\mathbf{3}$ GV-IP Speed Dome. Введите имя узла, IP-адрес, имя пользователя и пароль камеры. При необходимости измените стандартное значение 10000 порта VSS.

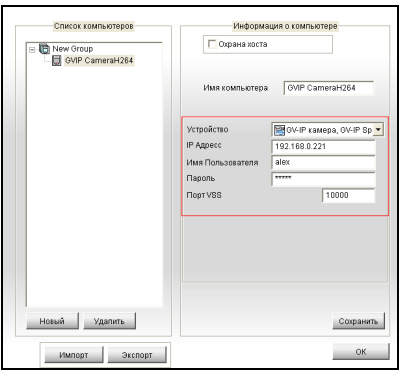

Рисунок 7-8.

 $4.$ Нажмите кнопку Сохранить, чтобы установить соединение.

Дополнительную информацию по функциям MultiView см в разделе «Viewing Live Video Using WebCam» главы Multi View MPEG 4 Encoder Viewer в руководстве пользователя на компакт-диске с программным обеспечением для систем наблюдения.

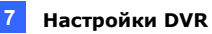

## 7.3 Использование приложения Е-Мар для

## удаленного мониторинга

Для просмотра изображения и управления камерами GV-IPCAM H.264 может использоваться приложение Remote E-Map.

## 7.3.1 Создание файла Е-Мар для IP-камеры

С помощью приложения E-Map Editor можно создать файл E-Map для камер GV-IPCAM H.264. Доступ к E-Map Editor можно получить из двух приложений: Main System и E-Map Server. Ниже приведен пример запуска E-Map Editor из приложения Main System.

- $1$ Откройте меню Windows Пуск выберите пункт Программы, папку GV и выберите E-Map Editor.
- $\mathcal{P}$ Для создания файла E-Map на панели инструментов нажмите кнопку Добавить карту. Появится файл Новая карта.
- $\mathbf{3}$ Дважды щелкните файл New Map, затем на панели инструментов нажмите кнопку Загрузить карту, чтобы импортировать графический файл.
- $\overline{4}$ Для создания хоста дважды нажмите кнопку Создать хост и выберите Добавить камеру IPCam.
- $5^{\circ}$ Щелкните правкой кнопкой по созданной новой папке хоста New Host и выберите Настройки хоста. Откроется следующее диалоговое окно.

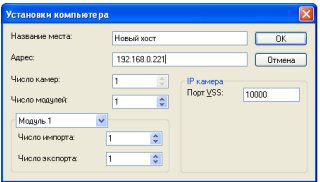

Рисунок 7-9.

6 Введите название места камеры и ее IP-адрес (или доменное имя). При необходимости измените стандартное значение 10000 порта VSS.

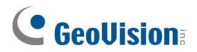

- $\mathbf{7}$ . Нажмите кнопку ОК, чтобы сохранить настройки.
- 8. Разверните созданную папку хоста. Перетащите значки камер и устройств I/O на импортированный файл E-Map.
- 9 Закройте приложение E-Map Editor. Нажмите кнопку Да, когда будет предложено сохранить файл.

Дополнительную информацию по созданию файла E-map на сервере E-Map см. в разделе «Приложение E-Мар»главы «E-Map Server» в руководстве пользователя на компакт-диске с программным обеспечением для систем наблюдения.

## 7.3.2 Подключение к IP-камере

В зависимости от места, где сохранен созданный файл E-Map (DVR, сервер E-Map или Control Center), действия по открытию окна Remote Е-Мар для мониторинга могут незначительно изменяться. Ниже приведен пример подключения, если файл E-Map сохранен в DVR.

- $1$ Чтобы обеспечить удаленный доступ к DVR, нажмите кнопку Сеть, выберите WebCam Server для отображения диалогового окна Настройка сервера и нажмите кнопку ОК, чтобы запустить сервер WebCam.
- На локальном компьютере откройте окно Web-браузера и  $2<sub>1</sub>$ введите адрес DVR. Откроется окно «Просмотр».
- $3<sub>1</sub>$ Выберите Emap. Для входа в систему требуются действительные имя пользователя и пароль. При первом запуске откроется страница загрузки. Установите приложение Е-Мар.
- В окне Remote E-Мар нажмите кнопку Вход и выберите узел  $\overline{4}$ камеры для получения доступа к ее видеофайлам и устройствам входов/выходов. Для подключения к камере потребуется ввести имя пользователя и пароль.

For details on the Remote E-Map functions, see "The Remote E-Map Window", E-Map Application, User's Manual on the Surveillance System Software CD.

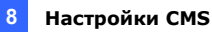

# **Глава 8. Настройки CMS**

В этом разделе описываются настройки, связанные подключением к камерам GV-IPCAM H.264 из систем центрального мониторинга Center V2, VSM и Dispatch Server.

# 8.1 Center V2

С помощью системы Center V2 можно отслеживать камеры и устройства входа/выхода, подключенные к камере GV-IPCAM H.264, а также управлять ими.

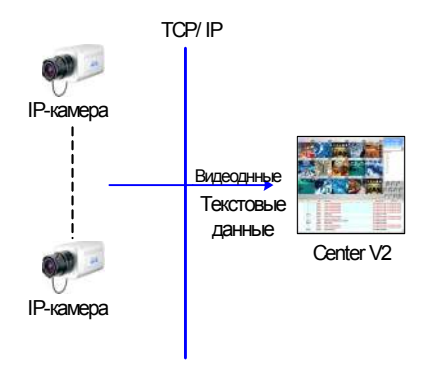

Рисунок 8-1.

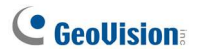

Для задания порта подключения к IP-камере нажмите кнопку Предпочтения, выберите Конфигурация системы, перейдите на вкладку Сеть и установите флажок Принимать соединение с системой Compact DVR, видеосервером и IP-камерами. Используйте стандартный порт 5551 или измените его в соответствии с портом Center V2 на IP-камере.

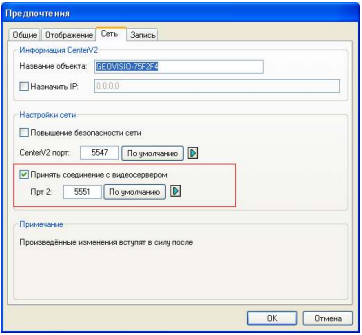

Рисунок 8-2.

Чтобы задать параметры отображения полученного с IP-камеры видео при обнаружении движения и срабатывании входа нажмите кнопку Предпочтения и выберите Конфигурация системы. Откроется следующее диалоговое окно.

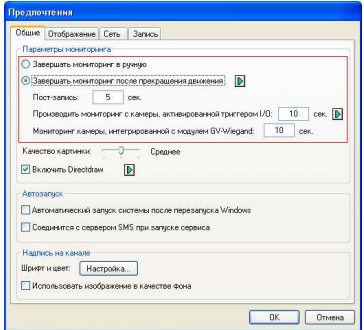

Рисунок 8-3.

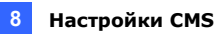

- $\blacksquare$ Завершать мониторинг в ручную: Закрытие изображения сработавшей камеры вручную.
- . Завершать мониторинг после прекращения движения: Закрытие изображения камеры автоматически при прекращении движения:
- $\blacksquare$ Пост-запись: Указание времени, в течение которого изображение с камеры остается на мониторе после прекращения движения.
- $\blacksquare$ Производить мониторинг с камеры активированной триггером I/O: Указание времени, в течение которого изображение с камеры остается на мониторе после срабатывания устройства I/O.

Для сохранения изображения камеры на экране после завершения тревоги нажмите кнопку со стрелкой вправо и снимите флажок Срабатывание замка. Изображение с камеры будет оставаться на экране указанное время. Например, тревога работает в течение 5 минут, а в данном окне задано 10 минут. Таким образом изображение будет показываться 15 минут.

Дополнительные сведения об управлении видео с IP-камеры см. в Руководстве пользователя системы GV-CMS.

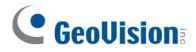

# **8.2 VSM**

С помощью системы VSM можно отслеживать камеру и подключенные к ней устройства входа/выхода, а также управлять ими.

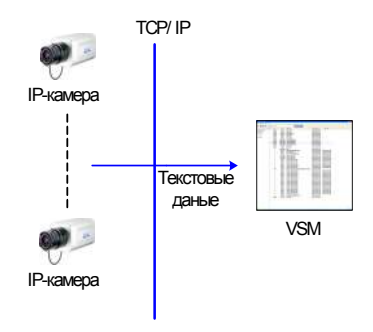

Рисунок 8-4.

Чтобы установить порт подключения для IP-камеры, в меню окна щелкните Конфигурация и выберите Конфигурация системы для отображения этого диалогового окна. В разделе «Порт подключения для видеосервера» оставьте порт по умолчанию 5609 или измените его для соответствия порту VSM IP-камеры.

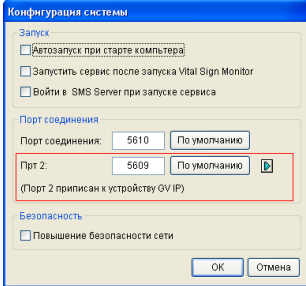

Рисунок 8-5.

Дополнительные сведения об управлении видео с IP-камеры см. в Руководстве пользователя системы GV-CMS.

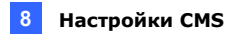

# 8.3 Сервер Dispatch Server

Сервер-диспетчер может управлять камерой GV-IPCAM H.264 и подключенными к ней устройствами, и передавать их данные в систему Center V2.

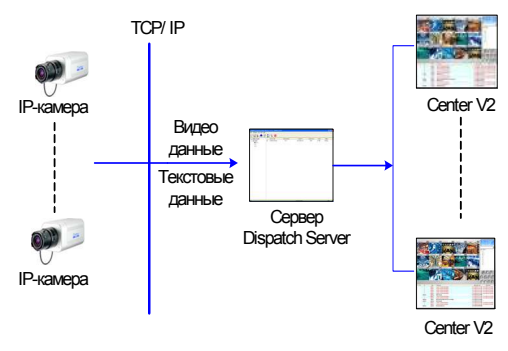

Рисунок 8-6.

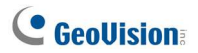

Чтобы задать порт подключения к IP-камере, на панели  $\bullet$ инструментов щелкните кнопку Настройка сервера и выберите параметр Разрешить вход видеосервера в качестве абонента с порта. Используйте стандартный порт 5551 или измените его в соответствии с портом Center V2 на IP-камере.

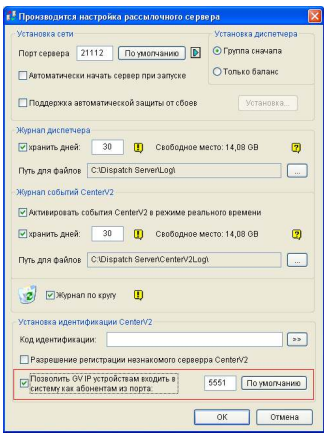

Рисунок 8-7.

Дополнительные сведения об управлении видео с IP-камеры см. в Руководстве пользователя системы GV-CMS.

# Глава 9 Клеммная колодка **ВХОДОВ/ВЫХОДОВ**

Функции, описанные в этой главе, доступны только для камеры в прямоугольном корпусе.

С помощью 5-контактной клеммной колодки, расположенной на задней панели, обеспечивается подключении одного цифрового выхода и одного релейного выхода. Клеммную колодку I/О можно использовать для создания приложений по обнаружению движения. отправке событий тревоги по электронной почте и через FTP. центральному мониторингу с помощью Center V2 и VSM.

## 9.1 Назначение контактов

Назначение контактов клеммной колодки:

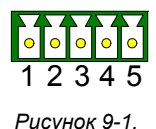

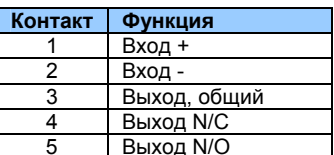

Камера GV-IPCAM Н.264 поддерживает только устройство входа Wet Contact. 7-30 B.

Перед подключение устройства выхода убедитесь, что устройство поддерживает следующие абсолютные максимальные параметры.

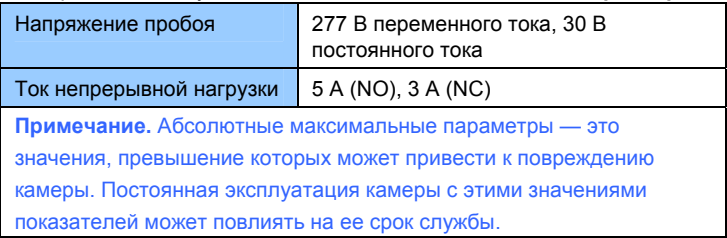

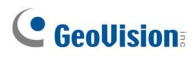

# Глава 10 Подключение с мобильного телефона

С помощью КПК, смартфона или телефона с поддержкой 3G можно получать потоковое видеоизображение с камеры GV-IPCAM H.264 в режиме реального времени. В таблице ниже приведен список мобильных приложений GV, поддерживающих работу с камерой GV-IPCAM H 264

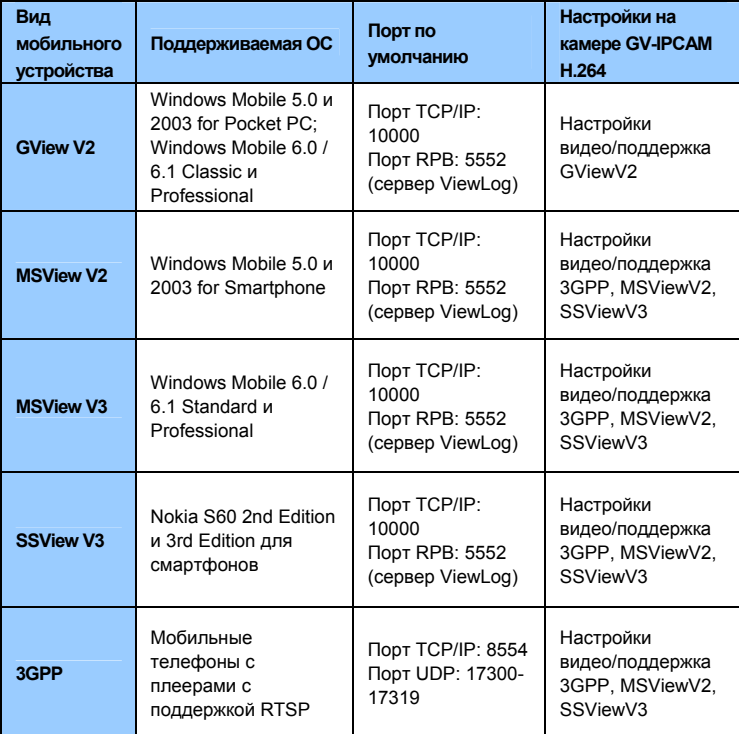

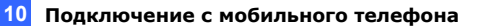

#### Примечание.

- $\mathbf{1}$ На мобильном телефоне с поддержкой 3G можно получать видео в режиме реального времени с камеры без предварительной установки специальных приложений GV для мобильных телефонов.
- $2.$ Для получения видеоизображения в реальном времени введите порт ТСР/IР на мобильном телефоне. Для просмотра видео включите сервер ViewLog Server на камере и введите порт RPB Port на мобильном телефоне.

## **10.1 KNK**

GView V2 - это приложение для удаленного просмотра видео на устройствах Pocket PC. Оно предназначено для КПК под управлением ОС Windows Mobile. Поддерживаемые версии ОС см. в таблице 1.

Когда приложение GView V2 определяет, что используется мобильный телефон с большим экраном, изображение GV-IPCAM Н.264 поворачивается в горизонтальную ориентацию более удобного просмотра. По умолчанию используется разрешение СІЕ.

#### 10.1.1 Установка приложения GView V2

Приложение GView V2 устанавливается на КПК под управлением ОС Microsoft Windows Mobile

- $1$ Для установки загрузите на компьютер приложение Microsoft PDA Viewer V2 с веб-страницы http://www.geovision.com.tw/english/5 3.asp.
- $2<sub>1</sub>$ Следуйте инструкциям на экране для выполнения установки. По умолчанию приложение устанавливается в папку C:\Microsoft PDA Viewer V2
- $3<sub>1</sub>$ С помощью приложения синхронизации, такого как ActiveSync, установите файл GViewV2.exe из папки установки в папку на КПК. Сведения об установке приложений на КПК см. в руководстве пользователя КПК.

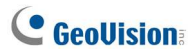

## 10.1.2 Включение функции GView

Для включения удаленного доступа к камере GV-IPCAM H.264 необходимо выбрать для типа подключения значения 3GPP, Msview V2, Msview V3, Ssview V3 and GView V2 Supported в поле «Шаблон подключения» на странице Настройки видео. Для получения дополнительных сведений см. описание параметра «Шаблон подключения» в разделе 4.1.1 Настройки видео.

#### 10.1.3 Подключение к IP-камере

После установки приложения GView V2 на КПК его можно использовать для мониторинга изображения с камеры GV-IPCAM Н.264. Убедитесь, что КПК снабжен адаптером беспроводной сети для доступа в Интернет.

Запустите приложение GView V2 на КПК.  $1<sup>1</sup>$ 

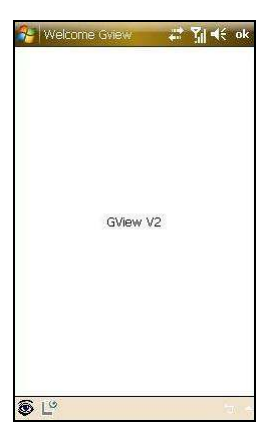

Рисунок 10-1.

2. Нажмите кнопку В в левом нижнем углу. Появится экран подключения.

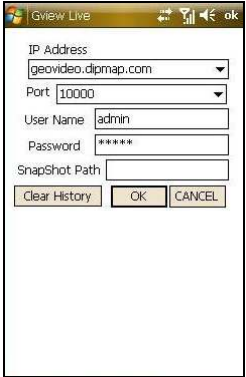

Рисунок 10-2.

- 3. Введите IP-адрес камеры, номер порта (по умолчанию используется порт 10000), имя пользователя и пароль. Нажмите **КНОПКУ ОК.**
- 4. После установки подключения на экране появится изображение с камеры.

#### 10.1.4 Воспроизведение записанных файлов с IP-

#### камеры

Для воспроизведения записей с камеры GV-IPCAM H.264 выполните следующие действия.

- 1. Задействуйте на камере сервер ViewLog Server. Сохраните стандартный порт 5552 или при необходимости измените его. Подробные сведения см. в разделе 4.3.6 Сервер ViewLog Server.
- 2. Запустите приложение GView V2 на КПК.

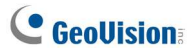

3. Нажмите кнопку  $\mathbb{L}^{\circ}$  в левом нижнем углу (рис. 10-1). Появится экран подключения.

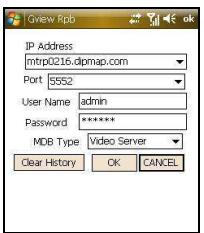

Рисунок 10-3.

- 4. Введите IP-адрес камеры GV-IP, номер порта (по умолчанию используется порт 5552), имя пользователя и пароль. Нажмите кнопку ОК для подключения.
- 5. Выберите нужную видеозапись для воспроизведения из списка событий.

## 10.1.5 Другие функции

Помимо просмотра записей и изображения в реальном времени приложение GView V2 имеет следующие функции: просмотр состояния и управлении устройствами входа/выхода, управление обзором камеры (PTZ), настройка качества изображения, запуск и остановка записи.

На экране просмотра в реальном времени используйте кнопки панели задач для выбора нужной функции.

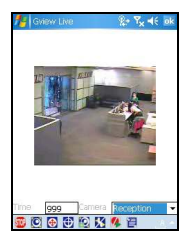

Рисунок 10-4.

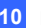

10 Подключение с мобильного телефона

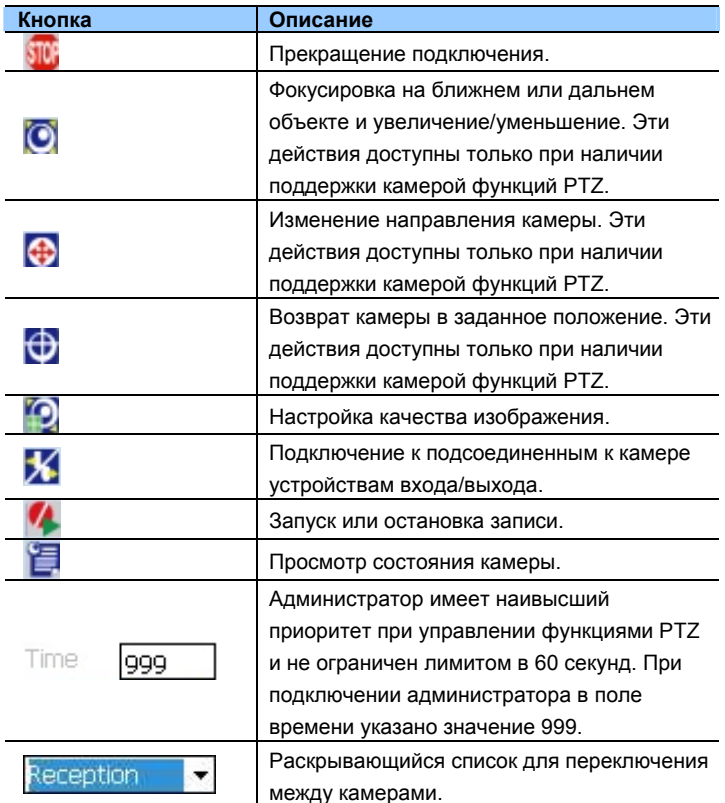

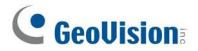

#### Доступ к устройствам входов/выходов

Для доступа к подключенным устройствам входов/выходов используйте раскрывающийся список для выбора нужной камеры, затем нажмите кнопку Х. На панели задач появится кнопка модуля входов/выходов.

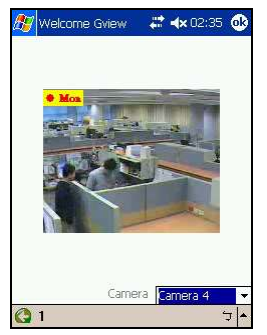

#### Рисунок 10-5.

Значения на экране показывают подключенный модуль. Щелкните нужный номер для доступа к устройству ввода/вывода. На панели задач появится кнопка управления устройством входа/выхода.

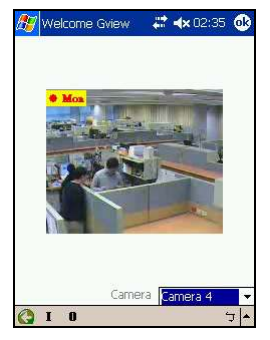

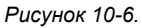

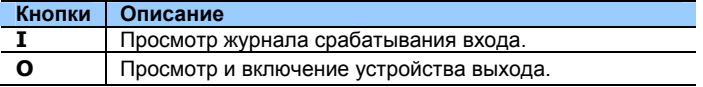

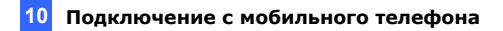

#### Просмотр событий срабатывания входа

Все события срабатывания входа записываются в список Alarm (Тревожные события). Нажмите кнопку «I» для просмотра списка срабатывания.

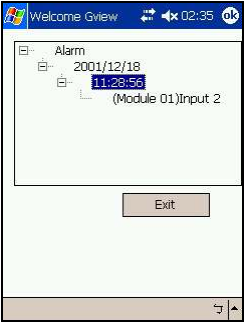

Рисунок 10-7.

#### Включение выходов

Для включения подключенных к выходу устройство нажмите кнопку «О» и выберите нужный номер. Значения на экране показывают подключенный модуль выхода.

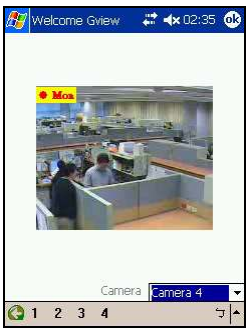

Рисунок 10-8.

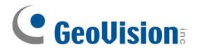

#### Управление функциями PTZ камеры

Для доступа к подключенным устройствам входов/выходов используйте раскрывающийся список для выбора нужной камеры, затем нажмите кнопку О для просмотра изображения в реальном времени (рис. 10-4).

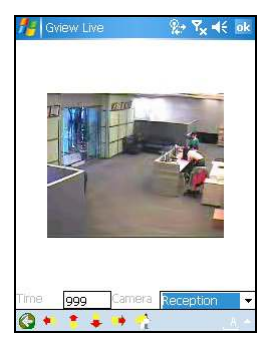

Рисунок 10-9.

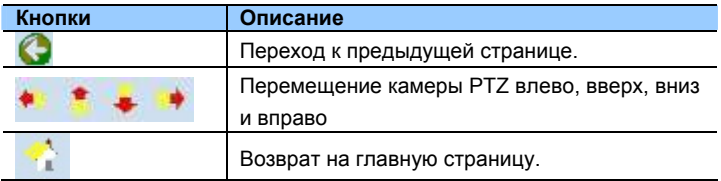

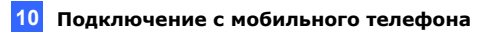

#### Просмотр состояния камеры

Для просмотра состояния камеры нажмите кнопку **В** на экране просмотра изображения в реальном времени (рис. 10-4).

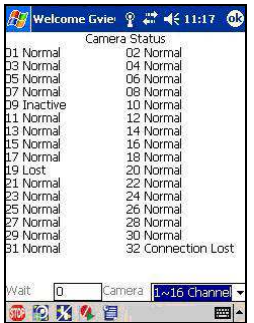

Рисунок 10-10.

На экране отображается состояние работы камеры. Состояние отображается с помощью трех сообщений.

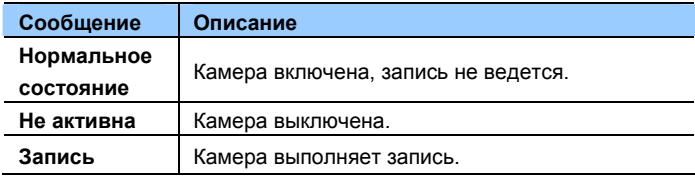

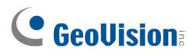

## 10.2 Смартфоны под управлением Windows

Приложение MSView предназначено для удаленного мониторинга камеры GV-IPCAM H.264 с помошью смартфона под управлением Windows. Поддерживаемые версии ОС см. в таблице 1.

#### 10.2.1 Установка приложения MSView V2 / V3

- 1. Для установки загрузите на компьютер приложение Microsoft Smaprtphone Viewer V2 или Microsoft Smarphone Viewer V3 с веб-страницы http://www.geovision.com.tw/english/5 3.asp.
- 2. Следуйте инструкциям на экране для выполнения установки. По умолчанию приложение устанавливается в папку C:\SmartPhone Viewer V2 или C:\SmartPhone Viewer V3
- 3. С помощью приложения синхронизации, такого как ActiveSync, установите файл MsviewV2.exe или MsviewV3.exe из папки установки в папку на смартфоне. Сведения об установке приложений на смартфон см. в руководстве пользователя смартфона.

#### 10.2.2 Активация функции MSView V2 / V3

Для включения удаленного доступа к камере GV-IPCAM H.264 необходимо выбрать для типа подключения значения ЗGPP, MSViewV2, SSViewV3 Supported в поле «Шаблон подключения» на странице «Настройки видео». Для получения дополнительных сведений см. описание параметра «Шаблон подключения» в разделе 4.1.1 Настройки видео.

#### 10.2.3 Подключение к IP-камере

Описанные ниже действия могут незначительно различаться в зависимости от модуля.

1. Запустите файл MSViewV2.exe или MSViewV3.exe на смартфоне.

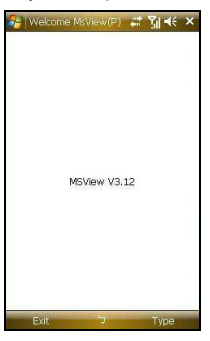

Рисунок 10-11.

2. Нажмите кнопку Тип, а затем - В реальном времени.

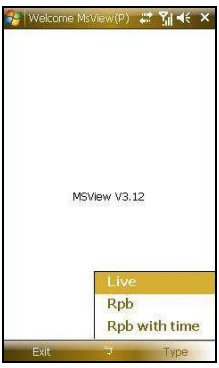

Рисунок 10-12.

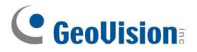

3. Введите IP-адрес камеры, номер порта (по умолчанию используется порт 10000), имя пользователя и пароль. Затем выберите Управление, Подключиться.

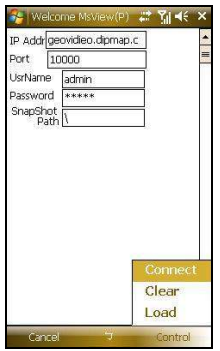

Рисунок 10-13.

4. После установки подключения на экране появится изображение с камеры. Для перехода между каналами камеры можно использовать кнопку прокрутки смартфона.

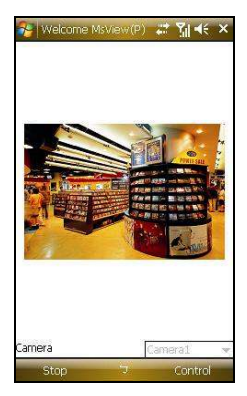

Рисунок 10-14.

# 10.2.4 Воспроизведение записанных файлов с IPкамеры

Для воспроизведения записей с камеры GV-IPCAM H.264 выполните следующие действия.

- Задействуйте на камере сервер ViewLog Server. Сохраните  $1 \quad$ стандартный порт 5552 или при необходимости измените его. Подробные сведения см. в разделе 4.3.6 Сервер ViewLog Server.
- 2. Запустите на смартфоне приложение MSView V2 или MSView V3.
- 3. Выберите Тип, затем Запись (рис. 10-12). Появится экран подключения. При необходимости просмотреть запись за определенное время выберите Воспроизведение по времени.

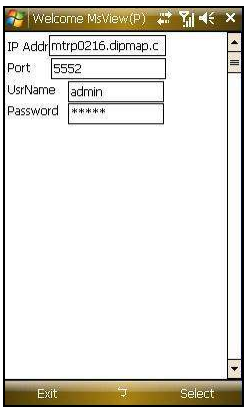

Рисунок 10-15.

- 4. Введите IP-адрес камеры, номер порта (по умолчанию используется порт 5552), имя пользователя и пароль. Затем нажмите Выбор и Видеосервер GV для установки соединения.
- 5. Выберите нужную видеозапись для воспроизведения из списка событий

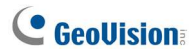

## 10.2.5 Другие функции

Помимо просмотра записей и изображения в реальном времени приложение MSView V2/MSView V3 имеет следующие функции: увеличение/уменьшение изображения камеры, поворот изображений и управление выходами. Для доступа к этим функциям нажмите кнопку Управление.

# 10.3 Смартфоны под управлением ОС **Symbian**

Приложение SSView предназначено для удаленного мониторинга камеры GV-IPCAM H.264 с помощью смартфона под управлением Symbian. Поддерживаемые версии ОС см. в таблице 1.

#### 10.3.1 Установка приложения SSView V3

Для установки приложения SSView версии 3 для смартфонов Nokia S60 2nd и 3rd Edition выполните следующие действия.

- 1. Для установки загрузите на компьютер приложение Symbian Smartphone Viewer V3 с веб-страницы http://www.geovision.com.tw/english/5 3.asp.
- 2. Следуйте инструкциям на экране для выполнения установки. По умолчанию приложение устанавливается в папку C:\Symbain **SmartPhone Viewer V3.**
- 3. Запишите дату изменения файла Ssview V3 2nd.sis или SsviewV3 3rd.sis. Щелкните файл правой кнопкой. выберите Свойства и обратите внимание на дату в поле Изменен.
- 4. Сначала измените настройки даты на смартфоне. Ниже для описания шагов по установке в качестве примера используется смартфон Nokia E61.
	- В главном меню смартфона выберите последовательно Α. Параметры инструментов ▶ Менеджер приложений ▶ Параметры ▶ Открыть ▶ Загрузка приложений ▶ Параметры ▶ Настройки ▶ Интернет-проверка сертификата и задайте для параметра Интернет-проверка сертификата значение Выкл.
	- $B<sub>1</sub>$ Вернитесь в главное меню, выберите последовательно Инструменты ▶ Параметры ▶ Открыть ▶ Настройки ▶ Параметры ▶ Открыть ▶ Дата и время ▶ Параметры ▶ Открыть и задайте дату в переделах одного года от даты изменения приложения, указанной в поле Дата. Например. если дата изменения SsviewV3 3rd.sis - 30 января 2007 г., в поле Дата можно задать любое значение в диапазоне от 30 января 2007 и 29 января 2008.

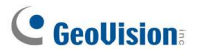

- 5. Запустите установку приложения SSView V3 на смартфоне. Если смартфон работает под управлением ОС S60 2nd Edition, установите файл SsviewV3 2nd.sis из папки установочных файлов на смартфоне. При использовании смартфона S60 3rd Edition установите файл SsviewV3 3rd.sis. Сведения об установке приложений на смартфон см. в руководстве пользователя смартфона.
- 6. Выполните шаг 5 для смены даты обратно на сегодняшнюю.

## 10.3.2 Активация функции SSView V3

Для включения удаленного доступа к камере GV-IPCAM H.264 необходимо выбрать для типа подключения значения 3GPP, MSViewV2, SSViewV3 Supported в поле «Шаблон подключения» на странице Настройки видео. Для получения дополнительных сведений см. описание параметра «Шаблон подключения» в разделе 4.1.1 Настройки видео.

#### 10.3.3 Подключение к IP-камере

Описанные ниже действия могут незначительно различаться в зависимости от модуля.

- 1. Запустите приложение SSView на смартфоне.
- 2. При появлении сообщения SSView V3 выберите последовательно Параметры, Подключение в реальном времени. Появится экран подключения.

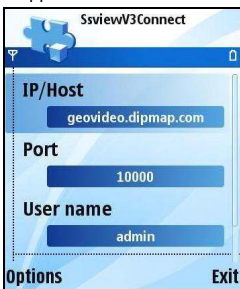

Рисунок 10-16.
- 3. Введите IP-адрес камеры, номер порта (по умолчанию используется порт 10000), имя пользователя и пароль. Затем выберите Параметры, Подключиться.
- 4. После установки подключения на экране появится изображение с камеры.

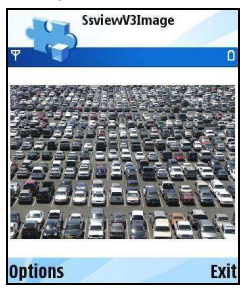

Рисунок 10-17.

#### 10.3.4 Быстрое подключение

IP-серверов, к которым выполняется подключение, можно сохранять для быстрого подключения к ним в будущем. Используйте кнопку [<] и [>] на мобильном телефоне для выбора нужной камеры для подключения.

#### 10.3.5 Воспроизведение записанных файлов с IP-

#### камеры

Для воспроизведения записей с камеры GV-IPCAM H.264 выполните следующие действия.

- 1. Задействуйте на камере сервер ViewLog Server. Сохраните стандартный порт 5552 или при необходимости измените его. Подробные сведения см. в разделе 4.3.6 Сервер ViewLog Server.
- $2.$ Запустите приложение SSView на смартфоне.

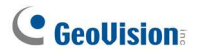

 $3.$ При появлении сообщения SSView V3 выберите последовательно Параметры, Просмотр записей. Появится экран подключения. При необходимости просмотреть запись за определенное время выберите Воспроизведение по времени.

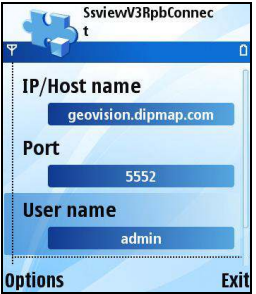

Рисунок 10-18.

- 4. Введите IP-адрес камеры, номер порта (по умолчанию используется порт 5552), имя пользователя и пароль. Затем выберите Параметры, Видеосервер.
- 5. Выберите нужную видеозапись для воспроизведения из списка событий.

### 10.3.6 Другие функции

Помимо изображения в реальном времени приложение SSView имеет следующие функции: смена каналов камеры, увеличение изображения камеры, поворот изображений и управление выходами. Для доступа к этим функциям нажмите кнопку Параметры.

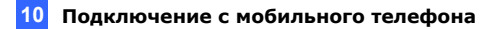

## 10.4 Мобильный телефон 3G

Мобильный телефон 3G можно использовать для прямого доступа к камере GV-IPCAM H.264 без дополнительных приложений GV.

#### 10.4.1 Включение функции мобильного телефона 3G

Для включения удаленного доступа к камере GV-IPCAM H.264 необходимо выбрать для типа подключения значения ЗGPP, MSViewV2, SSViewV3 Supported в поле «Шаблон подключения» на странице Настройки видео, а затем включить сервер **3GPP Server** на камере. Подробные сведения см. в разделах 4.1.1 Настройки видео и 4.3.7 3GPP.

#### 10.4.2 Подключение к IP-камере

1. Откройте веб-браузер мобильного телефона и введите IP-адрес камеры, имя пользователя и пароль. Нажмите кнопку Применить для подключения.

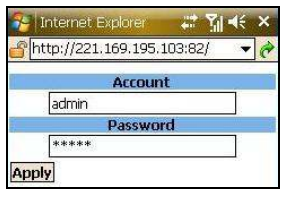

Рисунок 10-19.

2. После установки подключения появится сообщение, аналогичное приведенному ниже.

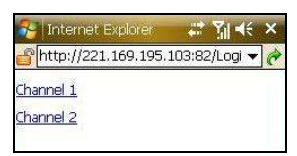

Рисунок 10-20.

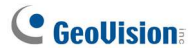

3. Выберите нужный канал. Появится изображение с камеры в реальном времени.

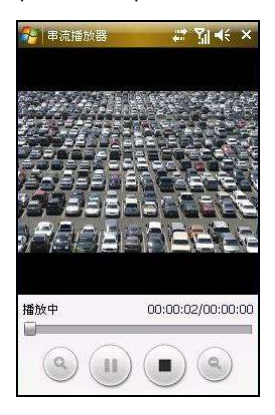

Рисунок 10-21.

Примечание. В настоящее время приложение ЗGPP не поддерживает удаленное воспроизведение и управление входами/выходами.

# Технические характеристики **Камера GV-IPCAM H.264**

## А. Камера в прямоугольном корпусе

#### Камера

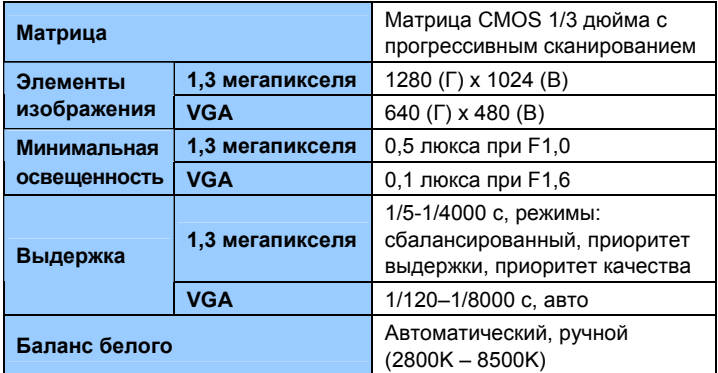

#### Эксплуатация

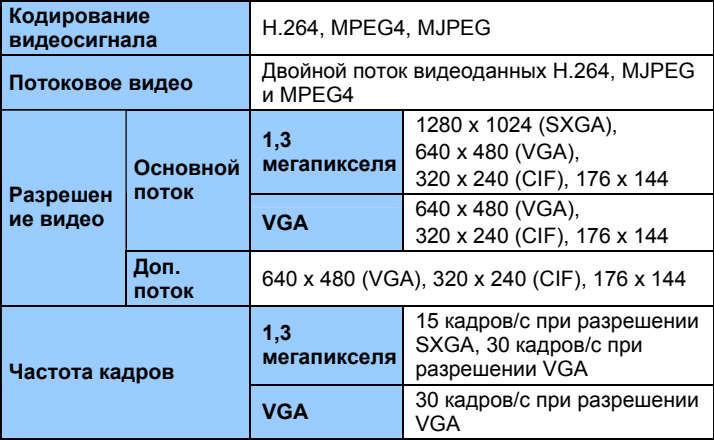

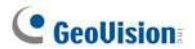

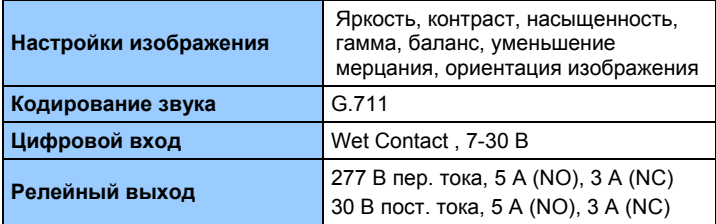

#### Сеть

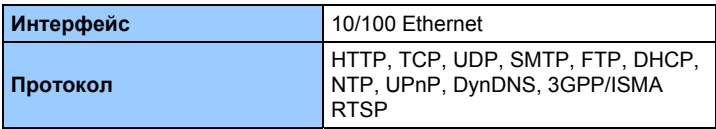

## Механические характеристики

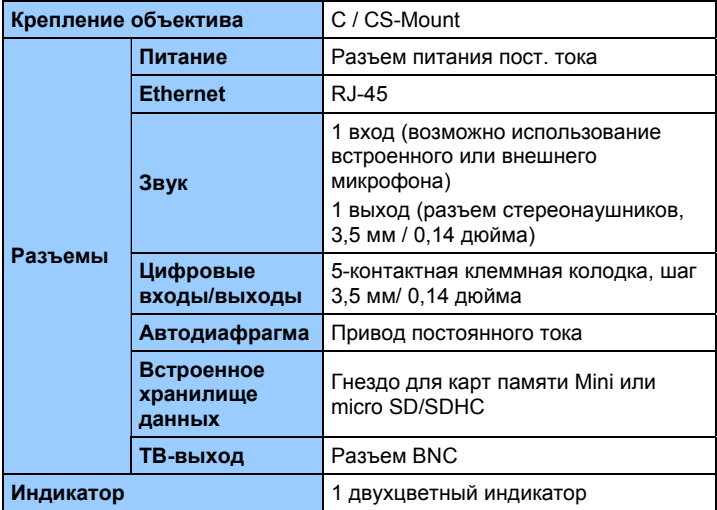

#### Технические характеристики

#### Общие характеристики

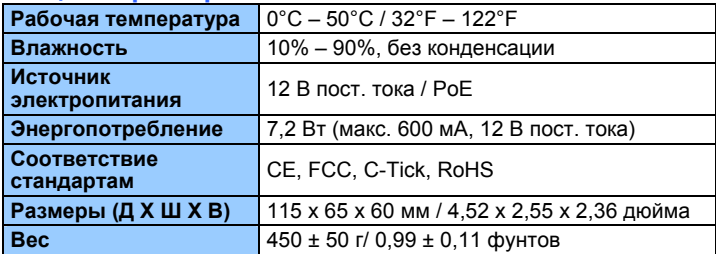

## Электропитание Power over Ethernet

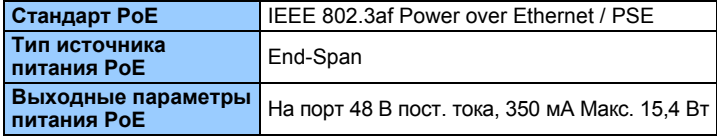

#### Веб-интерфейс

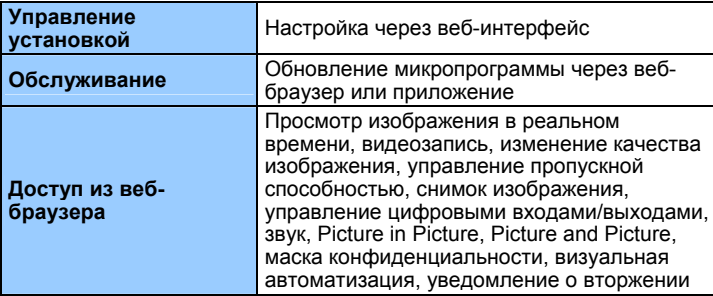

#### Приложение

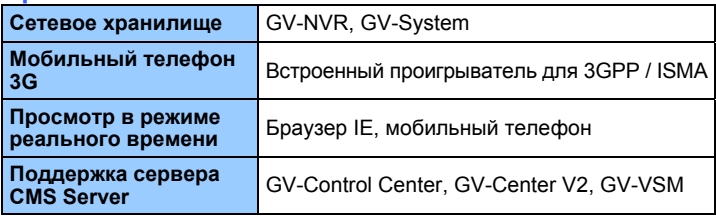

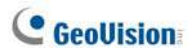

## В. Камера в фиксированном купольном мини-корпусе

#### Камера

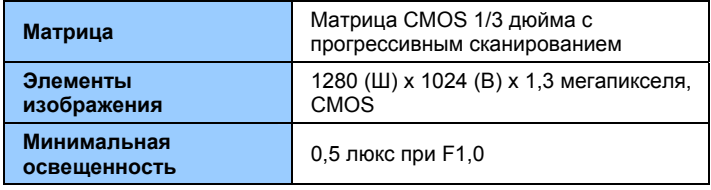

#### Объектив

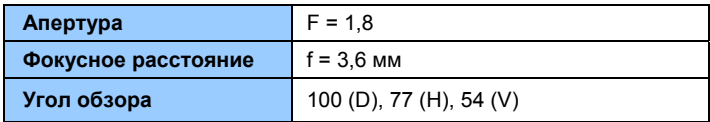

#### Эксплуатация

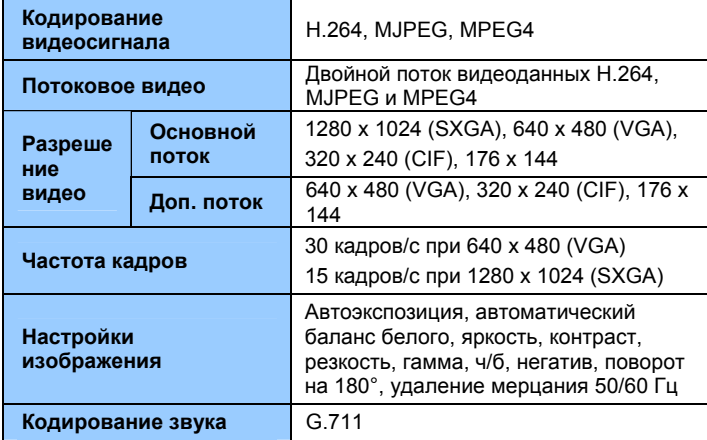

#### Сеть

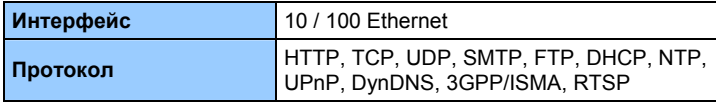

## Электропитание Power over Ethernet

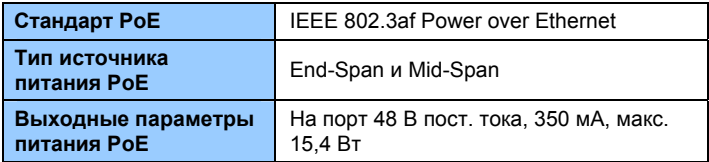

#### Механические характеристики

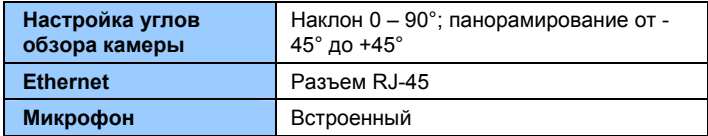

#### Общие характеристики

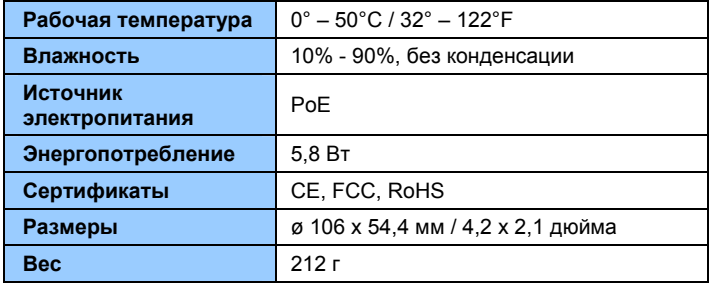

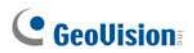

## Веб-интерфейс

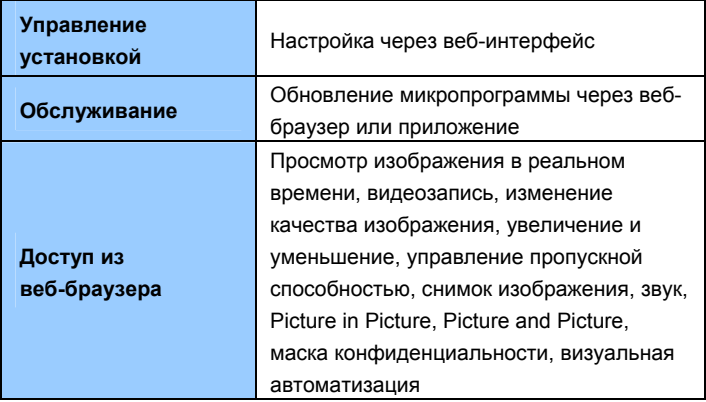

#### Приложения

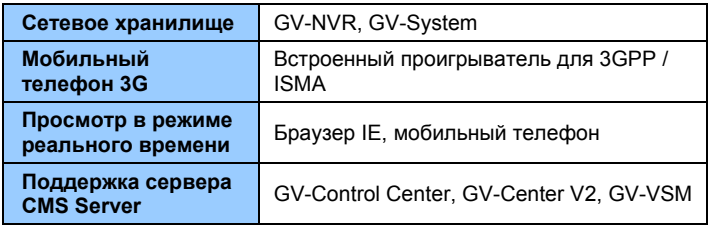

## С. Объектив с фиксированным фокусным расстоянием, входящий в комплект поставки

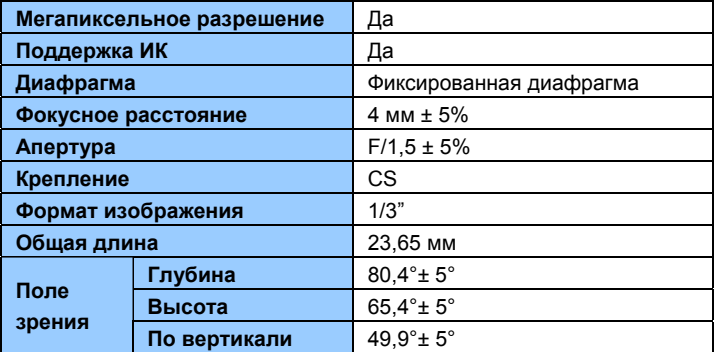

## **D. Приобретаемый дополнительно** объектив с автоматической диафрагмой (пост. ток)

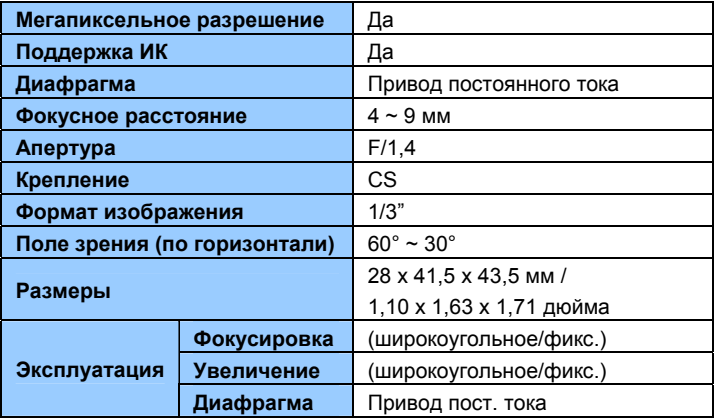

Характеристики устройства могут меняться без предварительного уведомления.

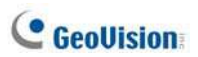

# Приложение

## Поддерживаемые объективы

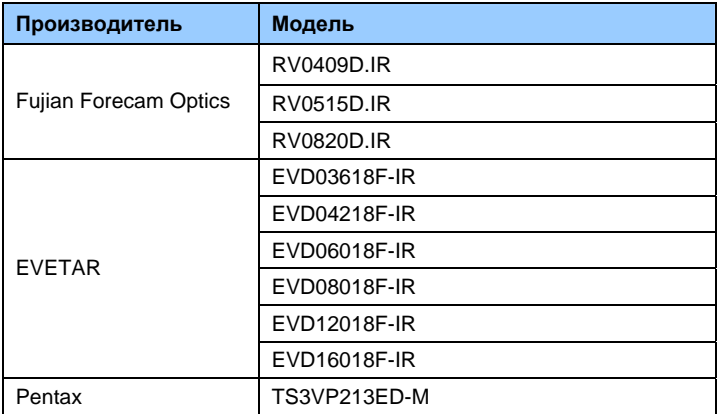